**ELEKTRONISCHE REGISTRIERKASSE**

# BESTEN IHR KASSENBON KOMMEN SIE BALD WIEDER ! TK-T2

# HAMBURGER KAFFEE POMMES FRITES  $\bullet$ SANDWICH EISCREME

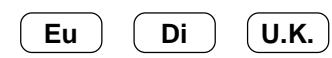

Eu Di U.K. U.K.

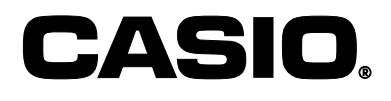

#### **Sicherheitsmaßnahmen**

- Um dieses Produkt sicher und richtig verwenden zu können, lesen Sie diese Bedienungsanleitung aufmerksam durch, und halten Sie die beschriebenen Bedienungsvorgänge ein. Nach dem Lesen der Anleitung, bewahren Sie diese für spätere Nachschlagzwecke sorgfältig auf. Bewahren Sie alle Informationen für spätere Referenz sorgfältig auf.
- Beachten Sie immer die unter Warnung und Vorsicht an dem Produkt angegebenen Informationen.

#### **Über die Icons**

In dieser Anleitung werden verschiedene Icons verwendet, um sicheren Betrieb dieses Produktes hervorzuheben und Verletzungen des Kassierers und anderen Personals sowie Sachschäden und Beschädigungen dieses Produktes zu vermeiden. Diese Icons und Definitionen sind nachfolgend aufgeführt.

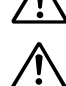

Zeigt an, dass ernsthafte Verletzungs- oder Todesgefahr vorliegt, wenn falsch verwendet.

Zeigt an, dass Verletzungs- oder Beschädigungsgefahr vorliegt, wenn falsch verwendet.

#### **Beispiele für die Icons**

Um die Risiken und möglichen Beschädigungen anzuzeigen, werden die folgenden Typen von Icons verwendet.

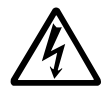

Das Symbol des gleichseitigen Dreiecks  $\wedge$  schließt Warnsymbole ein. In diesem gleichseitigen Dreieck ist der eigentliche Typ der Vorsichtsmaßnahme dargestellt (in diesem Beispiel: Stromschlaggefahr).

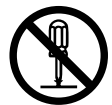

Das Kreissymbol mit der durchgehenden diagonalen Linie  $\odot$  zeigt an, dass etwas verboten ist (in diesem Beispiel: Demontage ist verboten).

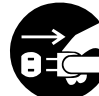

Das schwarze Kreissymbol ● gibt eine Information an, die ausgeführt werden muss. In diesem Symbol ist der Typ des tatsächlich auszuführenden Vorganges aufgeführt (in diesem Beispiel: der Netzstecker ist von der Netzdose abzuziehen).

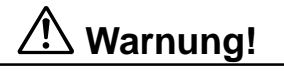

#### **Handhabung der Registrierkasse**

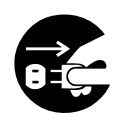

**Sollte es jemals zu Fehlbetrieb der Registrierkasse kommen, sollte diese Rauch oder ungewöhnlichen Geruch entwickeln, oder sollte ein anderer nicht normaler Zustand auftreten, schalten Sie sofort die Stromversorgung aus, und ziehen Sie den Netzstecker von der Netzdose ab. Fortgesetzte Verwendung unter diesen Bedingungen führt zu Feuer- und Stromschlaggefahr.**

• Wenden Sie sich an einen CASIO-Kundendienst.

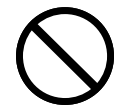

**Stellen Sie niemals mit Flüssigkeiten gefüllte Behälter in der Nähe der Registrierkasse ab, und achten Sie darauf, dass keine Fremdkörper in die Registrierkasse eindringen. Sollten jemals Wasser oder Fremdkörper in das Innere der Registrierkasse gelangen, schalten Sie sofort die Stromversorgung aus, und ziehen Sie den Netzstecker von der Netzdose ab. Fortgesetzte Verwendung unter diesen Bedingungen führt zu Kurzschluss-, Feuer-und Stromschlaggefahr.**

• Wenden Sie sich an einen CASIO-Kundendienst.

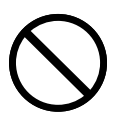

**Sollten Sie jemals die Registrierkasse fallen lassen oder beschädigen, schalten Sie sofort die Stromversorgung aus, und ziehen Sie den Netzstecker von der Netzdose ab. Fortgesetzte Verwendung unter diesen Bedingungen führt zu Kurzschluss-, Feuerund Stromschlaggefahr.**

• Versuchen Sie niemals Reparaturen selbst auszuführen, da dies äußerst gefährlich ist. Wenden Sie sich an einen CASIO-Kundendienst.

#### **Warnung! Versuchen Sie niemals ein Zerlegen oder Modifizieren der Registrierkasse. An bestimmten Komponenten im Inneren der Registrierkasse liegt Hochspannung an, sodass Feuer- und Stromschlaggefahr besteht.** • Wenden Sie sich an einen CASIO-Kundendienst, um alle Reparatur- und Wartungsarbeiten ausführen zu lassen. **Netzstecker und Netzdose Verwenden Sie nur eine geeignete Netzdose (100 V bis 240 V). Die Verwendung einer Netzdose mit unterschiedlicher Spannung führt zu Fehlbetrieb sowie Feuer- und Stromschlaggefahr. Falls die Netzdose überlastet wird, kommt es Überhitzungs- und Feuergefahr. Achten Sie darauf, dass der Netzstecker bis zum Anschlag in die Netzdose eingesteckt ist. Ein loser Netzstecker führt zu Stromschlag-, Überhitzungs- und Feuergefahr.** • Verwenden Sie niemals die Registrierkasse mit beschädigten Netzstecker. Schließen Sie den Netzstecker auch niemals an eine lockere Netzdose an. **Verwenden Sie ein trockenes Tuch, um den an den Kontakten des Netzsteckers angesammelten Staub zu entfernen. Feuchtigkeit kann zu schlechter Isolation und damit zu Stromschlaggefahr führen, wenn der Staub an den Kontakten des Netzsteckers verbleibt. Achten Sie darauf, dass das Netzkabel und der Netzstecker nicht beschädigt werden, und versuchen Sie niemals eine Modifikation dieser Teile. Fortgesetzte Verwendung mit einem beschädigten Netzkabel kann zu Verschlechterung der Isolation, Freilegung der internen Drähte und Kurzschluss führen, wodurch es zu Stromschlag- und Feuergefahr kommt.** • Wenden Sie sich an einen CASIO-Kundendienst, wenn Reparatur- oder Wartungsarbeiten am Netzkabel oder Netzstecker ausgeführt werden müssen.  **Vorsicht! Stellen Sie die Registrierkasse niemals auf einer instabilen oder schrägen Fläche ab. Anderenfalls kann die Registrierkasse, besonders wenn die Schublade geöffnet wird, herunter fallen, wodurch es zu Fehlbetrieb sowie Feuer- und Stromschlaggefahr kommen kann. Stellen Sie die Registrierkasse nicht an den folgenden Stellen auf.** • Bereiche, in welchen die Registrierkasse hoher Luftfeuchtigkeit oder starker Staubentwicklung bzw. heißer oder kalter Luft ausgesetzt wird. • Bereiche mit direkter Sonneneinstrahlung, in einem geschlossenen Kraftfahrzeug oder an einem Ort mit sehr hohen Temperaturen.

#### **Die obigen Bedingungen können zu Fehlbetrieb sowie zu Feuergefahr führen.**

**Biegen Sie das Netzkabel niemals übermäßig ab, achten Sie darauf, dass dieses nicht zwischen Tisch und Möbeln eingeklemmt wird, und stellen Sie niemals schwere Gegenstände auf dem Netzkabel ab. Anderenfalls kann das Netzkabel beschädigt oder kurzgeschlossen werden, wodurch Feuer- und Stromschlaggefahr verursacht werden können.**

**Fassen Sie immer den Netzstecker an, wenn Sie diesen von der Netzdose abtrennen. Ziehen Sie niemals direkt an dem Netzkabel, da dieses sonst beschädigt oder kurzgeschlossen werden kann, wodurch es zu Feuer- und Stromschlaggefahr kommt.**

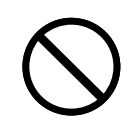

**Berühren Sie niemals den Netzstecker mit nassen Händen. Anderenfalls besteht Stromschlaggefahr. Ziehen Sie niemals direkt an dem Netzkabel, da dieses sonst beschädigt oder kurzgeschlossen werden kann, wodurch es zu Feuer- und Stromschlaggefahr kommt.**

**Berühren Sie niemals den Druckkopf und die Walze.**

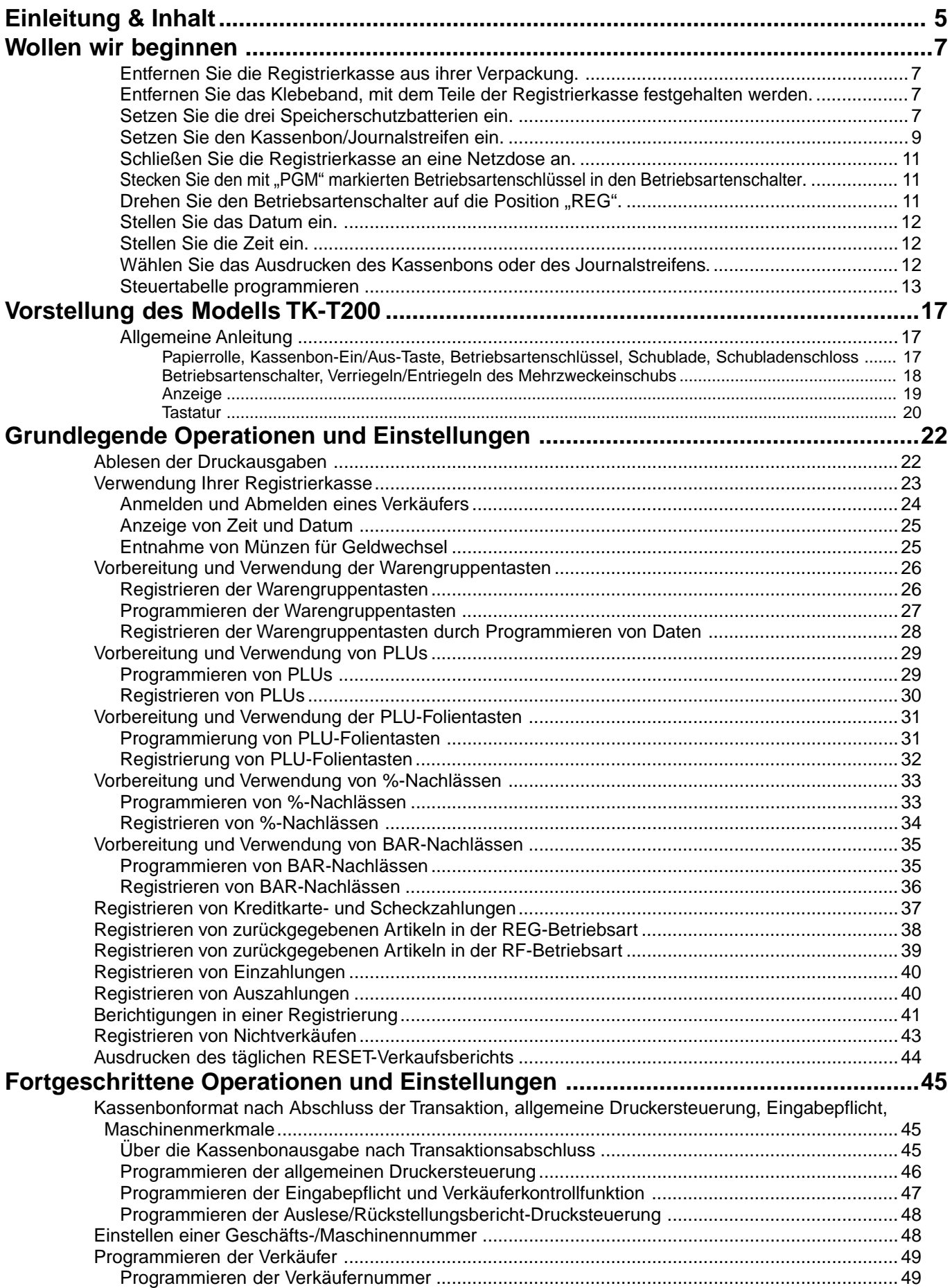

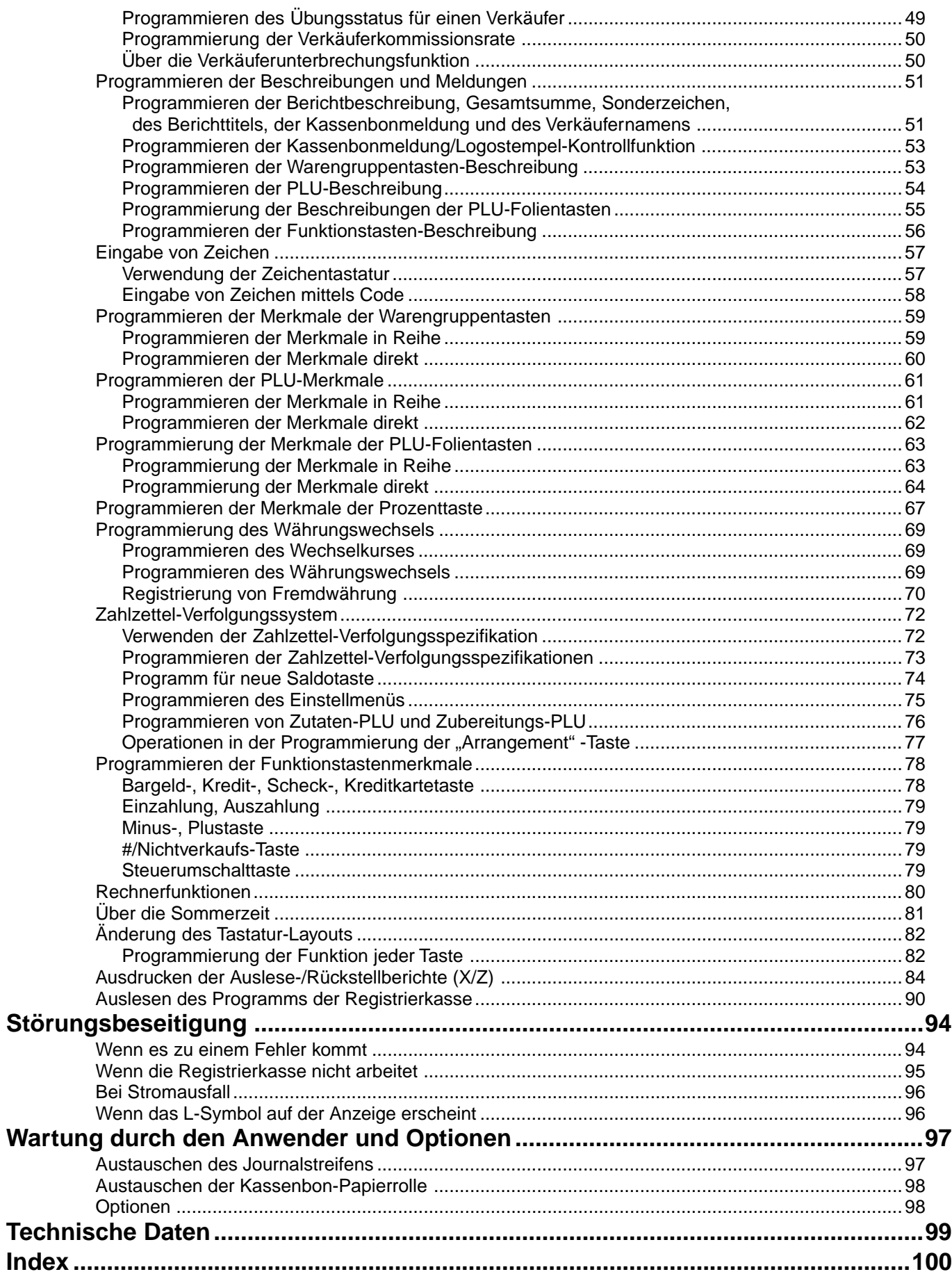

### **Auspacken der Registrierkasse**

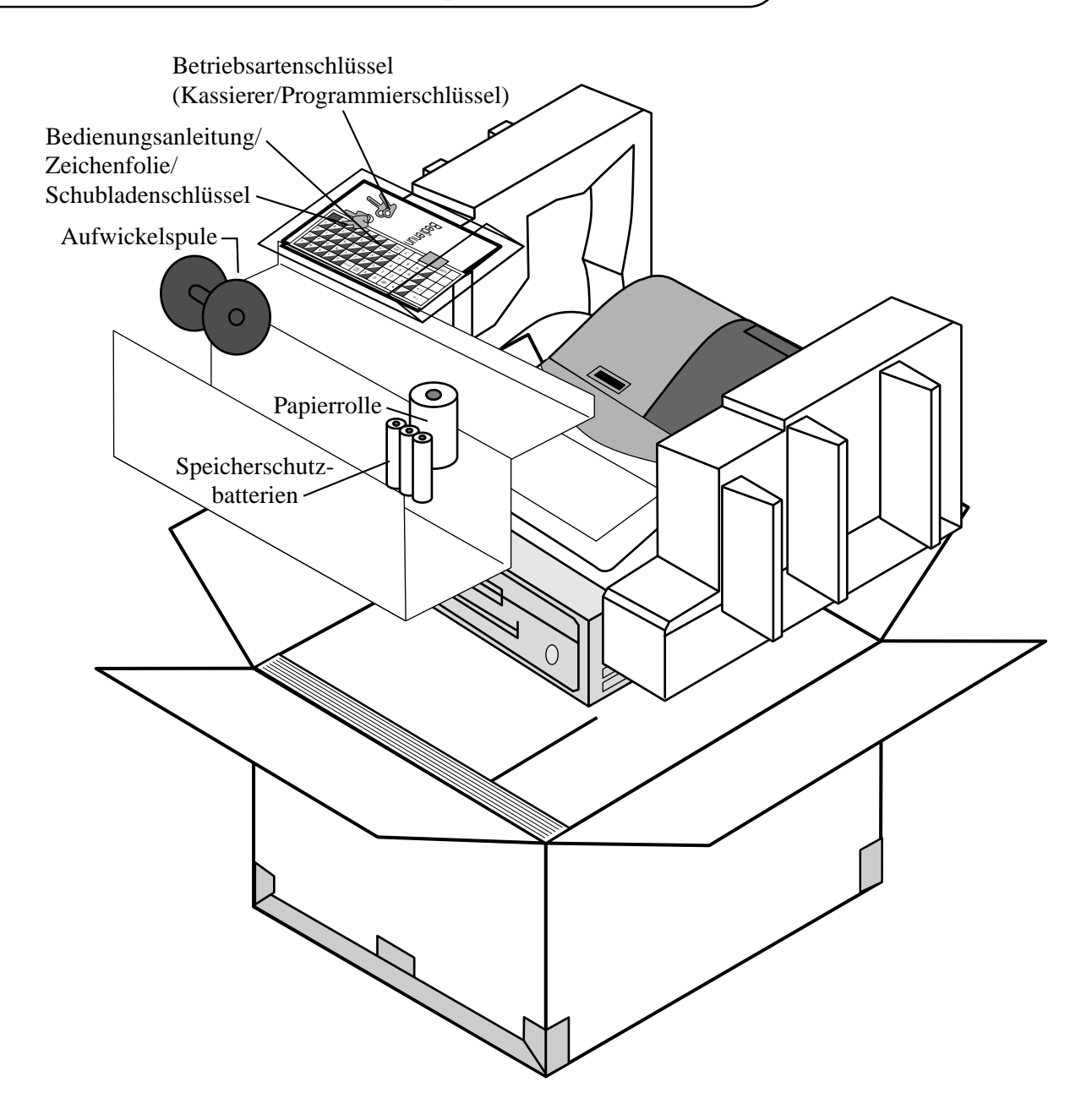

#### **Willkommen an der CASIO TK-T200!**

Herzlichen Glückwunsch zur Wahl einer elektronischen Registrierkasse von CASIO, die für jahrelangen und zuverlässigen Betrieb konstruiert wurde.

Die Bedienung einer CASIO Registrierkasse ist einfach und kann ohne spezielles Training gemeistert werden. Alles Wissenswerte ist in dieser Anleitung enthalten; halten Sie daher diese Anleitung für Nachschlagzwecke bereit. Falls Fragen über Punkte auftauchen sollten, die nicht in dieser Anleitung behandelt sind, wenden Sie sich bitte an Ihren CASIO Fachhändler.

Der Netzstecker dieser Registrierkasse muss verwendet werden, um den Netzstrom zu unterbrechen. Bitte achten Sie darauf, dass die verwendete Netzdose in der Nähe der Registrierkasse angeordnet und leicht zugänglich ist.

Bitte bewahren Sie alle Informationen für spätere Nachschlagzwecke auf.

Dieser Abschnitt beschreibt das Auspacken und die Bereitstellung der Registrierkasse für den Betrieb. Sie sollten diesen Abschnitt der Bedienungsanleitung durchlesen, auch wenn Sie bereits früher eine Registrierkasse verwendet haben. Nachfolgend sind die grundlegenden Einstellvorgänge beschrieben und die Seiten aufgeführt, auf welchen Sie weitere Einzelheiten finden.

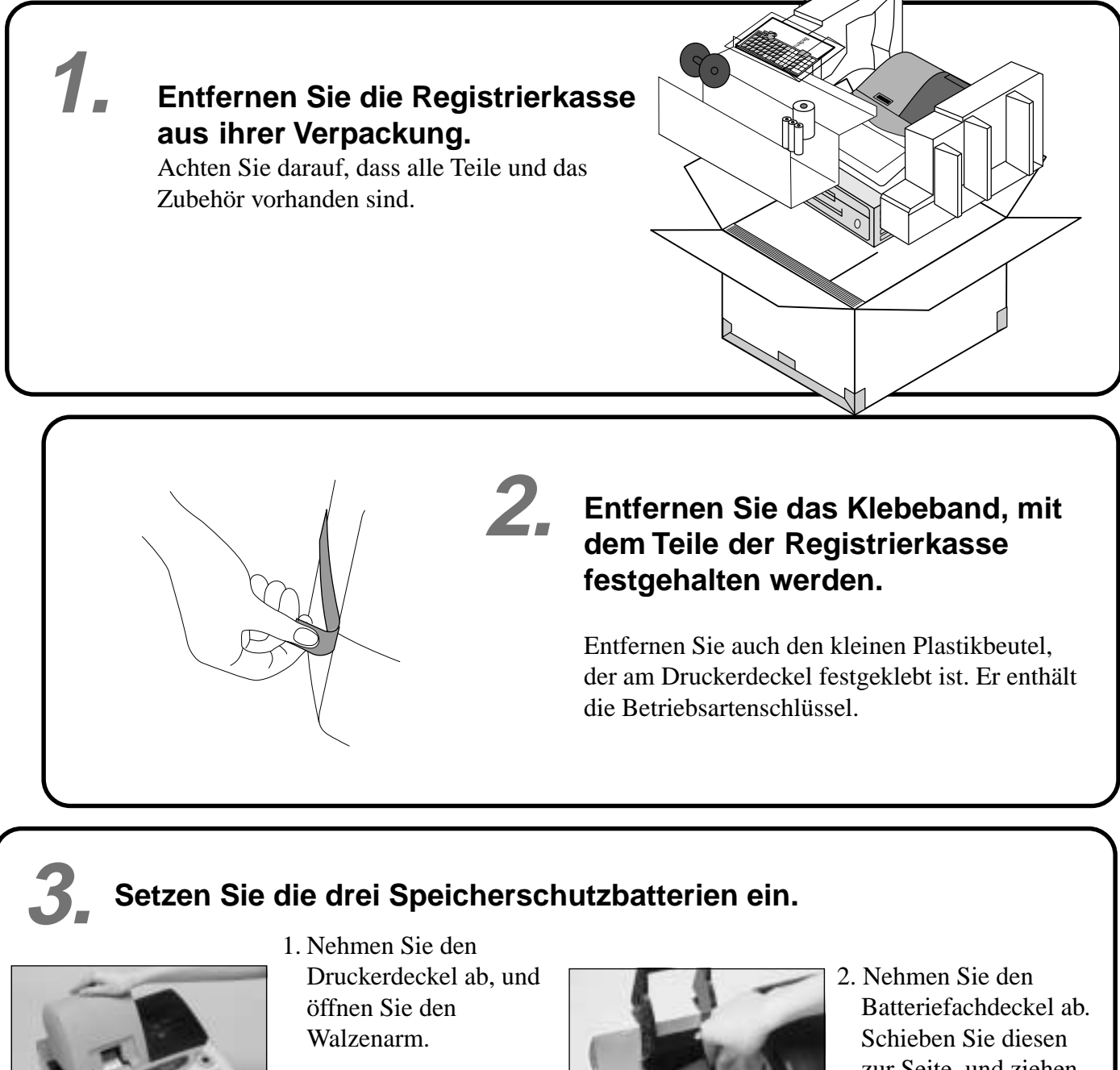

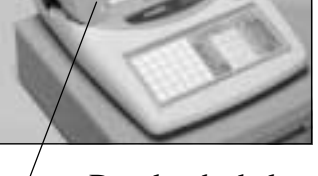

Druckerdeckel

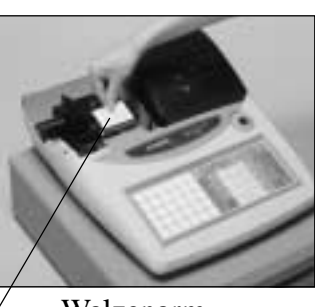

Walzenarm

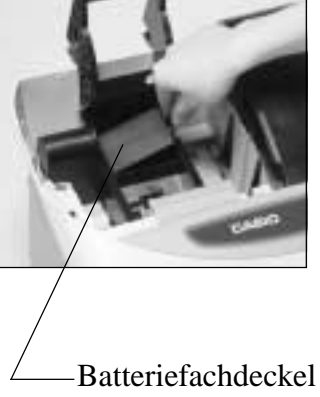

zur Seite, und ziehen Sie ihn danach hoch.

**Einleitung & Inhalt/Wollen wir beginnen**

Einleitung & Inhalt/Wollen wir beginnen

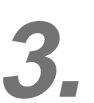

### **3. Setzen Sie die drei Speicherschutzbatterien ein. (Fortsetzung…)**

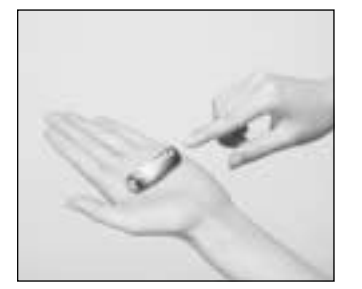

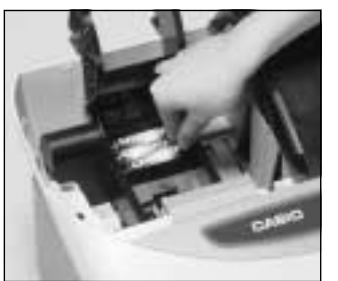

3. Achten Sie auf die (+) und (–) Markierungen im Batteriefach. Setzen Sie drei neue SUM-3 (UM-3) Batterien so ein, dass ihre positiven (+) und negativen (–) Enden in die markierten Richtungen wiesen.

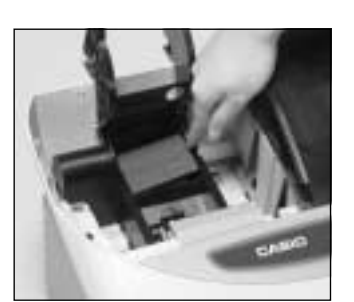

4. Bringen Sie den Batteriefachdeckel wieder an.

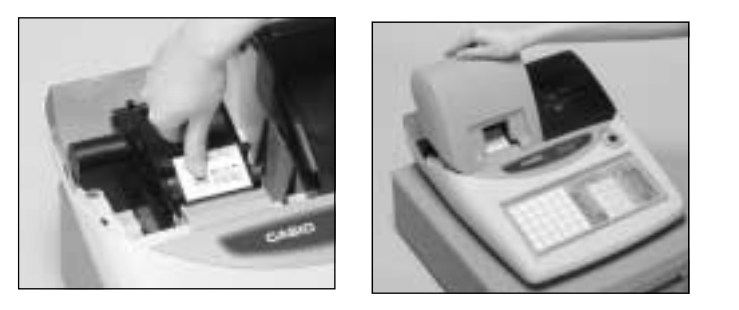

5. Schließen Sie den Walzenarm, und bringen Sie den Druckerdeckel wieder an.

#### **Wichtig!**

Diese Batterien schützen die im Speicher Ihrer Registrierkasse gespeicherten Informationen bei Stromausfall oder wenn Sie den Netzstecker ziehen. Setzen Sie daher unbedingt diese Batterien ein.

#### **Vorsicht!**

Falsche Verwendung der Batterien kann zu einem Bersten oder Auslaufen führen, wodurch das Innere der Registrierkasse beschädigt werden kann. Beachten Sie daher die folgenden Punkte.

- Achten Sie darauf, dass die positiven (+) und negativen (–) Enden der Batterien in die im Batteriefach markierten Richtungen weisen, wenn Sie die Batterien einsetzen.
- Mischen Sie niemals Batterien unterschiedlichen Typs.
- Mischen Sie niemals alte und neue Batterien.
- Belassen Sie niemals verbrauchte Batterien in dem Batteriefach.
- Entfernen Sie die Batterien, wenn die Registrierkasse für längere Zeit nicht verwendet werden soll.
- Erneuern Sie die Batterien mindestens einmal pro Jahr, unabhängig von der Verwendungshäufigkeit der Registrierkasse während dieser Zeitspanne.

#### **Warnung!**

- Versuchen Sie niemals die mit der Registrierkasse mitgelieferten Batterien aufzuladen.
- Setzen Sie die Batterien keine direkten Wärme aus, schließen Sie diese nicht kurz, und zerlegen Sie die Batterien nicht.

Halten Sie die Batterien außerhalb der Reichweite von Kleinkindern. Falls Ihr Kind eine Batterie verschlucken sollte, suchen Sie sofort einen Arzt auf.

### **Setzen Sie den Kassenbon/ Journalstreifen ein.**

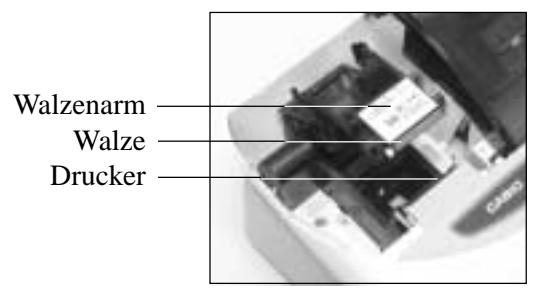

#### **Wichtig!**

**4.**

Nehmen Sie die Druckkopfschutzfolie von dem Drucker ab, und schließen Sie den Walzenarm.

#### **Vorsicht! (bei Handhabung des Thermopapiers)**

- Berühren Sie niemals den Druckkopf und die Walze.
- Packen Sie das Thermopapier unmittelbar vor der Verwendung aus.
- Vermeiden Sie Hitze und direkte Sonneneinstrahlung.
- Vermeiden Sie staubige oder feuchte Orte für die Lagerung.
- Kratzen Sie nicht auf dem Papier.
- Bewahren Sie das bedruckte Papier nicht unter den folgenden Bedingungen auf: Hohe Luftfeuchtigkeit und Temperatur/direkte Sonneneinstrahlung/Kontakt mit Kleber, Verdünner oder Radiergummi.

## **Einsetzen der Kassenbon-Papierrolle**

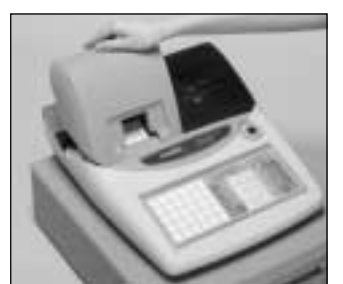

### *Schritt 1*

Nehmen Sie den Druckerdeckel ab.

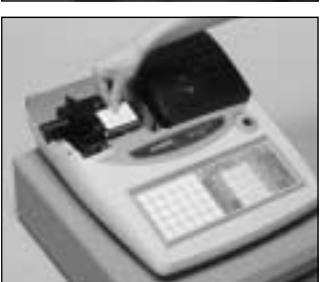

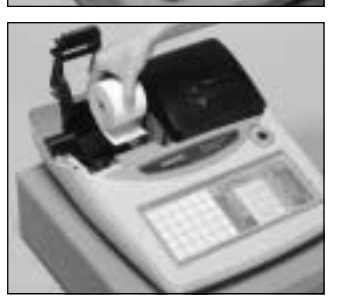

## *Schritt 2*

Öffnen Sie den Walzenarm.

### *Schritt 3*

Achten Sie darauf, dass der Papierstreifen von der Unterseite von der Papierrolle abgerollt wird, und setzen Sie die Papierrolle in die Papieraufnahme hinter dem Drucker ein.

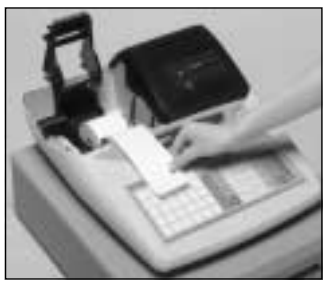

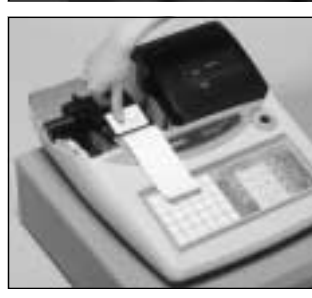

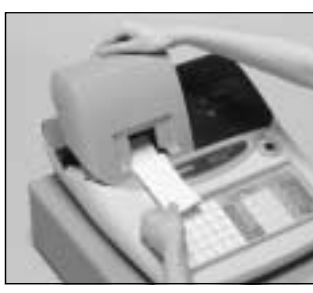

### *Schritt 4*

Führen Sie das vordere Ende des Papierstreifens über den Drucker.

*Schritt 5*

Schließen Sie langsam den Walzenarm, bis dieser richtig einrastet.

## *Fertigstellung*

Bringen Sie den Druckerdeckel wieder an, und führen Sie das vordere Ende des Papierstreifens durch den Papierabschneideschlitz. Reißen Sie den überstehenden Papierstreifen ab.

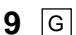

### **Einsetzen der Journalstreifen-Papierrolle**

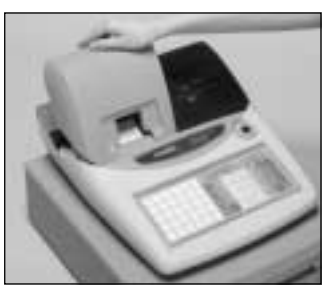

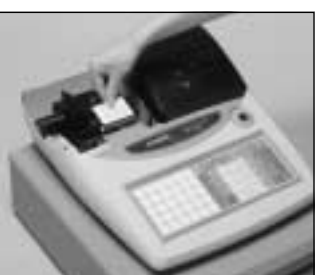

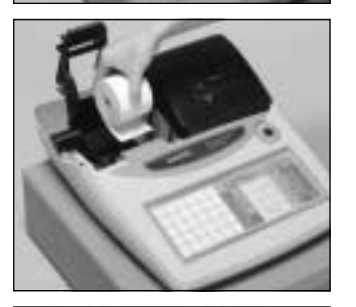

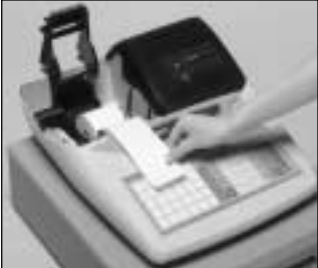

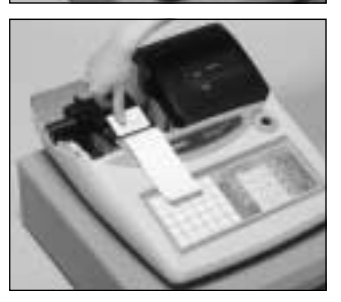

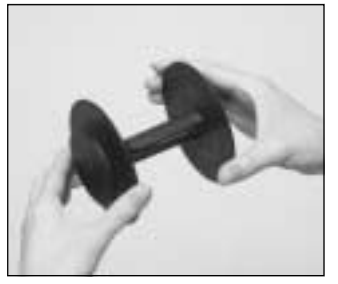

### *Schritt 1*

Nehmen Sie den Druckerdeckel ab.

## *Schritt 2*

Öffnen Sie den Walzenarm.

### *Schritt 3*

Achten Sie darauf, dass der Papierstreifen von der Unterseite der Papierrolle abgerollt wird, und setzen Sie die Papierrolle in die Papieraufnahme hinter dem Drucker ein.

### *Schritt 4*

Führen Sie das vordere Ende des Papierstreifens über den Drucker.

*Schritt 5*

Schließen Sie langsam den Walzenarm, bis dieser richtig einrastet.

### *Schritt 6*

Entfernen Sie die Papierführung der Aufwickelspule.

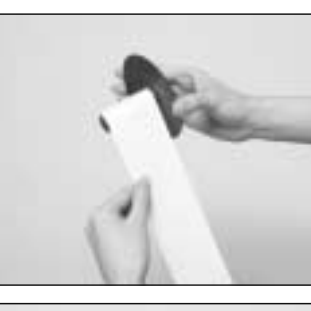

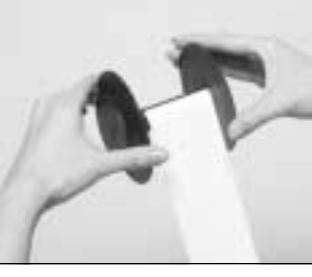

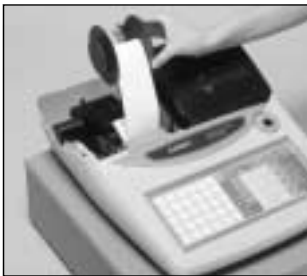

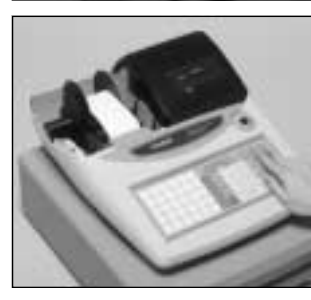

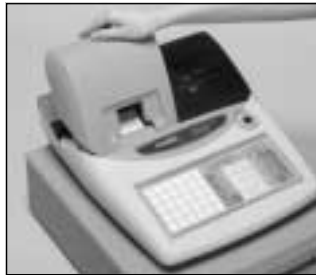

# *Schritt 7*

Führen Sie das vordere Ende des Papierstreifens in die Nut in der Welle der Aufwickelspule ein, und wickeln Sie den Papierstreifen um zwei oder drei Windungen umdie Welle.

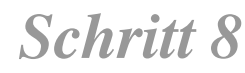

Bringen Sie die Papierführung der Aufwickelspule wieder an.

### *Schritt 9*

Setzen Sie die Aufwickelspule hinter dem Drucker und über der Papierrolle ein.

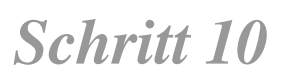

Drücken Sie die FEED Taste, um den Papierstreifen zu spannen.

Während der Installation der Maschine, drücken Sie die FEED Taste nach dem Einschalten der Stromversorgung.

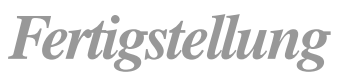

Bringen Sie den Druckerdeckel wieder an.

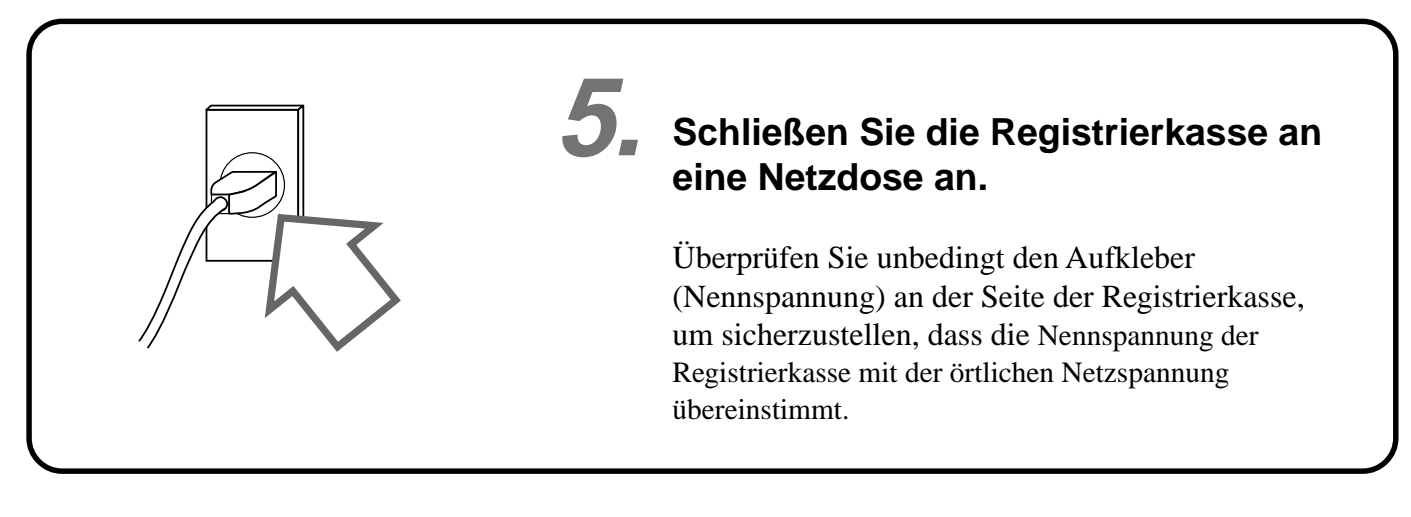

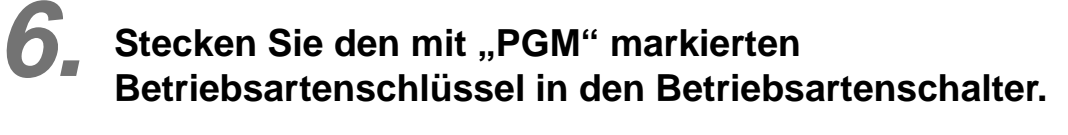

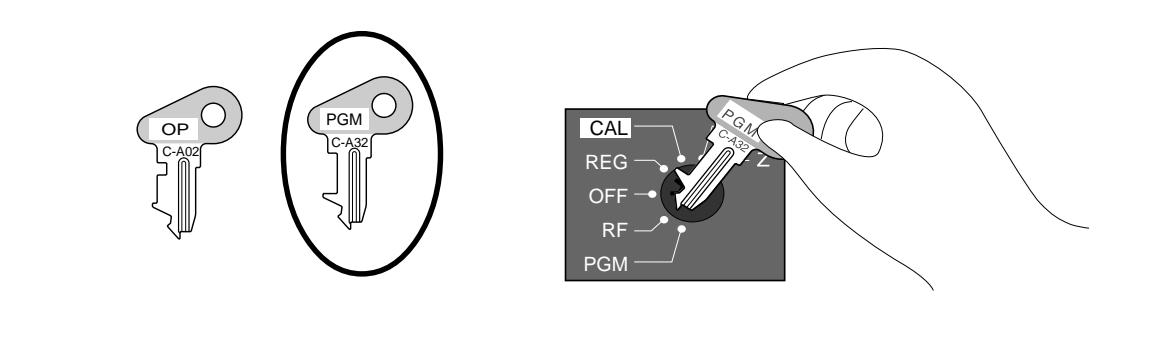

Drehen Sie den Betriebsartenschalter auf die Position "REG".

Das Display sollte nun die folgende Anzeige enthalten.

**7.**

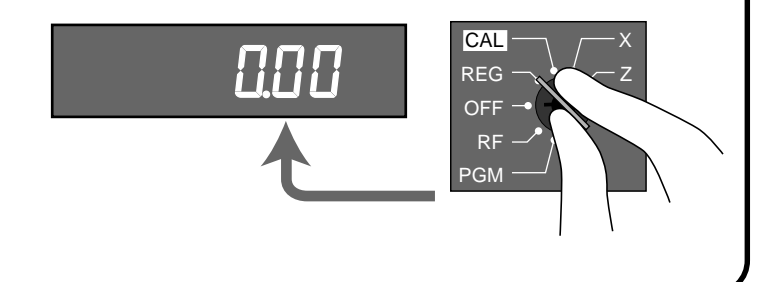

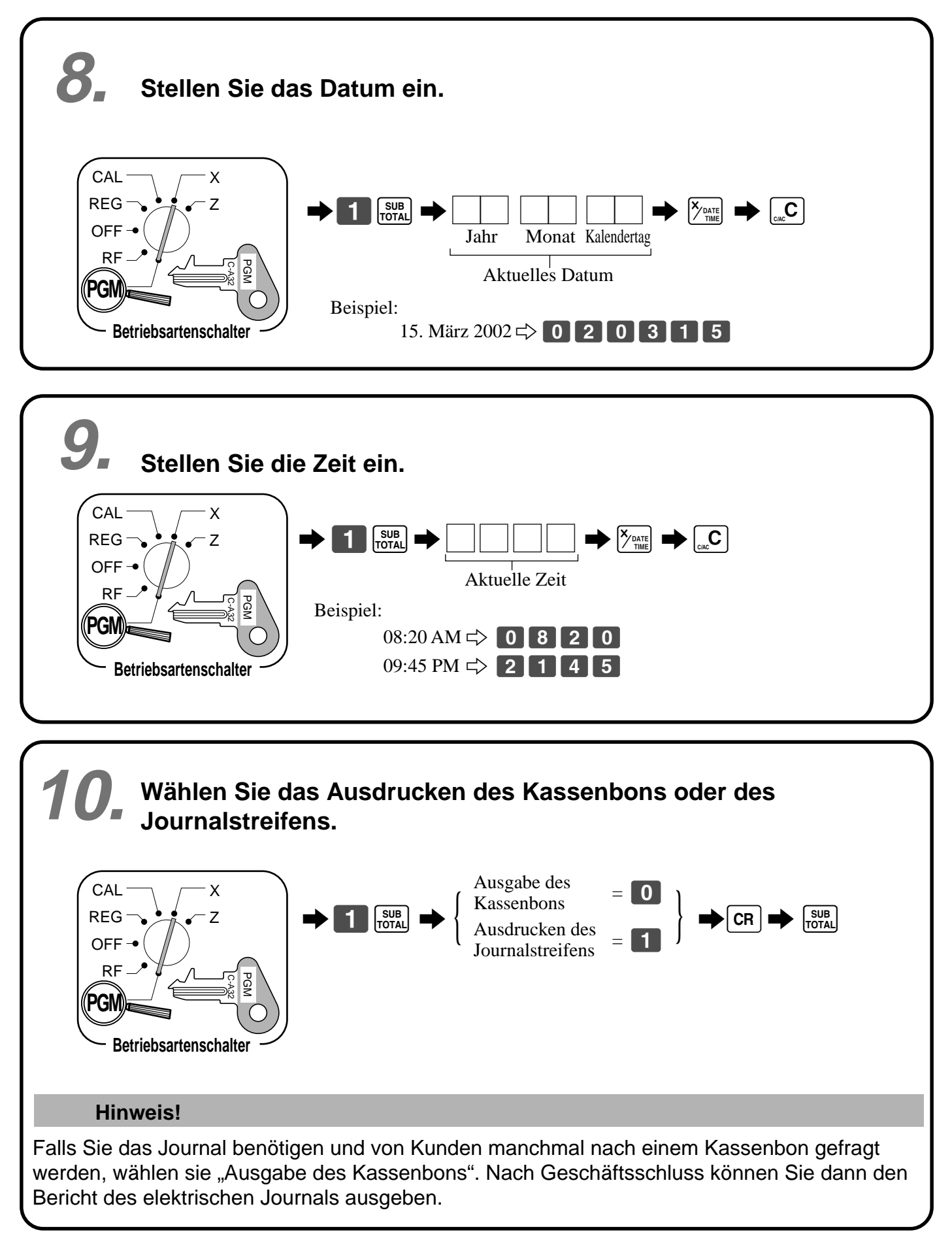

**CAL** REG  $\checkmark$ Z

# **Steuertabelle programmieren 11.**

Diese Registrierkasse kann automatisch bis zu vier verschiedene Umsatzsteuern berechnen. Die Umsatzsteuerberechnungen beruhen auf Steuersätzen, sodass Sie die Steuersätze, den Steuertyp (Add-in-Steuer oder Add-on-Steuer) und den Rundungstyp programmieren müssen. Achten Sie darauf, dass für bestimmte örtliche Steueranforderungen spezielle Rundungsmethoden (Seite 15) zur Verfügung stehen.

#### **Wichtig!**

Nachdem Sie die Steuerberechnung programmiert haben, müssen Sie auch individuell spezifizieren, welche Warengruppen (Seite 27) und PLUs (Seite 29, 31) zu besteuern sind.

### **Programmieren der Steuerberechnungen (ohne spezielle Rundung)**

Bereiten Sie die folgenden Daten vor:

- 1. Steuersätze
- 2. Rundungsmethode für Steuerberechnung (Aufrunden/Abrunden/Abschneiden)
- 3. Steuerberechnungssystem (Add-on-Steuer/Add-in-Steuer)

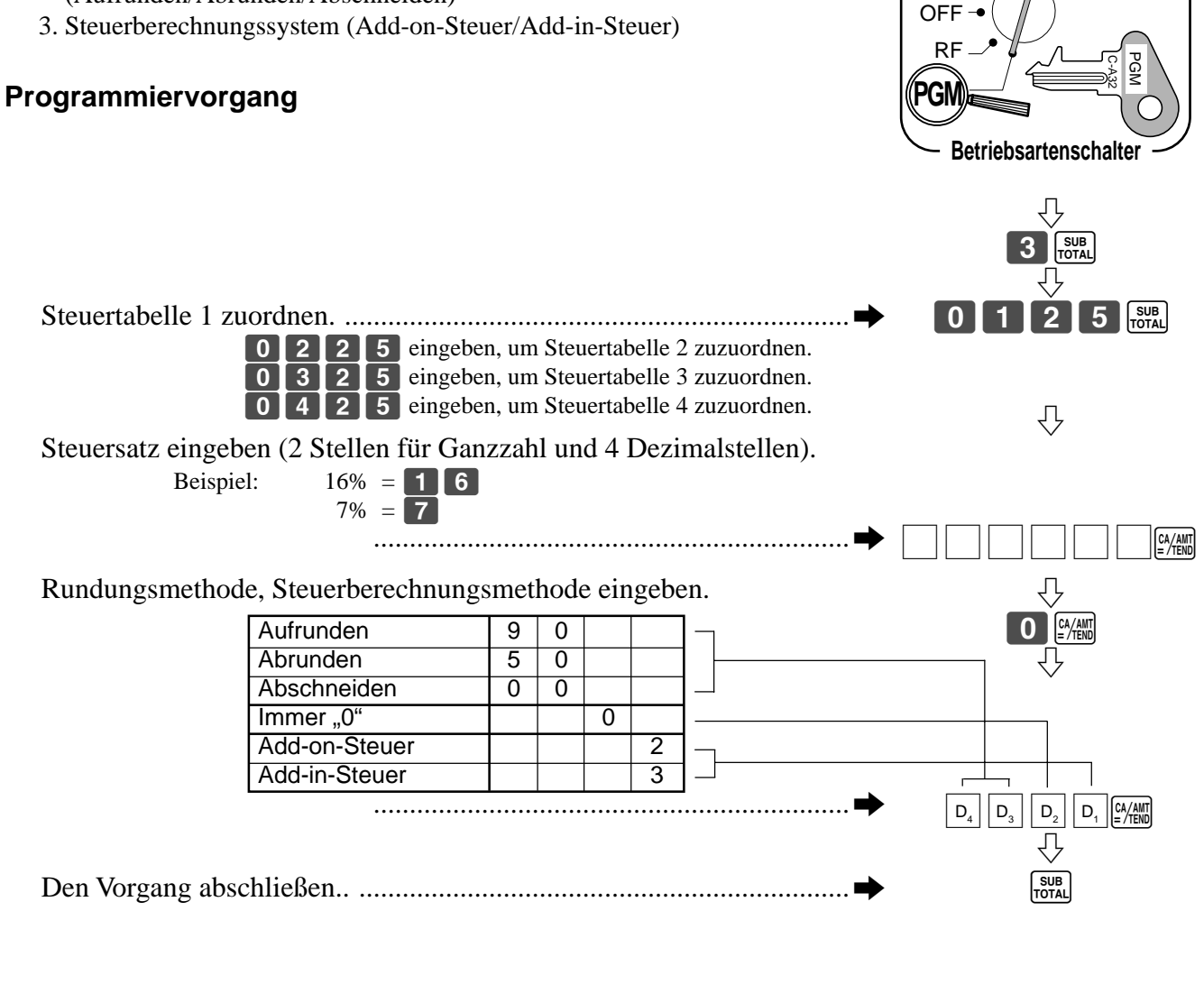

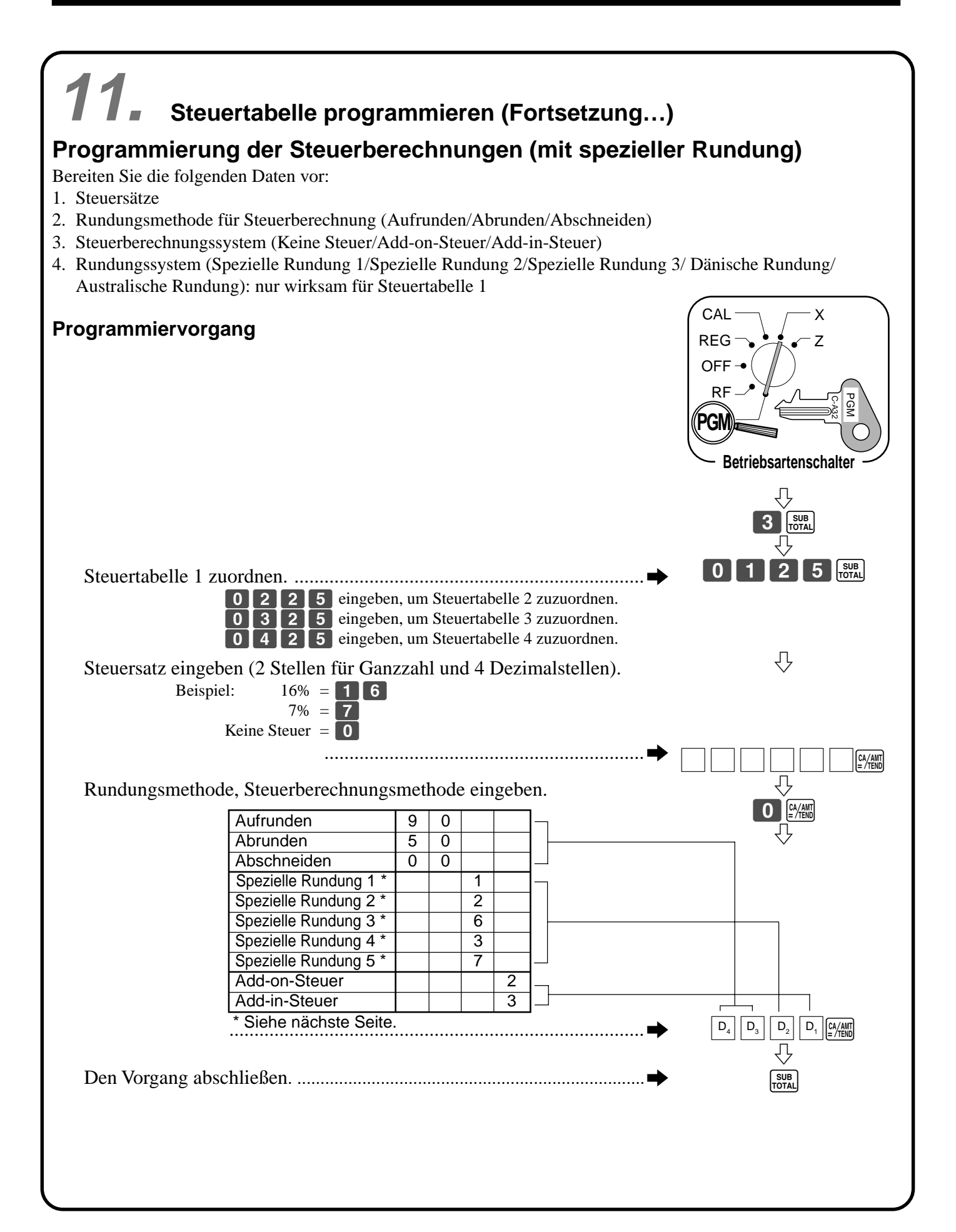

# **11. Über die spezielle Rundung…**

Neben dem Abschneiden, Abrunden und Aufrunden können Sie auch "spezielle Rundung" für Zwischensummen und Gesamtsummen spezifizieren. Die spezielle Rundung wandelt die letzte (ganz rechte) Stelle eines Betrags auf "0" oder "5" um, um den Steueranforderungen von bestimmten Gebieten zu entsprechen.

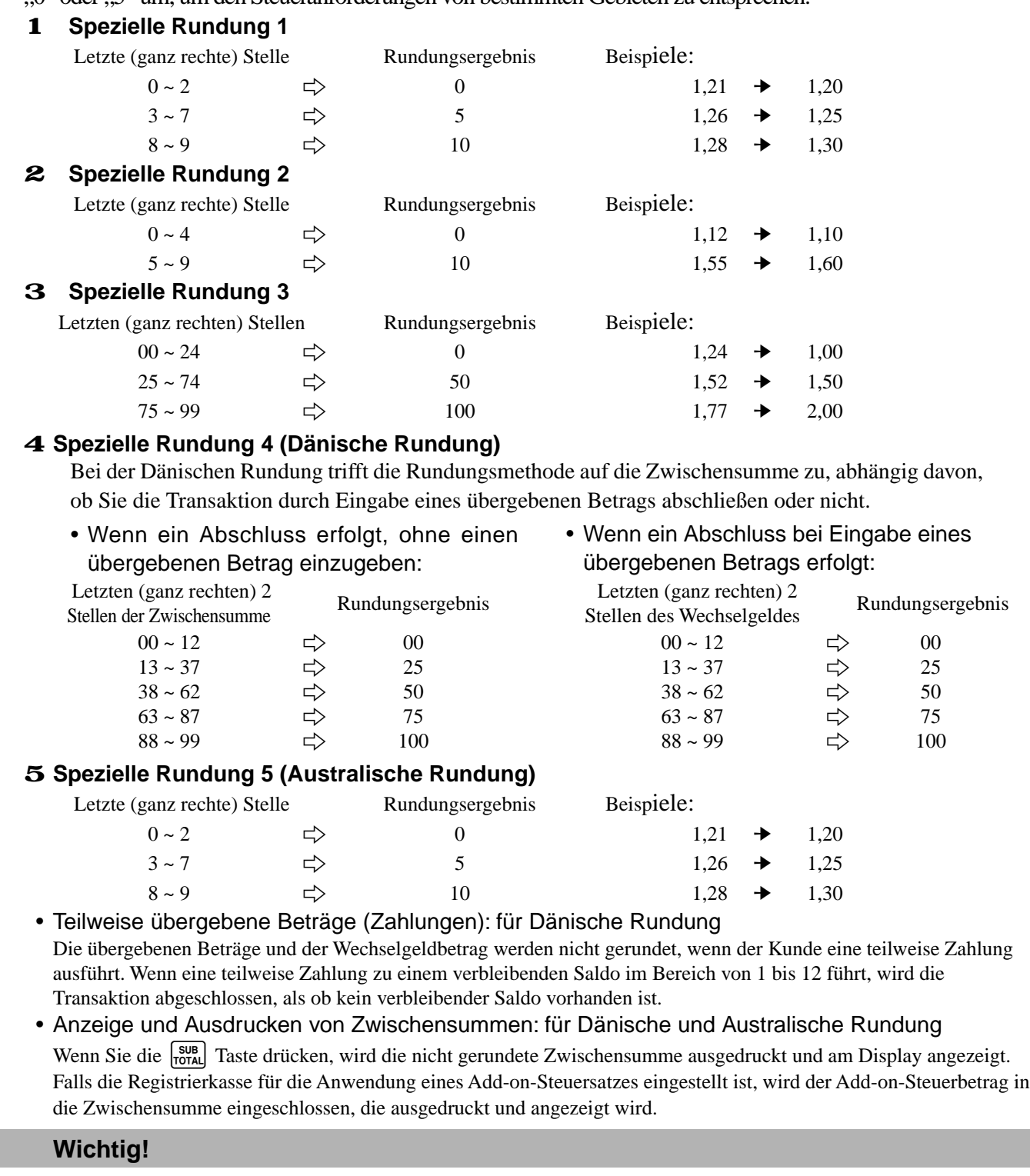

Wenn Sie die Dänische Rundung verwenden, können Sie die **PANN** Taste verwenden, um den übergebenen Betrag zu registrieren, dessen beiden letzten (ganz rechten) Stellen 00, 25, 50 oder 75 betragen. Diese Resriktion trifft nicht auf die [CR] und [CHK] Tasten zu.

### **Nur für Australien 12.**

Sie können manche programmierbare Optionen für die Australische GST-Steuer einstellen, indem Sie den folgenden Vorgang verwenden.

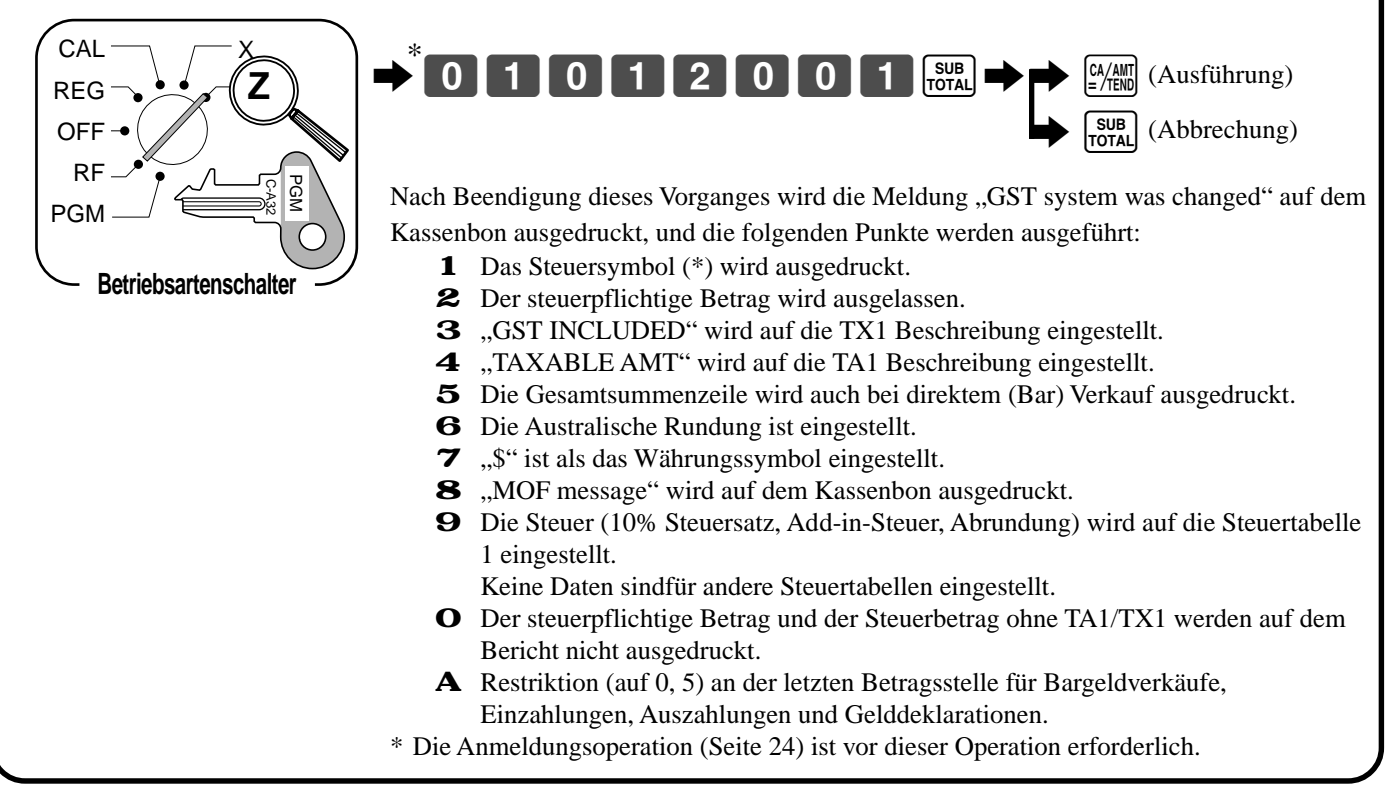

#### **Allgemeine Anleitung**

Dieser Abschnitt der Anleitung stellt Ihnen die Registrierkasse vor und erläutert die verschiedenen Teile.

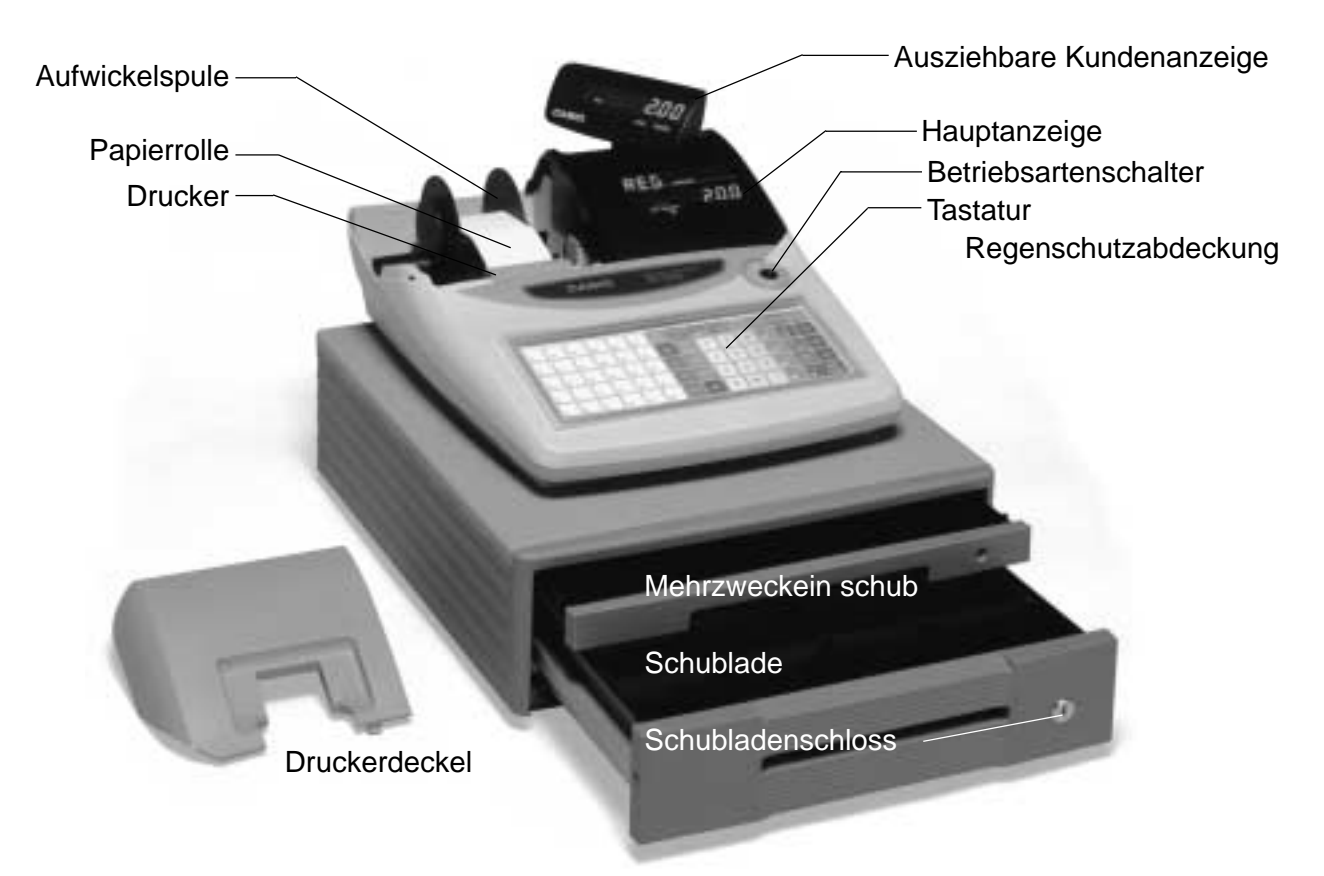

#### **Papierrolle**

Sie können die Papierrolle für das Ausdrucken der Kassenbons und des Journalstreifens verwenden (Seite  $9 \sim 10$ ).

#### **Kassenbon-Ein/Aus-Taste**

Wenn Sie die Registrierkasse für das Ausdrucken von

Kassenbons verwenden, können Sie diese Taste (nur in den Betriebsarten REG und RF) benutzen, um den Drucker ein- oder auszuschalten. Falls ein Kunde nach einem Kassenbon fragt, wenn das

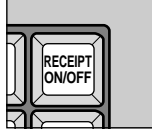

Ausdrucken des Kassenbons durch diese Taste ausgeschaltet ist, dann können Sie einen Kassenbon nach Abschluss der Transaktion ausgeben (Seite 45).

#### **Betriebsartenschlüssel**

Es gibt zwei Typen von Betriebsartenschlüssel: Programmierschlüssel (markiert mit "PGM") und Bedienerschlüssel (markiert mit "OP"). Mit dem Programmierschlüssel kann der Betriebsartenschalter auf jede Position gestellt werden, wogegen der Bedienerschlüssel nur die Wahl der Positionen **REG**, **CAL** und **OFF** gestattet.

#### **Schublade**

PGM C-A32

Die Schublade öffnet automatisch, wenn Sie eine Registrierung abschließen oder einen Auslese- bzw. Rückstellbericht ausgeben. Die Schublade öffnet nicht, wenn sie mit dem Schubladenschlüssel verschlossen ist.

#### **Schubladenschloss**

Verwenden Sie den Schubladenschlüssel, um die Schublade zu verriegeln oder zu entriegeln.

#### **Mehrzweckeinschub**

Dieser Einschub kann immer geöffnet werden, wenn der Verriegelungsknopf auf die Entriegelungsposition gestellt ist.

Verwenden Sie den Verriegelungsknopf, um diesen Einschub zu verriegeln oder zu entriegeln.

> C-A02  $\cap$

#### **Programmierschlüssel**

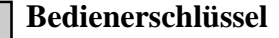

#### **Betriebsartenschalter**

Verwenden Sie die Betriebsartenschlüssel, um die Position des Betriebsartenschalters zu verstellen und die gewünschte Position zu wählen.

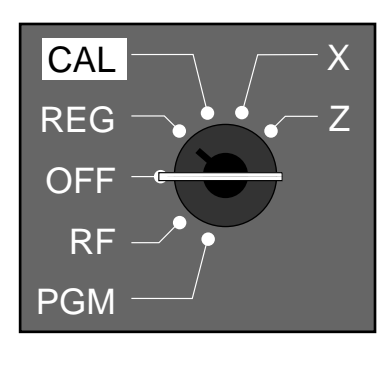

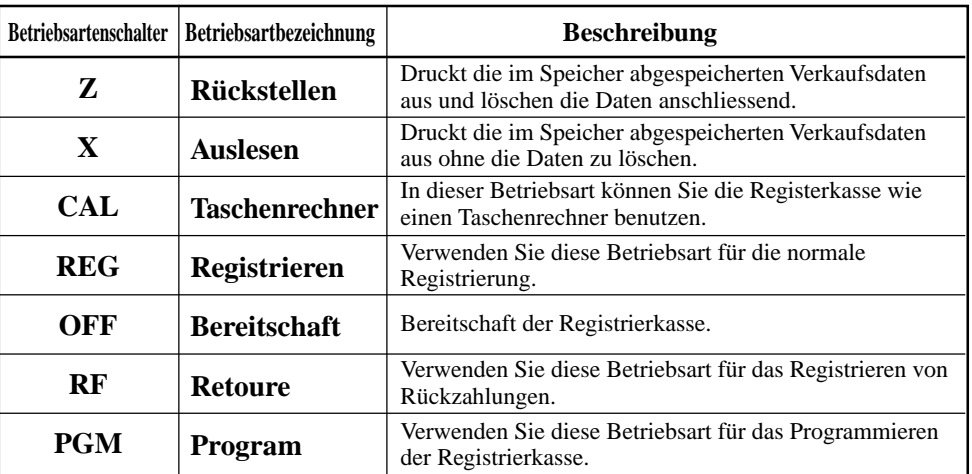

#### **Verriegeln/Entriegeln des Mehrzweckeinschubs**

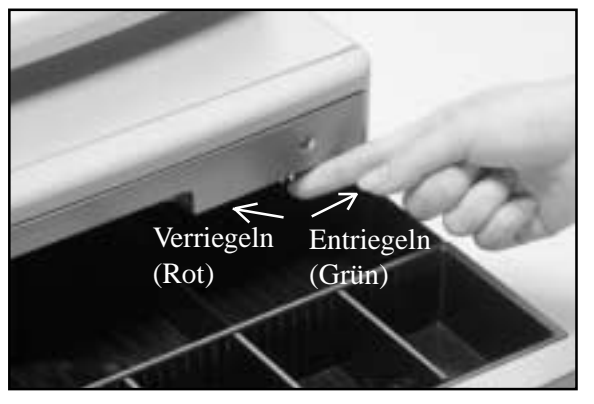

#### **Wenn die Schublade nicht öffnet**

Bei Stromausfall oder Störung der Maschine öffnet die Schublade nicht automatisch. Auch in diesen Fällen können Sie die Schublade öffnen, indem Sie an dem Schubladen-Freigabehebel (siehe unten) ziehen.

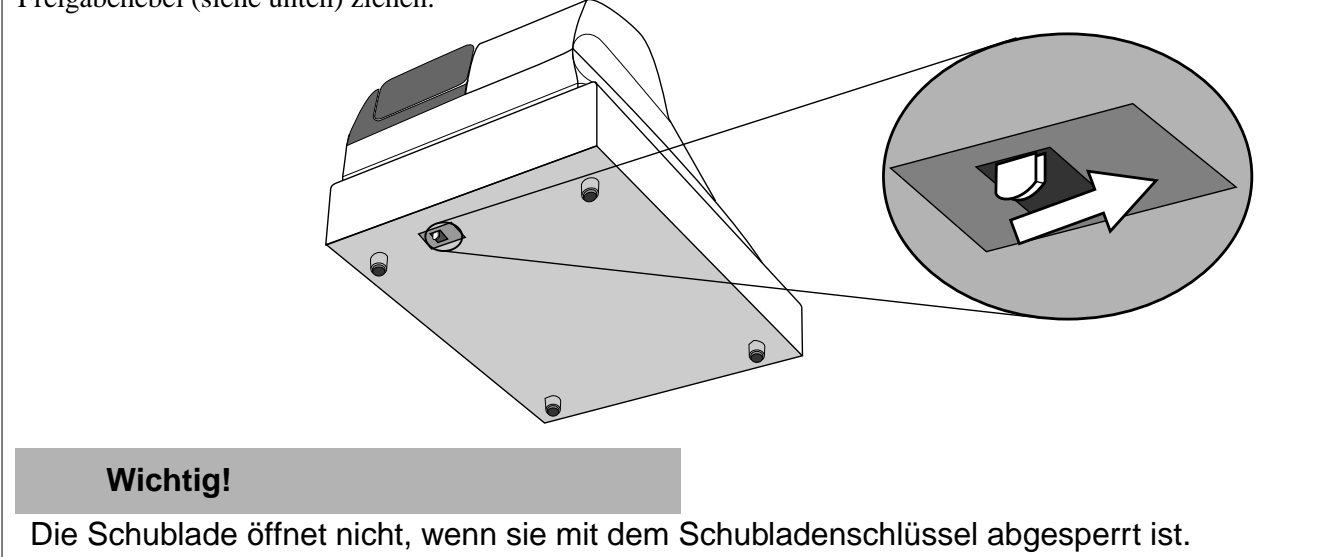

#### **Anzeige**

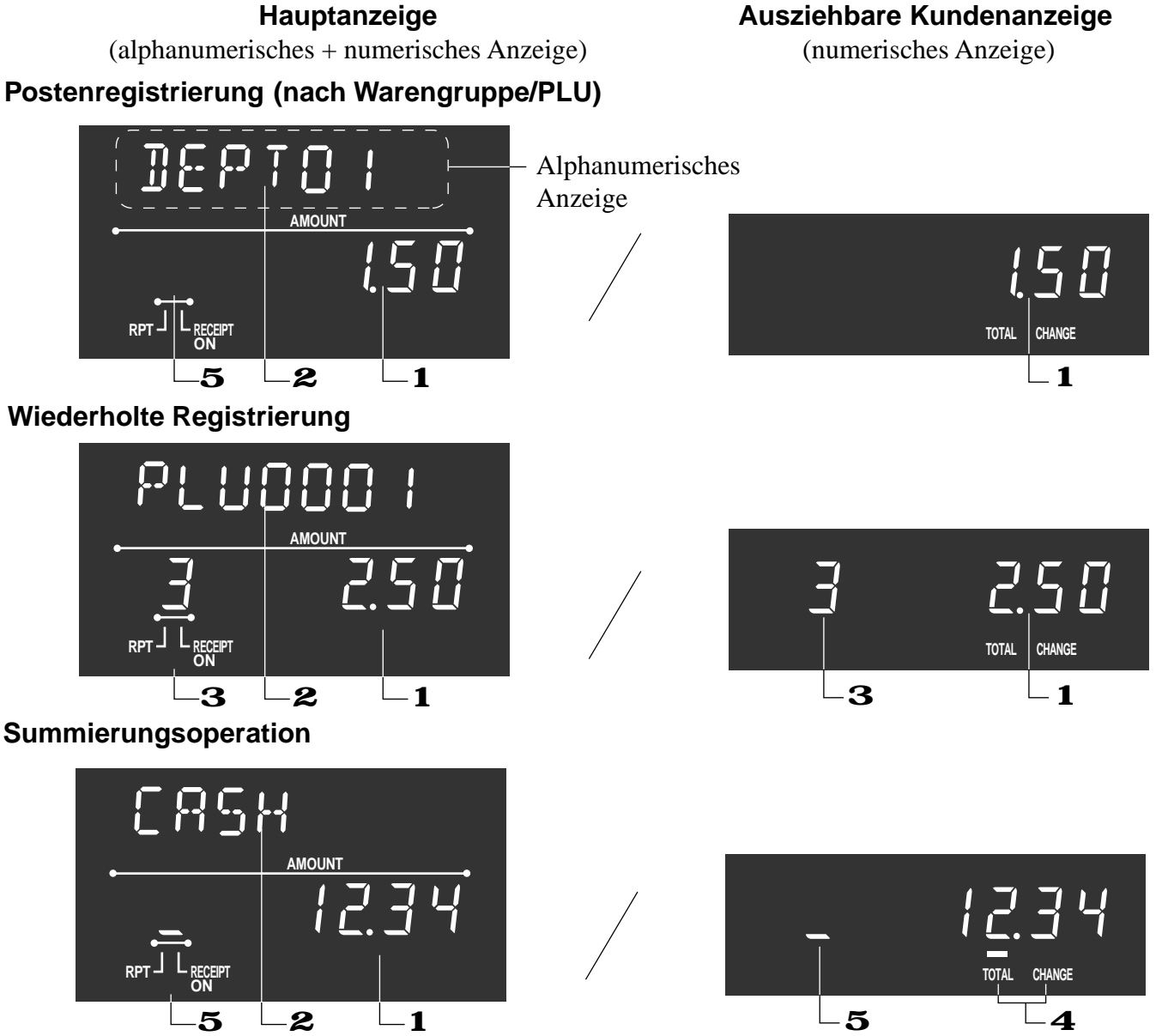

#### 1 **Betrag/Menge**

Dieser Teil der Anzeige zeigt die Geldbeträge an. Kann aber auch verwendet werden, um die aktuelle Zeit anzuzeigen. (Das aktuelle Datum wird in der alphanumerischen Anzeige angezeigt.)

#### 2 **Posten/Tastenbeschreibung**

Wenn Sie einen Posten oder eine Taste registrieren, erscheint hier die Posten/Tastenbeschreibung. Auch die Betriebsartenbeschreibung wird hier angezeigt.

#### 3 **Anzahl der Wiederholungen**

Wenn Sie eine wiederholte Registrierung ausführen (Seite, 26, 30), erscheint hier die Anzahl der Wiederholungen. Achten Sie darauf, dass für die Anzahl der Wiederholungen nur eine Stelle angezeigt wird. Dies

bedeutet, dass "5" gleich 5, 15 oder sogar 25 Wiederholungen bedeuten kann.

#### 4 **Gesamtsummen/Wechselgeldanzeigen**

Wenn die TOTAL-Anzeige aufleuchtet, ist der angezeigte Wert der Gesamtbetrag oder der Zwischensummenbetrag.

Wenn die CHANGE-Anzeige aufleuchtet, dann entspricht der angezeigte Wert dem zurückzugebenden Wechselgeld.

#### 5 **Kassenbon-Ein/Aus-Anzeige**

Wenn die Registrierkasse auf die Betriebsart "Kassenbon ausgeben" eingestellt ist, leuchtet die Unterstreichung an dieser Stelle auf (nur während REG/RF-Betriebsart und Bereitschaft).

#### **Tastatur**

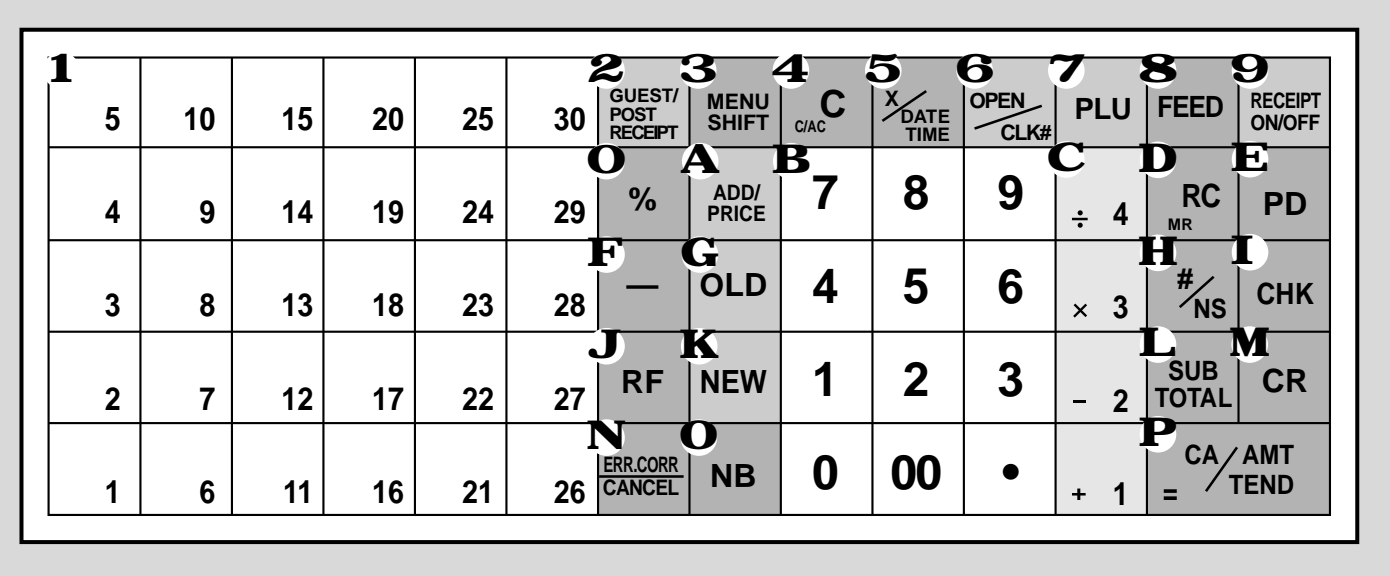

#### **• Registrierbetriebsart**

### **1** PLU-Folientasten  $\begin{bmatrix} 1 \\ 1 \end{bmatrix}$ ,  $\begin{bmatrix} 2 \\ 2 \end{bmatrix}$  ~  $\begin{bmatrix} 30 \\ 30 \end{bmatrix}$

Verwenden Sie diese Tasten, um die Posten für die PLU-Folientasten zu registrieren.

#### 2 **Taste für Gästekassenbon/Kassenbon nach**

#### **Transaktionsabschluss** g

Taste für Gästekassenbon: Verwenden Sie diese Taste zur Erstellung eines Gästekassenbons (Seite 73) in einem Zahlzettel-Verfolgungssystem.

Taste für Kassenbon nach Transaktionsabschluss: Verwenden Sie diese Taste, um einen Kassenbon nach Transaktionsabschluss auszugeben (Seite 45).

#### **3 Menüumschalttaste SHIFT**

Verwenden Sie diese Taste, um die Nummern der PLU-Folientasten von 1 bis 30 auf 31 bis 60 oder 61 bis 90 umzuschalten.

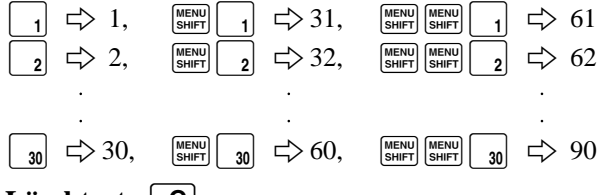

#### 4 Löschtaste **C**

Verwenden Sie diese Taste, um eine Eingabe zu löschen, die noch nicht registriert wurde.

#### 5 **Multiplikation/Datum/Uhrzeittaste** X

Verwenden Sie diese Taste, um eine Menge (Stückzahl) für eine Multiplikation einzugeben. Zwischen den Transaktionen können Sie mit dieser Taste die aktuelle Uhrzeit und das Datum anzeigen.

#### **6 Öffnungs-/Verkäufernummerntaste PEN**

Diese Taste ist als Verkäufernummerntaste initialisiert. Verkäufernummerntaste: Verwenden Sie diese Taste für das Anmelden oder Abmelden eines Verkäufers (Kassierers) an der Registrierkasse.

Öffnungstaste: Verwenden Sie diese Taste, um vorübergehend eine Begrenzung der Anzahl der Stellen freizugeben, die für einen Einheitspreis eingegeben werden kann.

Im Falle der "Öffnungs"-Funktion, ordnen Sie die "Öffnungs"-Taste über das Programm zu.

#### **7 PLU-Taste | PLU**

Verwenden Sie diese Taste, um PLU- (Unter-Warengruppen) Nummern einzugeben.

#### **8 Papiervorschubtaste** FEED

Halten Sie diese Taste gedrückt, um den Papiervorschub des Druckers zu betätigen.

#### **9 Kassenbon-Ein/Aus-Taste RECERRY**

Drücken Sie diese Taste zwei Mal, um den Status "Kassenbon-Ausgabe" oder "kein Kassenbon" zu ändern. Diese Taste ist nur dann wirksam, wenn im Drucker-Kontrollprogramm "Drucker für Ausdrucken der Kassenbons" gewählt wurde. Im Falle der "Kassenbon-Ausgabe" leuchtet die "RECEIPT ON"-Anzeige auf.

#### **O** Diskonttaste | %

Verwenden Sie diese Taste für das Registrieren von Diskonts.

#### A **Additions-/Preistaste** A

Zahlzettel-Additionstaste: Verwenden Sie diese Taste, um die Einzelheiten von mehr als einem Zahlzettel in einem Zahlzettel-Verfolgungssystem in einen einzigen Zahlzettel zu kombinieren.

Preistaste: Verwenden Sie diese Taste, um die Einheitspreise für Unter-Warengruppen zu registrieren.

#### **B** Zehnertastatur **0**, **1**,  $\sim$  **9**, **00**,  $\sim$ Verwenden Sie diese Tasten, um Zahlen einzugeben.

**C** Warengruppentasten  $\vert_{\pm 1}$ ,  $\vert_{\pm 2}$ ,  $\vert_{\times 3}$  und  $\vert_{\pm 4}$ Verwenden Sie diese Tasten, um Artikel für Warengruppen zu registrieren.

#### D **Einzahlungstaste** [

Drücken Sie diese Taste nach der numerischen Eingabe, um Einzahlungen zu registrieren, die nichts mit den Transaktionen zu tun haben.

#### $\mathbf E$  Auszahlungstaste | PD

Drücken Sie diese Taste nach der numerischen Eingabe, um Auszahlungen aus der Schublade zu registrieren.

#### **F** Minustaste  $|-$

Verwenden Sie diese Taste, um Werte für Subtraktionen einzugeben.

#### G Taste für alten Zahlzettel 0LD

Verwenden Sie diese Taste in einem Zahlzettel-Verfolgungssystem, um die Nummer eines vorhandenen Zahlzettels (früher unter Verwendung der NEW Taste erstellt) einzugeben, dessen Einzelheiten im Speicher des Zahlzettel-Verfolgungssystems abgespeichert sind. Vorhandene Zahlzettel werden wieder geöffnet, um weitere Registrierungen oder einen Abschluss ausführen zu können.

#### **H** Nichtaddier/Nichtverkauftaste  $\frac{H}{I_{NS}}$

Nichtaddiertaste: Drücken Sie diese Taste nach einer Nummerneingabe, um eine Referenznummer (Schecknummer, Kreditkartennummer usw.) während einer Transaktion auszudrucken. Nichtverkauftaste: Drücken Sie diese Taste, um die Schublade zu öffnen, ohne etwas zu registrieren.

#### **I** Schecktaste CHK

Verwenden Sie dieses Taste für das Registrieren eines übergebenen Schecks.

#### **J** Rückzahlungstaste  $R$ F

Verwenden Sie diese Taste, um Beträge zurückzuzahlen und bestimmte Eingaben zu stornieren.

#### **K** Taste für neuen Zahlzettel NEW

Verwenden Sie diese Taste in einem Zahlzettel-Verfolgungssystem, um eine neue Zahlzettelnummer einzugeben und damit einen neuen Zahlzettel unter dieser Nummer zu eröffnen.

#### **L** Zwischensummentaste  $\begin{bmatrix} SUB \\ TOTAL \end{bmatrix}$

Drücken Sie diese Taste, um die gegenwärtige Zwischensumme (einschließlich der Add-on-Steuer) anzuzeigen und auszudrucken.

#### **M** Kreditkartetaste **CR**

Verwenden Sie diese Taste für die Registrierung eines Kreditkarteverkaufs.

#### **N Fehlerberichtigungs/Löschtaste EXAMPLER**

Verwenden Sie diese Taste, um Registrierfehler zu korrigieren und die Registrierung von gesamten Transaktionen zu löschen.

#### **O** Taste für neuen Saldo | NB

Verwenden Sie diese Taste in einem Zahlzettel-Verfolgungssystem, um die zuletzt registrierte Summe zu dem vorhergehenden Saldo zu addieren und so den neuen Saldo zu erhalten.

#### **P** Taste für übergebenen Bargeldbetrag  $\frac{[CA/AB]}{2}$

Drücken Sie diese Taste, um einen Bargeldverkauf zu registrieren.

#### **• Rechnerbetriebsart**

- **4** Lösch/Gesamtlöschtaste  $\vert_{\infty}$ C
- **O** Prozenttaste | %
- **B** Zehnertastatur **0**, **1**, ~ **9**, **00**,  $\bullet$
- **C** Arithmetische Operationstasten  $\begin{bmatrix} 1 \\ 1 \end{bmatrix}$ ,  $\begin{bmatrix} 2 \\ 2 \end{bmatrix}$ ,  $\begin{bmatrix} 2 \\ 3 \end{bmatrix}$ und  $\boxed{4}$
- **D** Speicheraufruftaste **RC**
- **H** Schubladen-Öffnungstaste  $\left|\frac{H}{f_{NS}}\right|$
- **P** Ergebnistaste  $\frac{[CA/AB]}{[CA/AB]}$

### **Ablesen der Druckausgaben**

- Der Journalstreifen und die Kassenbons sind Berichte aller Transaktionen und Operationen.
- Der auf den Kassenbons und dem Journalstreifen ausgedruckte Inhalt ist identisch, mit Ausnahme der Datumsdruckzeile. (Die Datumszeile wird auf den Kassenbons und Berichten ausgedruckt.)
- Sie können die Journalstreifen-Auslassfunktion wählen (Seite 46). Falls Sie die Journalstreifen-Auslassfunktion wählen, druckt die Registrierkasse nur dem Gesamtbetrag jeder Transaktion und nur die Einzelheiten für Aufschläge, Abschläge und Reduktionen auf dem Journalstreifen aus, ohne jedoch die Registrierungen der Warengruppen- und PLU-Artikel auszudrucken.
- Sie können die folgenden Punkte auf den Kassenbons und Journalstreifen weglassen.
	- Zeit
	- Fortlaufende Nummer
	- Steuerpflichtiger Status
	- Steuerpflichtiger Betrag

**Kassenbon-Beispiel**

#### **Journalstreifen-Beispiel (Postenzeile enthalten) (normale Höhe)**

#### **Journalstreifen-Beispiel (Postenzeile ausgelassen) (halbe Höhe)**

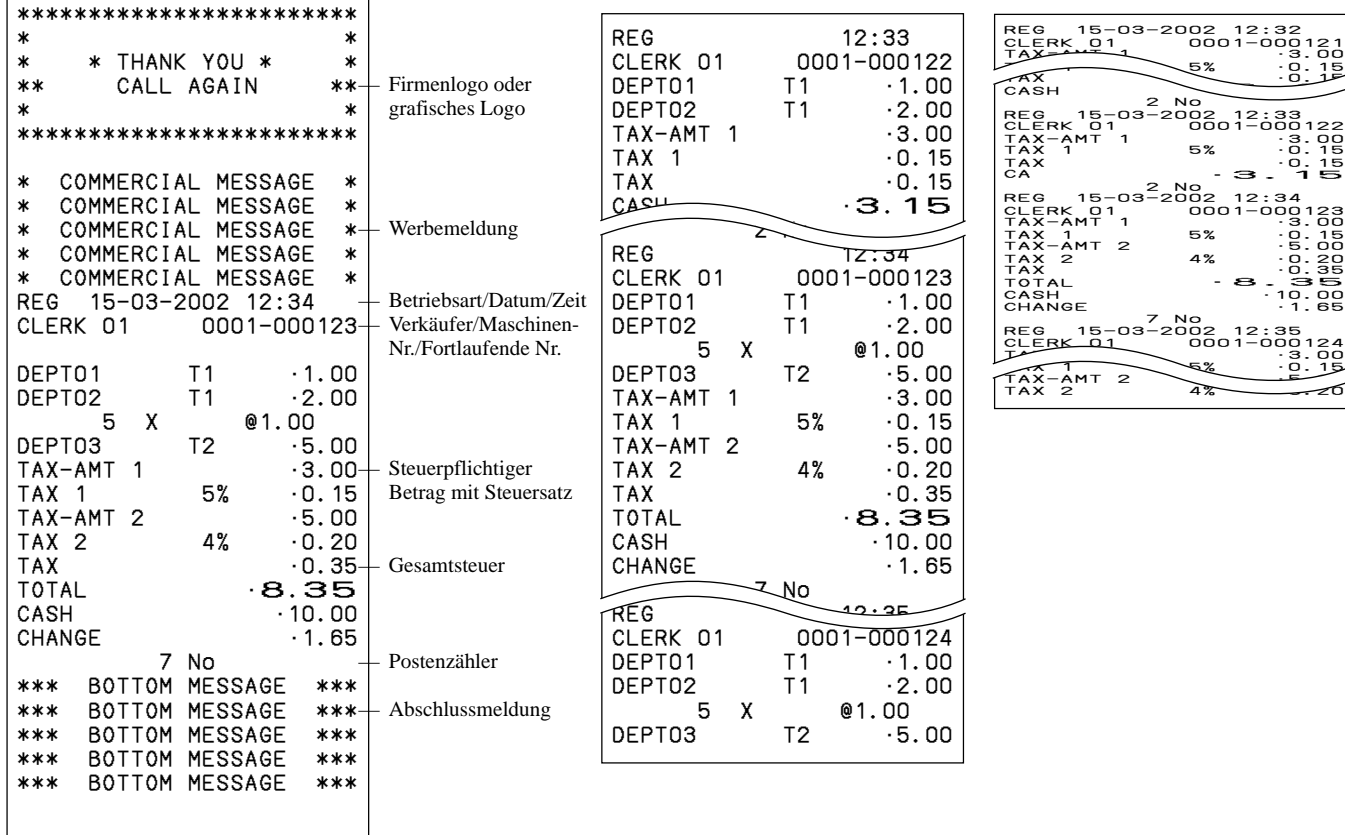

*In den in dieser Anleitung enthaltenen Bedienungsbeispielen sind die Druckbeispiele so dargestellt, als ob die Papierrolle für die Kassenbons verwendet wird. Dabei wird nicht die tatsächliche Größe dargestellt. Die tatsächlichen Kassenbons weisen eine Breite von 58 mm auf. Alle Kassenbon- und Journalstreifen-Beispiele entsprechen der Druckausgabe.*

# **Verwendung Ihrer Registrierkasse**

Nachfolgend sind die allgemeinen Bedienungsvorg änge beschrieben, die Sie einhalten sollten, um die Registrierkasse optimale verwenden zu k önnen.

### **VOR den Gesch äftsstunden ...**

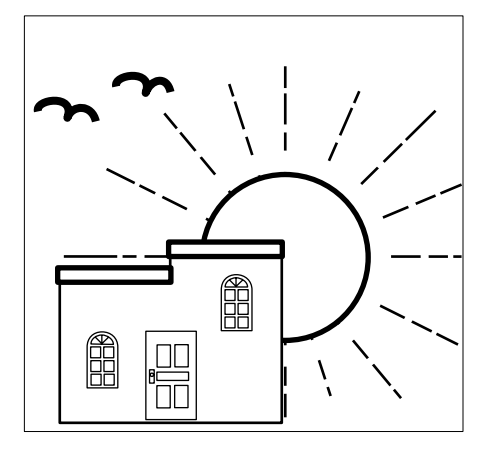

• Achten Sie darauf, dass die Registrierkasse richtig an eine Netzdose angeschlossen ist. Seite 11 • Stellen Sie sicher, dass ausreichend Papier auf der Papierrolle vorhanden ist. Seite 9, 10 • Lesen Sie die finanziellen Gesamtsummen aus, um sicherzustellen, dass diese alle auf Null gestellt sind. Seite 85 • Kontrollieren Sie die Uhrzeit und das Datum. Seite 25

### **W ÄHREND der Gesch äftsstunden ...**

- Registrieren Sie die Transaktionen. Seite 26
- Lesen Sie regelmäßig die Gesamtsummen aus. Seite 84

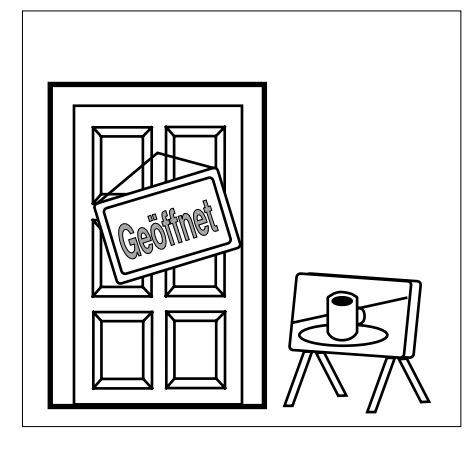

#### **NACH den Gesch äftsstunden ...**

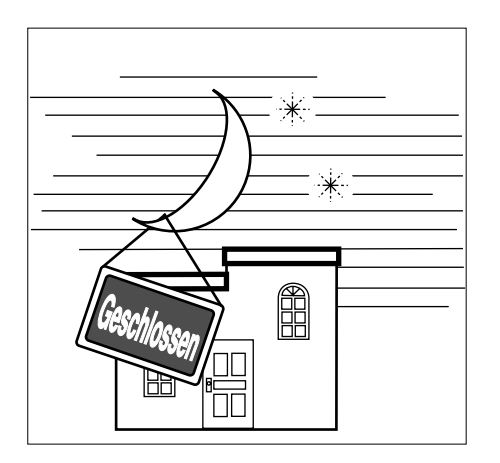

- Geben Sie den elektronischen Journalbericht aus (wenn erforderlich). Seite 87
- Stellen Sie die t äglichen Gesamtsummen zur
- Entfernen Sie den Journalstreifen. Seite 97
- Entleeren Sie die Schublade und belassen Sie diese geöffnet.
- Bringen Sie das Bargeld und den Journalstreifen in das B üro.

Seite 44

Seite 18

### **Grundlegende Operationen und Einstellungen**

#### **Anmelden und Abmelden eines Verkäufers**

Mit jedem Beginn einer Registrierung oder einer Programmierung, muss die Operation für das Anmelden des Verkäufers ausgeführt werden.

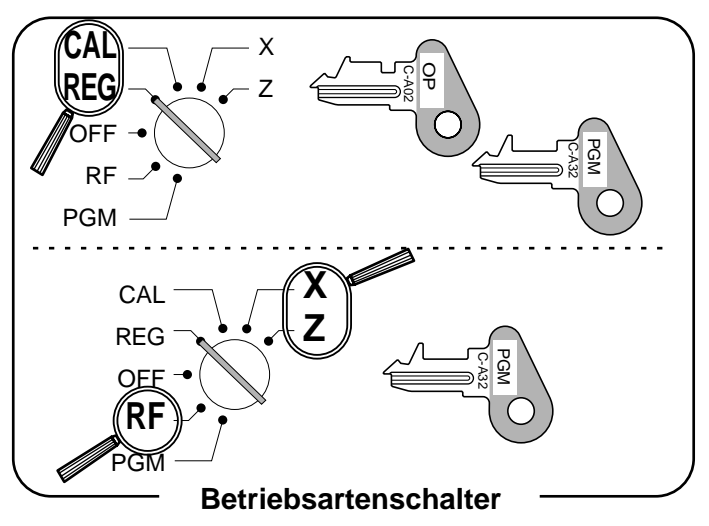

#### **Anmelden des Verkäufers**

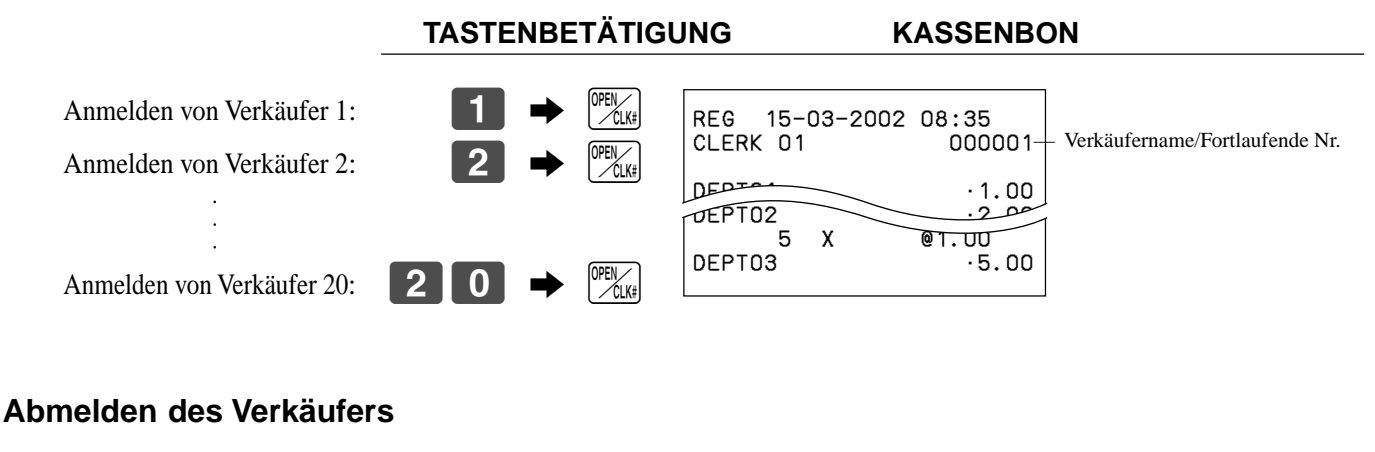

**TASTENBETÄTIGUNG** Abmelden des Verkäufers:  $\begin{bmatrix} 0 & \rightarrow & |V^{\text{HEM}}| \end{bmatrix}$ 

• Der gegenwärtige Verkäufer wird auch abgemeldet, wenn Sie den Betriebsartenschalter auf die Position OFF stellen.

#### **Wichtig!**

- Der Fehlercode "E08" erscheint auf der Anzeige, wenn Sie eine Registrierung oder eine Auslese-/ Rückstelloperation versuchen, ohne zuerst den Verkäufer anzumelden.
- Der angemeldete Verkäufer wird auch auf dem Kassenbon/Journalstreifen identifiziert.
- Die Verkäufernummern sind auf 1 bis 20 initialisiert. Falls Sie andere Verkäufernummern verwenden möchten, siehe Seite 49 für die Programmierung.

### **Anzeige von Zeit und Datum**

Sie k önnen die Zeit und das Datum auf dem Display der Registrierkasse anzeigen, wenn keine Registrierung ausgeführt wird.

#### **Anzeigen und L öschen der Zeit und des Datums**

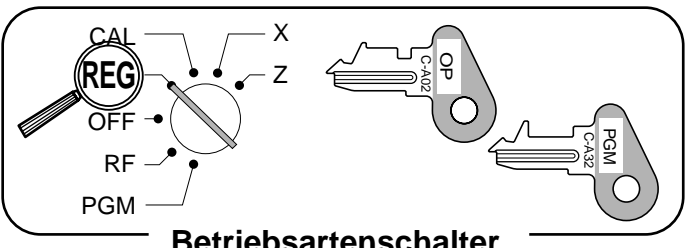

**Betriebsartenschalter**

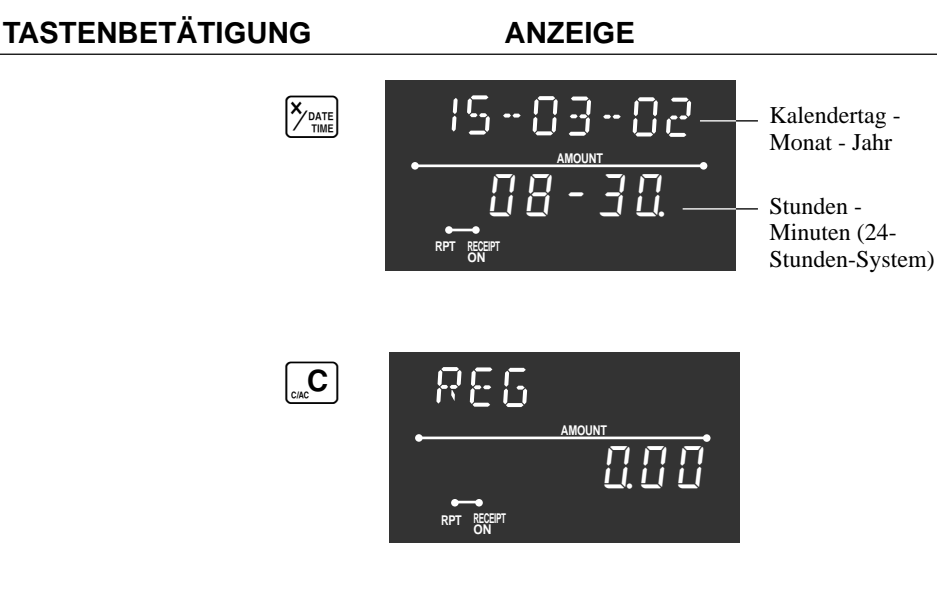

 $\overline{\mathsf{X}}$ 

#/NS ••••••••••••

**Betriebsartenschalter**

C-A02 ្ត<br>ប

#### **Entnahme von M ünzen f ü r Geldwechsel**

Sie k önnen den folgenden Vorgang verwenden, um die Schublade zu öffnen, ohne einen Artikel zu registrieren. Diese Operation muss nach einem Verkauf ausgeführt werden.

(Sie können die [RC] Taste an Stelle der [<sup>#</sup>/<sub>NS</sub>] Taste verwenden. Siehe Seite 40.)

#### **Öffnen der Schublade ohne Verkauf**

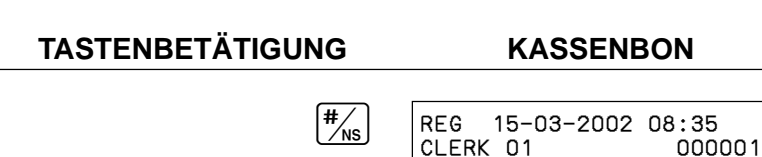

CAL **REG** OFF RF PGM Grundlegende Operationen und Einstellungen **Grundlegende Operationen und Einstellungen**

C-A32 PGM

### **Grundlegende Operationen und Einstellungen**

### **Vorbereitung und Verwendung der Warengruppentasten**

#### **Registrieren der Warengruppentasten**

Die folgenden Beispiele zeigen, wie Sie die Warengruppentasten für die verschiedenen Arten der Registrierung verwenden können.

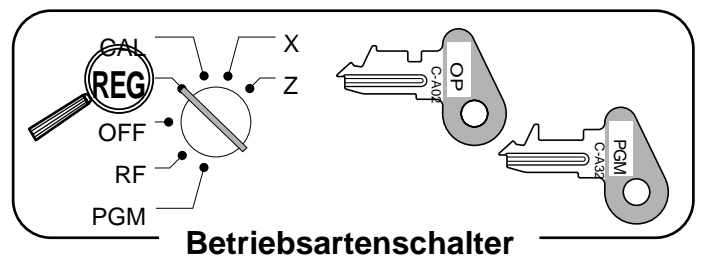

#### **Einzelpostenverkauf**

**TASTENBETÄTIGUNG KASSENBON**

REG 15-03-2002 08:40

DEPT01 •1.00<br>CASH • 1.00

 $\cdot$ 1.00

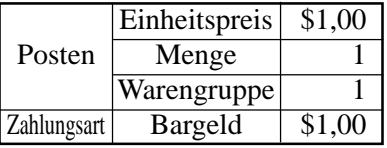

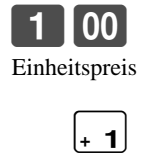

Warengruppe

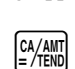

CLERK 01

— Betriebsart/Datum/Zeit  $000002 +$  Fortlaufende Nr. — Warengruppenbeschreibung/ Einheitspreis — Gesamtbargeldbetrag

#### **Wiederholung**

**TASTENBETÄTIGUNG KASSENBON**

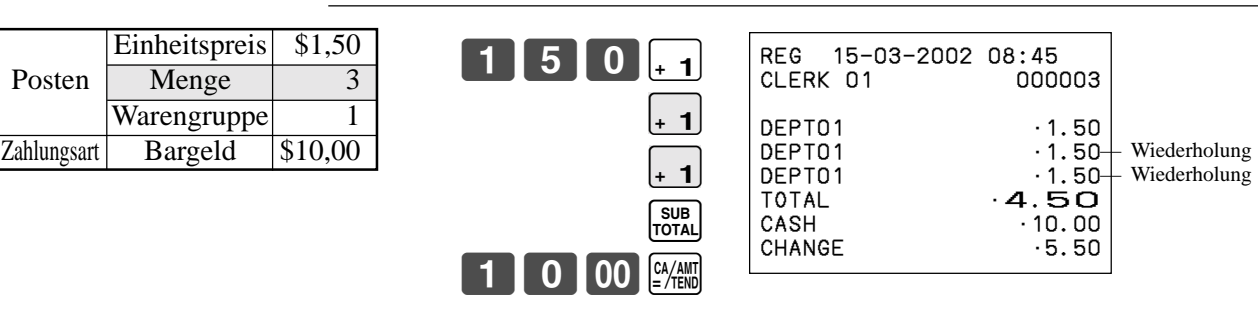

#### **Multiplikation**

**TASTENBETÄTIGUNG KASSENBON**

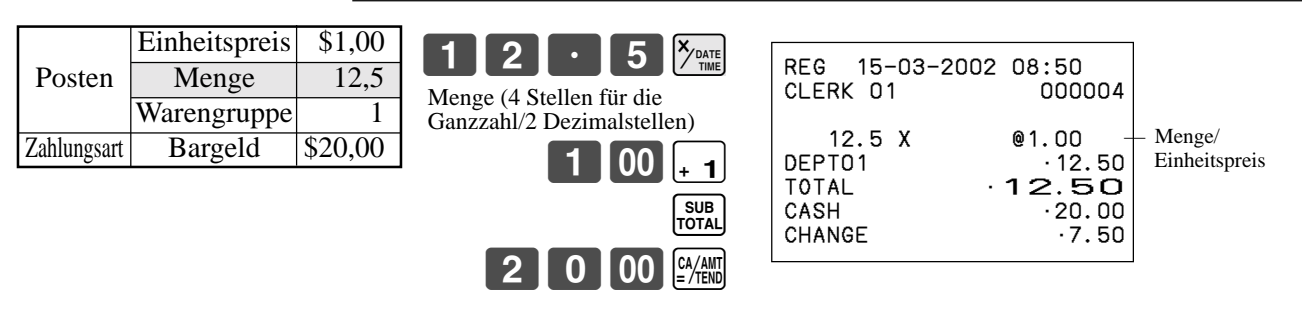

#### **Programmieren der Warengruppentasten**

#### **Programmieren eines Einheitspreises f ür jede Warengruppe**

![](_page_26_Figure_2.jpeg)

#### **Programmieren des Steuerberechnungsstatus f ür jede Warengruppe**

#### **Steuerberechnungsstatus**

Diese Spezifikation definiert, welche Steuertabelle für die automatische Steuerberechnung verwendet werden soll. Für Informationen über die Einstellung der Steuertabellen siehe Seite 13.

#### **Programmiervorgang**

![](_page_26_Figure_7.jpeg)

- 
- T2: Steuertabelle 2
- T3: Steuertabelle 3
- T4: Steuertabelle 4

Alle Warengruppen sind für keine Steuerberechnung initialisiert.

### **Grundlegende Operationen und Einstellungen**

#### **Registrieren der Warengruppentasten durch Programmieren von Daten**

![](_page_27_Picture_2.jpeg)

**TASTENBETÄTIGUNG KASSENBON**

![](_page_27_Picture_366.jpeg)

**Voreingestellter Preis**

- 2  $CA/AMT = /TEND$ CLERK 01

REG 15-03-2002 08:55<br>CLERK 01 000005 DEPT02 •1.00<br>CASH · 1.**OO**  $\cdot$  1.00

— Warengruppenbeschreibung/ Einheitspreis

#### **Voreingestellter Steuerstatus (Add-on-Steuer)**

![](_page_27_Figure_11.jpeg)

\* Um die Steuerstatussymbole auszudrucken, siehe Seite 46.

#### **Voreingestellter Steuerstatus (Add-in-Steuer)**

| Posten 1            | Einheitspreis $ (2,00)$ |           |
|---------------------|-------------------------|-----------|
|                     | Menge                   |           |
|                     | Warengruppe             | 3         |
|                     | Steuerpflichtig         | ( 1 )     |
| Posten <sub>2</sub> | Einheitspreis           | ( \$2,00) |
|                     | Menge                   |           |
|                     | Warengruppe             |           |
|                     | Steuerpflichtig         |           |
| Zahlungsart         | Bargeld                 | \$20,00   |

( ): Voreingestellter Wert

**TASTENBETÄTIGUNG KASSENBON**

![](_page_27_Figure_18.jpeg)

\* Um die Steuerstatussymbole auszudrucken, siehe Seite 46.

## **Vorbereitung und Verwendung von PLUs**

Dieser Abschnitt beschreibt, wie Sie die PLUs vorbereiten und verwenden k önnen.

#### **VORSICHT:**

Bevor Sie die PLUs verwenden, m üssen Sie zuerst der Registrierkasse mitteilen, wie sie die Registrierung handhaben soll.

#### **Programmieren von PLUs**

#### **Programmieren eines Einheitspreises f ür jeden PLU**

![](_page_28_Figure_6.jpeg)

**Programmieren des Steuerberechnungsstatus f ür jeden PLU**

![](_page_28_Figure_8.jpeg)

### **Grundlegende Operationen und Einstellungen**

#### **Registrieren von PLUs**

Die nachfolgenden Beispiele zeigen, wie Sie die PLUs in verschiedenen Arten von Registrierungen verwenden können.

Für die Registrierung nach Unter-Warengruppe siehe "Fortgeschrittene Operationen und Einstellungen" auf Seite 66.

![](_page_29_Figure_4.jpeg)

![](_page_29_Figure_5.jpeg)

**Betriebsartenschalter**

#### **TASTENBETÄTIGUNG KASSENBON** 14 PLU SUB<br>TOTAL  $3$  00  $\frac{CA/AM}{B}$ PLU-Code  $\cdot$  2.50  $+$  PLU-Beschreibung/ Einheitspreis Einheitspreis (\$2,50) Posten Menge 1 PLU 14 Zahlungsart Bargeld \$3,00 ( ): Voreingestellter Wert REG 15-03-2002 09:10<br>CLERK 01 000008 CLERK 01 PLU0014<br>T0TAL TOTAL •2.50<br>CASH ·3.00  $\cdot$ 3.00 CHANGE 0.50

**TASTENBETÄTIGUNG KASSENBON**

#### **PLU-Wiederholung**

![](_page_29_Picture_298.jpeg)

![](_page_29_Picture_299.jpeg)

![](_page_29_Picture_300.jpeg)

#### **PLU-Multiplikation**

**TASTENBETÄTIGUNG KASSENBON**

![](_page_29_Picture_301.jpeg)

![](_page_29_Figure_16.jpeg)

## **Vorbereitung und Verwendung der PLU-Folientasten**

Dieser Abschnitt beschreibt, wie Sie die PLU-Folientasten vorbereiten und verwenden k önnen.

#### **Programmierung von PLU-Folientasten**

#### **Programmieren eines Einheitspreises f ür jede PLU-Folientaste**

![](_page_30_Figure_4.jpeg)

#### **Programmieren des Steuerberechnungsstatus f ür jede PLU-Folientaste**

![](_page_30_Figure_6.jpeg)

#### **Registrierung von PLU-Folientasten**

Die folgenden Beispiele zeigen, wie Sie die PLU-Folientasten für verschiedene Arten der Registrierung verwenden können.

![](_page_31_Figure_3.jpeg)

#### **Registrierung mit PLU-Folientaste unter Verwendung eines manuellen Preises und eines voreingestellten Preises**

![](_page_31_Picture_306.jpeg)

( ): Voreingestellter Wert

![](_page_31_Figure_7.jpeg)

![](_page_31_Figure_9.jpeg)

#### **Registrierung mit PLU-Folientaste unter Verwendung der Menüumschaltung**

**TASTENBETÄTIGUNG KASSENBON**

#### Einheitspreis (\$2,50) Posten  $1$  Menge 2 PLU-Folientaste 31 Einheitspreis (\$1,50) Posten  $2 \overline{\smash{\big)}$  Menge  $\overline{\smash{5}}$ PLU-Folientaste 90 Zahlungsart Bargeld \$10,00 ( ): Voreingestellter Wert MENU<br>SHIFT G  $5$   $\frac{8}{100}$   $\frac{3}{100}$ MENU MENU **30** SUB<br>TOTAL Drücken Sie die <sub>[SHIFT</sub>] Taste ein Mal, um die PLU-Folientasten 31– 60 zu bezeichnen. Drücken Sie die <sub>[SHIFT</sub>] Taste zwei Mal, um die PLU-Folientasten 61– 90 zu bezeichnen. REG 15-03-2002 09:30<br>CLERK 01 000012 CLERK 01 PLU0031 ·2.50<br>5 X 01.50 5 X @1.50 PLU0090<br>TOTAL TOTAL **10.00**<br>CASH 10.00  $\cdot$ 10.00<br>0.00 CHANGE

 $\begin{bmatrix} 1 & 0 & 00 \end{bmatrix}$   $\begin{bmatrix} CA/AMT \end{bmatrix}$ 

### **Vorbereitung und Verwendung von %-Nachl ässen**

Dieser Abschnitt beschreibt, wie Sie %-Nachl ässe vorbereiten und verwenden k önnen.

#### **Programmieren von %-Nachl ässen**

Sie können die [%] Taste verwenden, um Nachlässe (prozentuale Verminderungen) zu registrieren. Genauere Informationen über Nachlässe (und Aufschläge) sind im Abschnitt "Registrieren von Abschlägen und Aufschlägen" unter "Fortgeschrittene Operationen und Einstellungen" auf Seite 68 beschrieben.

#### **Programmieren eines Prozentsatzes für die**  $\lceil % \rceil$  **Taste**

![](_page_32_Figure_5.jpeg)

#### **Programmieren des Steuerstatus f ür die**  p **Taste**

![](_page_32_Figure_7.jpeg)

Der Steuerstatus für die  $\lfloor \frac{6}{2} \rfloor$  Taste ist für keine Steuerberechnung initialisiert.

### **Registrieren von %-Nachlässen**

Das folgende Beispiel zeigt, wie Sie die [%] Taste in verschiedenen Arten der Registrierung verwenden können.

![](_page_33_Figure_2.jpeg)

#### **Nachlass für Posten und Zwischensummen**

![](_page_33_Picture_228.jpeg)

( ): Voreingestellter Wert

![](_page_33_Figure_6.jpeg)

![](_page_33_Picture_229.jpeg)

• Sie können manuelle Sätze mit bis zu 4 Stellen eingeben (0,01% bis 99,99%).

#### **Steuerpflichtiger Status der | % Taste**

- Wenn Sie eine Nachlassoperation an dem zuletzt registrierten Posten ausführen, wird die Steuerberechnung für den Nachlassbetrag in Abhängigkeit von dem für diesen Posten programmierten Steuerstatus berechnet.
- Wenn Sie eine Nachlassoperation an einer Zwischensumme ausführen, wird die Steuerberechnung für die Zwischensumme in Abhängigkeit von dem für die  $\infty$  Taste programmierten Steuerstatus ausgeführt.

### **Vorbereitung und Verwendung von BAR-Nachl ässen**

Dieser Abschnitt beschreibt, wie Sie BAR-Nachl ässe vorbereiten und verwenden k önnen.

#### **Programmieren von BAR-Nachl ässen**

Sie können die  $\left[-\right]$  Taste verwenden, um Einzelposten- oder Zwischensummenbeträge zu reduzieren. Der folgende Vorgang lässt Sie die Steuerberechnungsmethode für die  $\boxed{-}$  Taste programmieren.

#### **Programmieren des Steuerberechnungsstatus**

![](_page_34_Figure_5.jpeg)

#### **Steuerpflichtiger Status der**  m **Taste**

Die Steuerberechnung für den Nachlassbetrag wird in Abhängigkeit von dem für die  $[-]$  Taste programmierten Steuerstatus ausgeführt, unabh ängig davon, ob der Nachlass für den letzten registrieren Posten oder eine Zwischensumme ausgeführt wird.

#### **Programmieren des voreingestellten Nachlassbetrags**

![](_page_34_Figure_9.jpeg)

#### **Registrieren von BAR-Nachlässen**

Die folgenden Beispiele zeigen, wie Sie die  $\boxed{-}$  Taste in verschiedenen Arten von Registrierungen verwenden können.

![](_page_35_Figure_3.jpeg)

#### **Nachlass für Posten**

![](_page_35_Picture_312.jpeg)

( ): Voreingestellter Wert

**TASTENBETÄTIGUNG KASSENBON**

Reduziert den zuletzt registrierten Betrag um den eingegebenen Betrag.

 $[5 \ 00]_{-1}$ 

 $|2|5|$   $|$ 

4 | 5 | PLU

 $[-]$ SUB<br>TOTAL

 $\begin{bmatrix} 0 & 0 \\ 0 & -\end{bmatrix}$   $\begin{bmatrix} CA/AMT \\ -TEND \end{bmatrix}$ 

![](_page_35_Picture_313.jpeg)

- Sie können Nachlasswerte mit bis zu 7 Stellen manuell eingeben.
- Der Betrag, den Sie für der Nachlass eingeben, wird weder von dem Warengruppen- noch von dem PLU-Summenregister subtrahiert.

#### **Nachlass für Zwischensumme**

![](_page_35_Picture_314.jpeg)

#### **TASTENBETÄTIGUNG KASSENBON**

### $00||_{+1}$  $|00|_{-2}$ SUB<br>TOTAL

![](_page_35_Picture_16.jpeg)

den hier eingegebenen Wert.

![](_page_35_Picture_18.jpeg)

# REG 15-03-2002 10:40

![](_page_35_Picture_315.jpeg)
## **Registrieren von Kreditkarte- und Scheckzahlungen**

Die folgenden Beispiele zeigen, wie Sie Kreditkarte- und Scheckzahlungen registrieren k önnen.

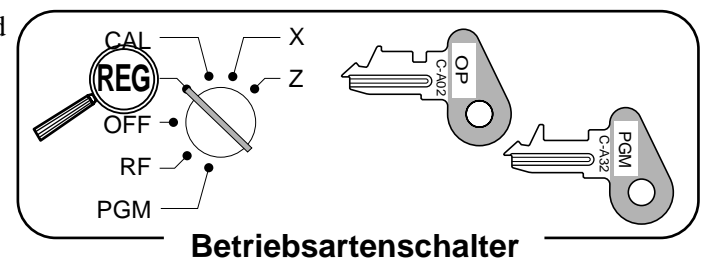

### **Scheck**

### **TASTENBETÄTIGUNG**

#### **KASSENBON**

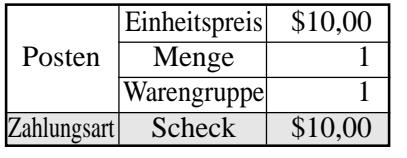

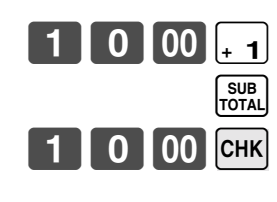

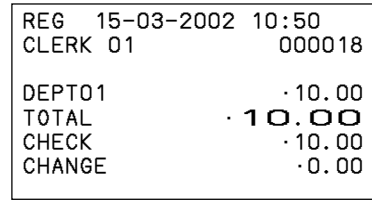

### **Kreditkarte**

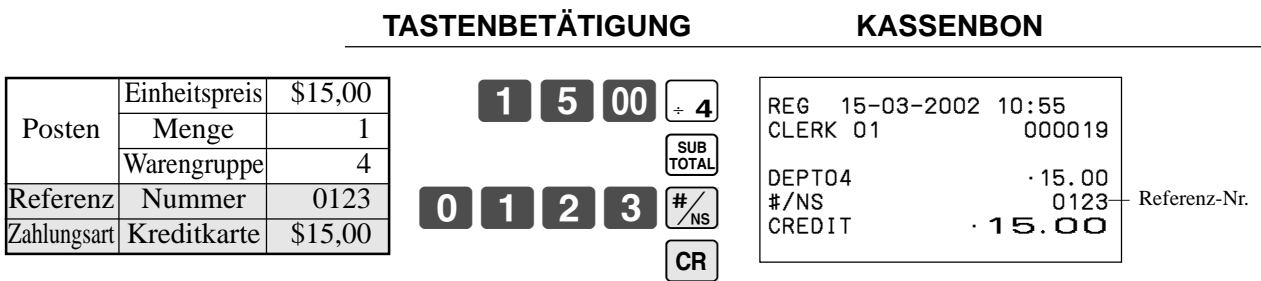

### **Gemischte Bezahlung (Bargeld, Kreditkarte und Scheck)**

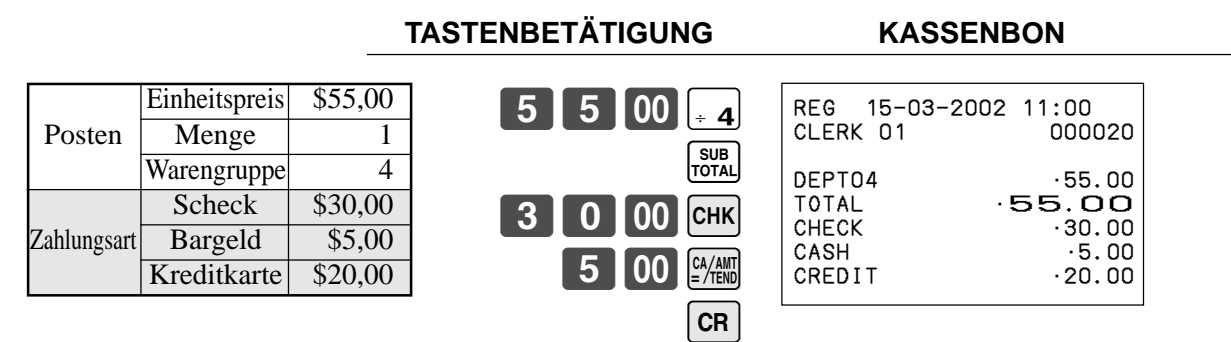

## **Registrieren von zurückgegebenen Artikeln in der REG-Betriebsart**

Die folgenden Beispiele zeigen, wie Sie die [RF] Taste in der REG-Betriebsart verwenden können, um von den Kunden zurückgegebene Artikel zu registrieren.

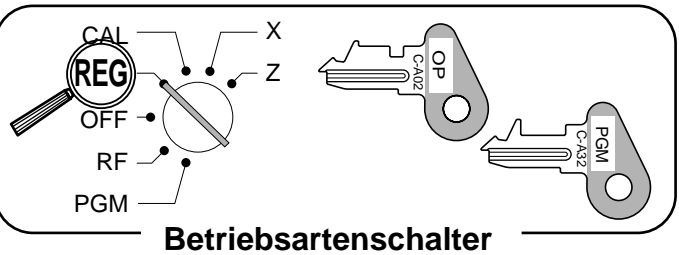

000021

REFUND ••••••••••••

 $-1.20$ 

#### **TASTENBETÄTIGUNG KASSENBON**

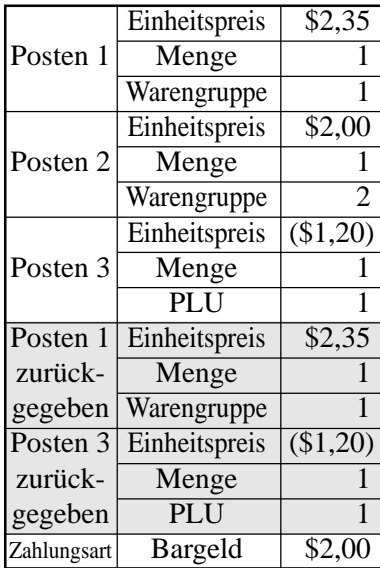

( ): Voreingestellter Wert

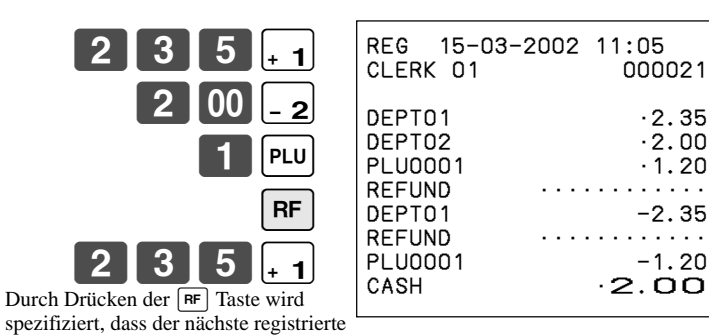

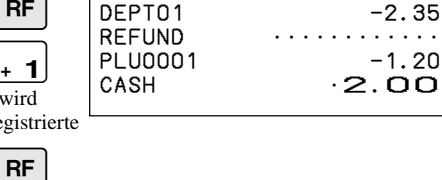

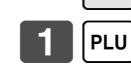

Sie müssen die FF Taste vor der Registrierung jedes zurückgegebenen Postens drücken.

Posten zurückgegeben wird.

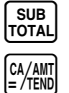

## **Registrieren von zur ückgegebenen Artikeln in der RF-Betriebsart**

Die folgenden Beispiele zeigen, wie Sie die RF-Betriebsart verwenden können, um von den Kunden zur ückgegebene Artikel zu registrieren.

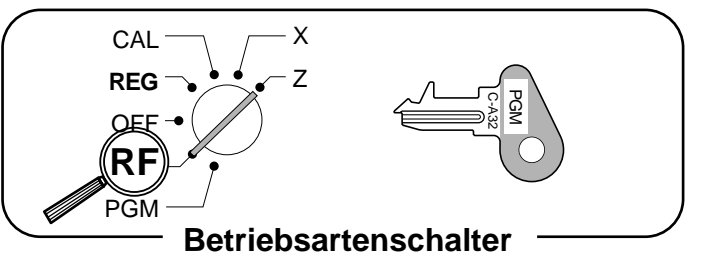

#### **Normale R ückzahlungstransaktion**

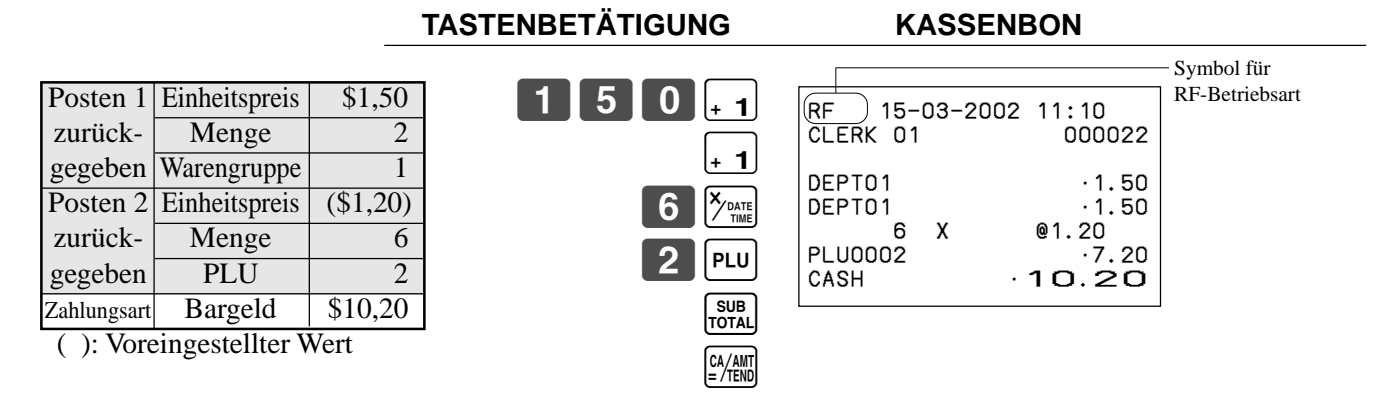

#### **Reduktion des bezahlten Betrags f ür R ückzahlung**

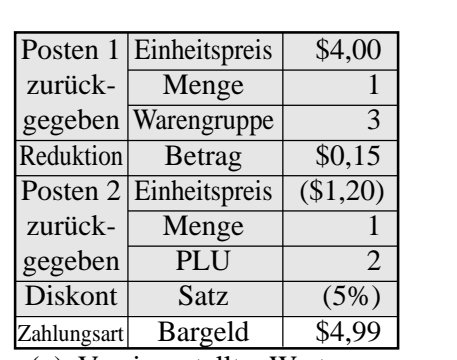

( ): Voreingestellter Wert

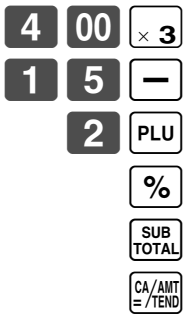

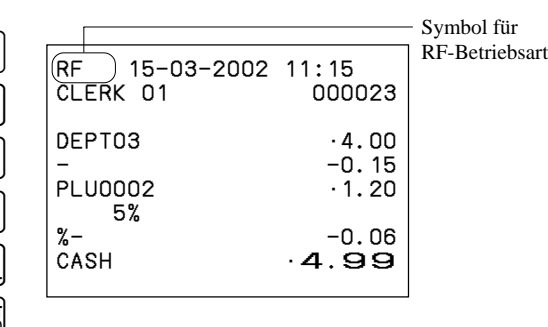

**KASSENBON** 

#### **Wichtig!**

Um fehlerhafte Registrierung in der RF-Betriebsart zu vermeiden, stellen Sie den Betriebsartenschalter sofort wieder auf die frühere Position zurück.

**TASTENBET**

## **Registrieren von Einzahlungen**

Das folgende Beispiel zeigt, wie Sie Einzahlungen registrieren können. Diese Registrierung muss außerhalb des Verkaufs ausgeführt werden.

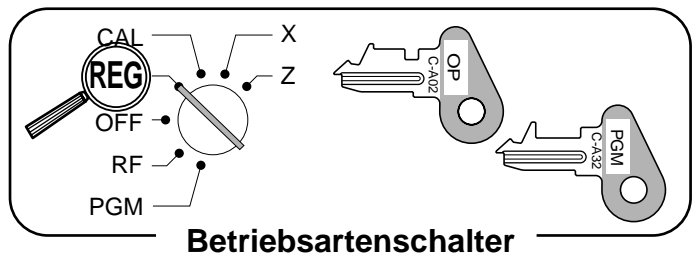

#### **TASTENBETÄTIGUNG KASSENBON**

Eingezahlter Betrag |  $$700,00$ 

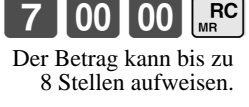

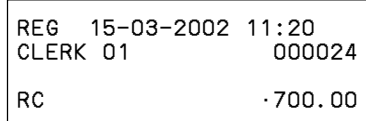

## **Registrieren von Auszahlungen**

Das folgende Beispiel zeigt, wie Sie aus der Registrierkasse ausbezahlte Beträge registrieren können. Diese Registrierung muss außerhalb des Verkaufs ausgeführt werden.

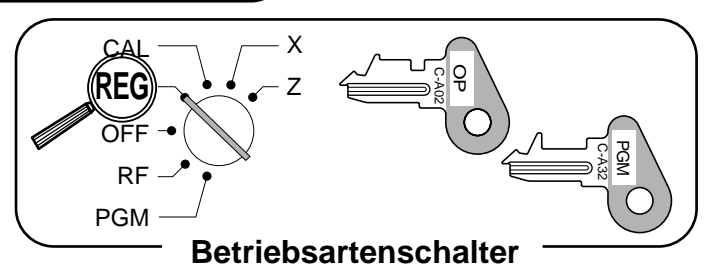

**TASTENBETÄTIGUNG KASSENBON**

Ausgezahlter Betrag | \$1,50

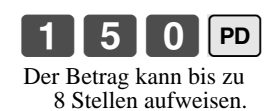

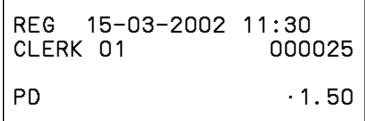

# **Berichtigungen in einer Registrierung**

Es gibt drei Verfahren für die Berichtigungen einer Registrierung.

- Berichtigung eines Postens, den Sie eingegeben aber noch nicht registriert haben.
- Berichtigung des zuletzt eingegebene und bereits registrierten Postens.
- Stornieren alle Posten in einer Transaktion.

CAL **REG** OFF RF PGM z C-A02 OP C-A32 PGM **Betriebsartenschalter**

### **Berichtigung eines Postens, den Sie eingegeben aber noch nicht registriert haben**

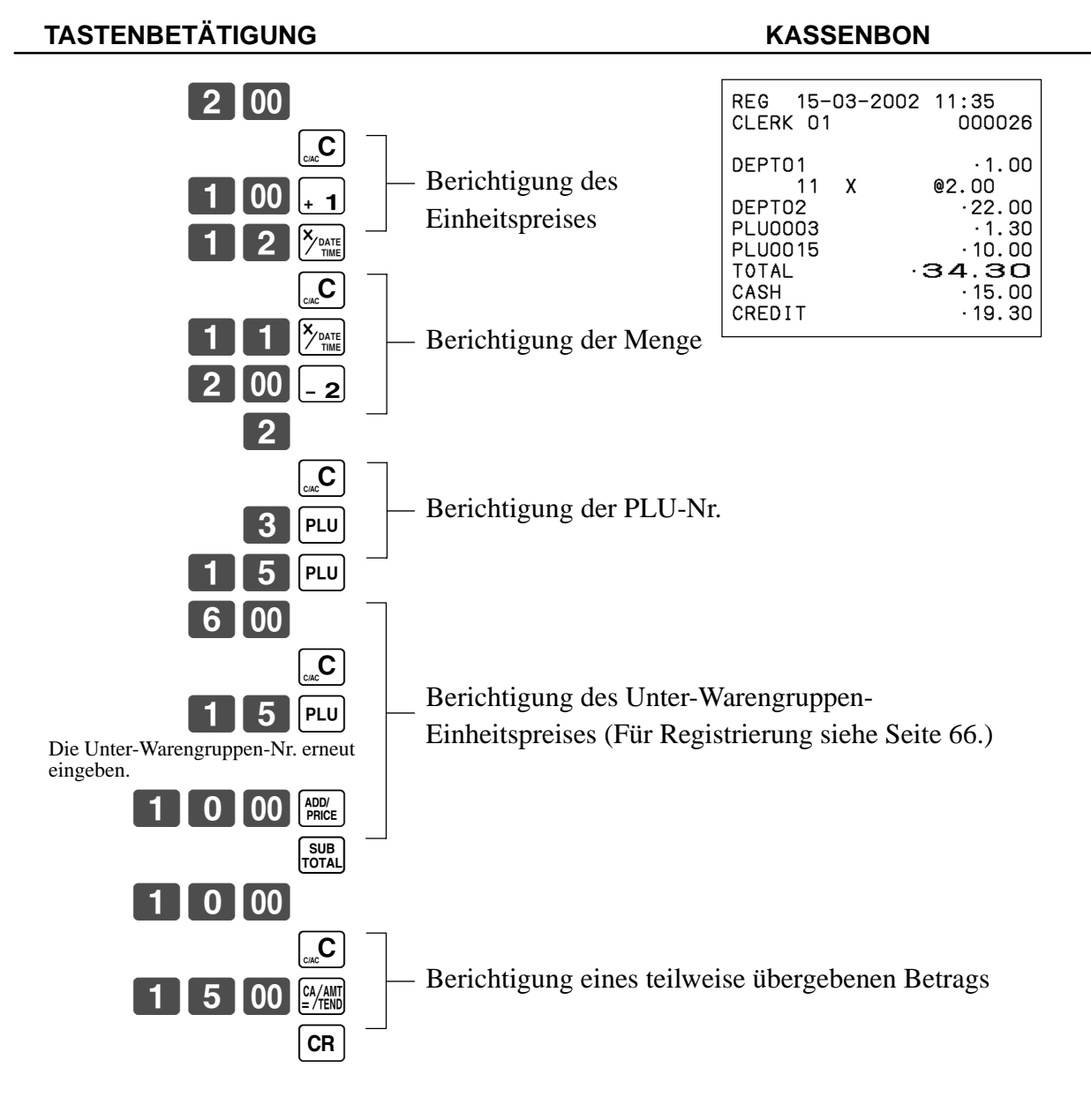

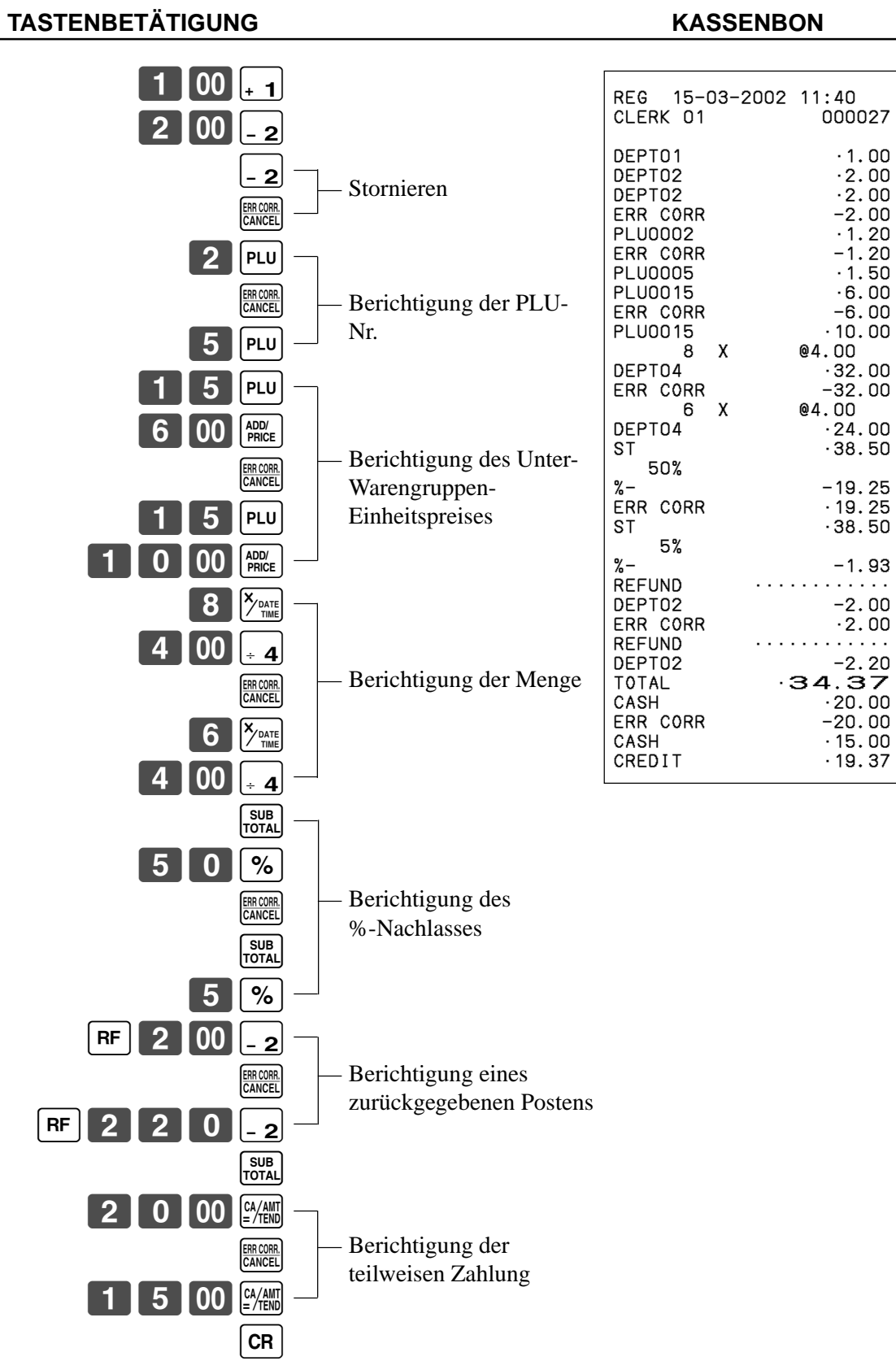

### **Berichtigung des zuletzt eingegebene und bereits registrierten Postens**

### **Stornieren aller Posten in einer Transaktion**

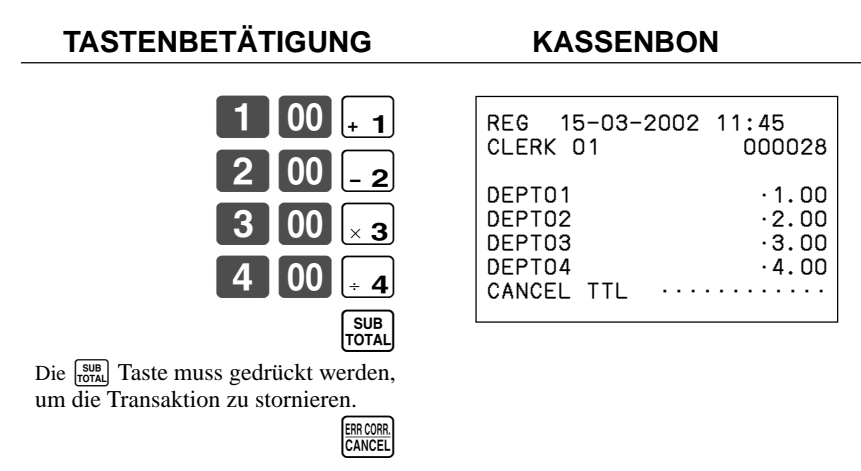

#### **Wichtig!**

• Achten Sie darauf, dass die Anzahl der Posten, die in einer zu stornierenden Transaktion enthalten ist, begrenzt ist (24~40 Posten), abh ängig von der Kompliziertheit der Transaktion. Falls Sie versuchen, eine Transaktion zu stornieren, die diese Grenze übersteigt, kommt es zu einem Fehler.

Falls es zu einem Fehler kommt, registrieren Sie diese Posten in der RF-Betriebsart.

• Sie k önnen die Registrierkasse so programmieren, dass diese Operation nicht gestattet ist.

## **Registrieren von Nichtverk äufen**

Sie k önnen den folgenden Vorgang verwenden, um die Schublade zu öffnen, ohne einen Verkauf zu registrieren. Diese Operation muss au ßerhalb des Verkaufs ausgeführt werden.

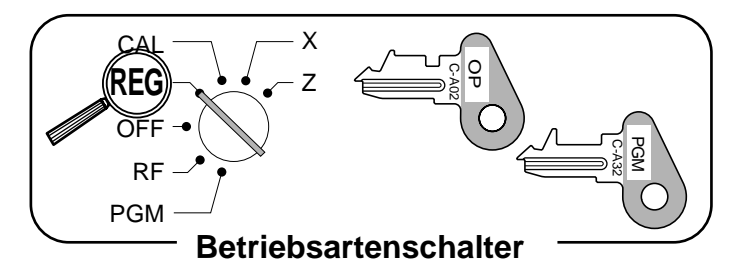

**TASTENBETÄTIGUNG** 

 $\sqrt{\frac{H}{N}}$ 

#### **KASSENBON**

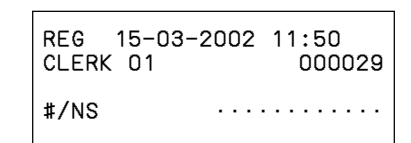

## **Ausdrucken des täglichen RESET-Verkaufsberichts**

Dieser Bericht zeigt die täglichen Verkaufssummen.

#### **TASTENBETÄTIGUNG KASSENBON**

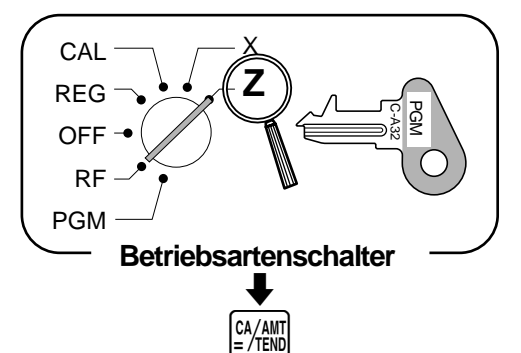

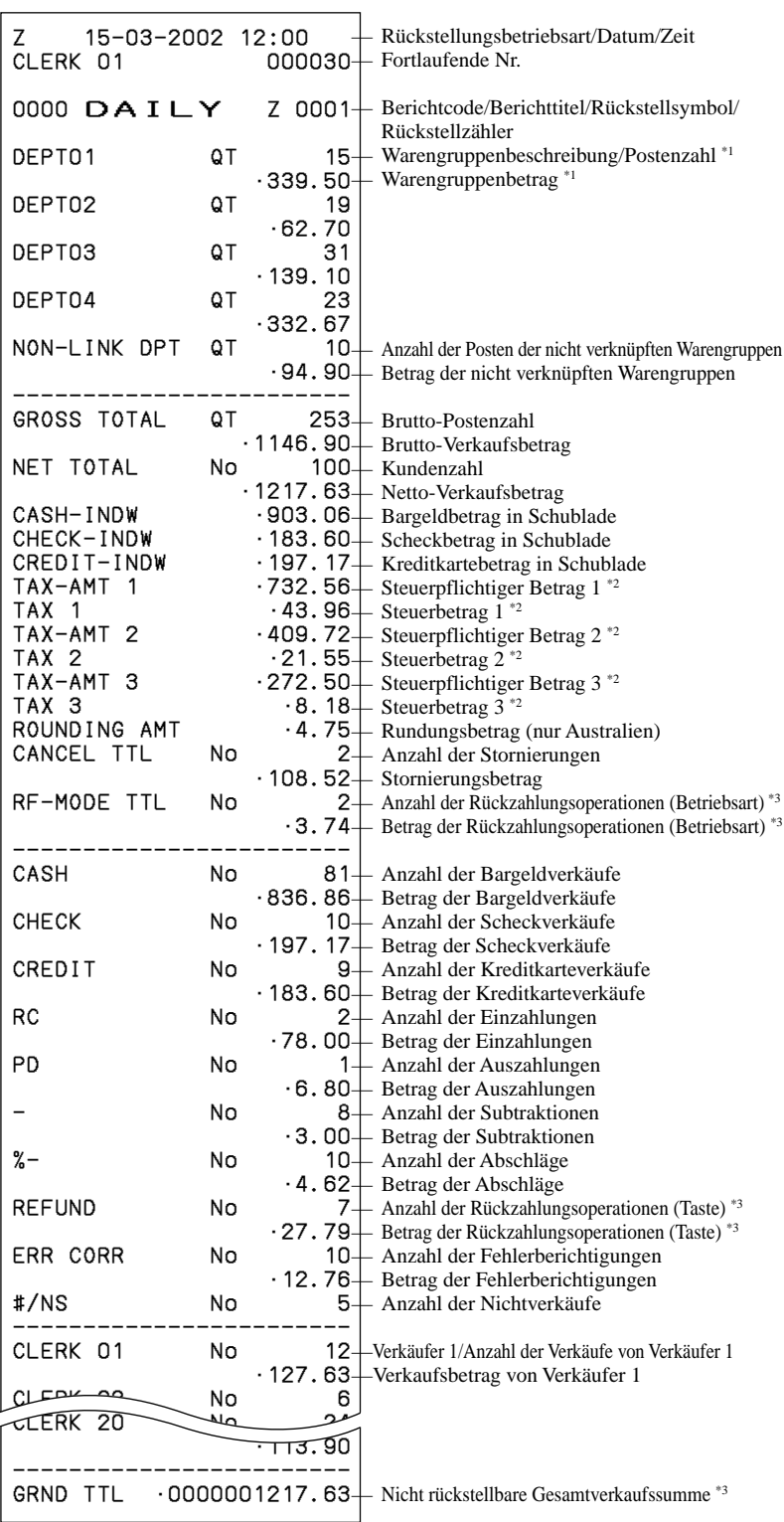

\*1 Warengruppen mit Nullsummen (Betrag und Postenzahl sind Null) werden nicht ausgedruckt.

\*<sup>2</sup> Der steuerpflichtige Betrag und der Steuerbetrag werden nur ausgedruckt, wenn die entsprechende Steuertabelle programmiert wurde.

\*3 Diese Posten können durch die Programmierung weggelassen werden.

## **Fortgeschrittene Operationen und Einstellungen**

Dieser Abschnitt beschreibt fortgeschrittene Einstellungen und Operationen, die Sie in Abh ängigkeit von Ihren Verkaufsbedingungen ben ötigen.

## **Kassenbonformat nach Abschluss der Transaktion, allgemeine Druckersteuerung, Eingabepflicht, Maschinenmerkmale**

### **Über die Kassenbonausgabe nach Transaktionsabschluss**

Sie k önnen einen Kassenbon ausgeben, auch wenn die Registrierkasse nicht auf die Kassenbon-Ausgabebetriebsart geschaltet ist. Diese Funktion l ässt Sie einen Kassenbon nach dem Abschluss der Transaktion ausgeben. Achten Sie darauf, dass dabei alle nachfolgenden Bedingungen erfüllt sein m üssen.

- Die Option "Kassenbon ausdrucken" ist gewählt.
- Der Kassenbon-Ausgabestatus muss auf OFF gestellt sein.
- Die Transaktion muss unter Verwendung der  $\frac{a}{m}$ ,  $\overline{CR}$  oder  $\overline{CRK}$  Taste in der Betriebsart REG oder RF abgeschlossen sein.

#### **Beispiel f ür Kassenbon nach Transaktionsabschluss**

Sie k önnen die Registrierkasse so programmieren, dass sie nur die Transaktionssumme (unteres Gesamtsummenformat) oder alle Einzelheiten (unteres Einzelheitenformat) auf dem Kassenbon nach Transaktionsabschluss ausdruckt. Achten Sie darauf, dass die Registrierkasse unabh ängig von der Programmierung das Gesamtsummenformat ausdruckt, wenn die Transaktion mehr als 45 Zeilen (einschlie ßlich Kassenbon-Kopfzeile) enth ält.

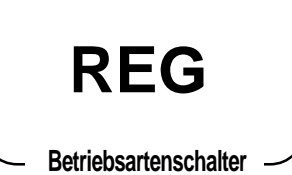

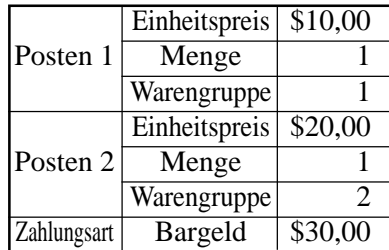

**TASTENBET**

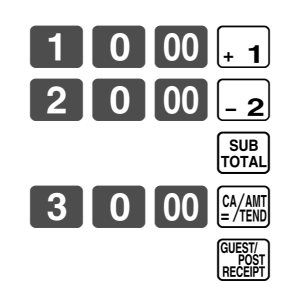

Kassenbon wird nicht ausgegeben.

**KASSENBON** 

Kassenbon nach Transaktionsabschluss wird ausgegeben.

Falls "Automatische Ausgabe" gewählt ist, muss die <sup>duren</sup> Taste nicht gedr ückt werden.

#### **Gesamtsummenformat Einzelheitenformat**

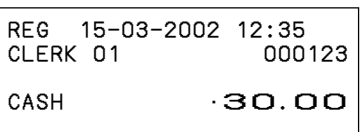

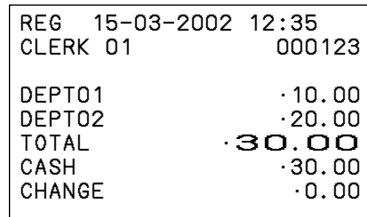

#### **Wichtig!**

• Sie k önnen nur einen Kassenbon nach dem Transaktionsabschluss pro Transaktion ausgeben.

**Fortgeschrittene Operationen und Einstellungen Fortgeschrittene Operationen und Einstellungen**Fortgeschrittene Operationen und Einstellungen **Grundlegende Operationen und Einstellungen/** Grundlegende Operationen und Einstellungen/

## **Fortgeschrittene Operationen und Einstellungen**

## **Programmieren der allgemeinen Druckersteuerung**

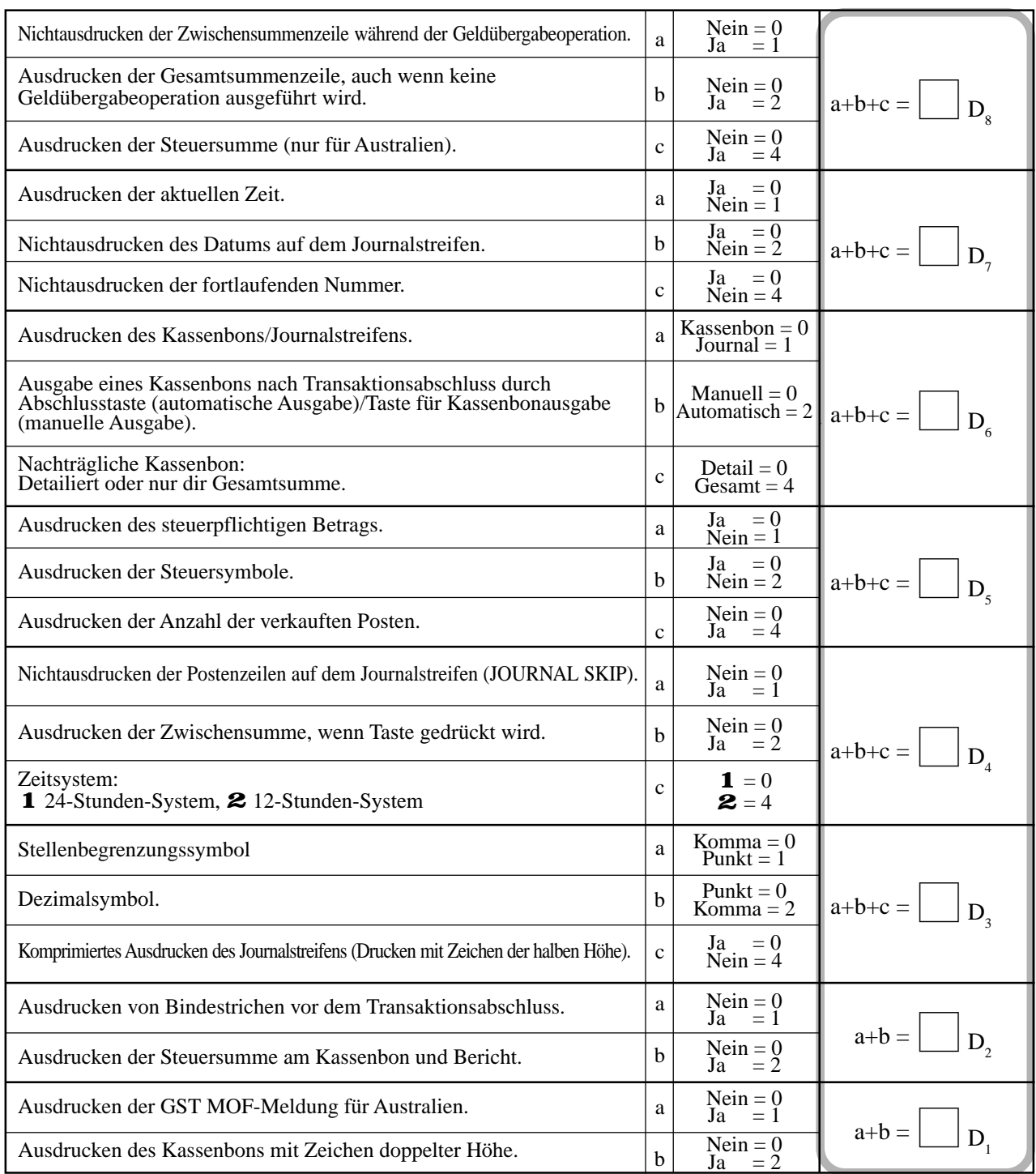

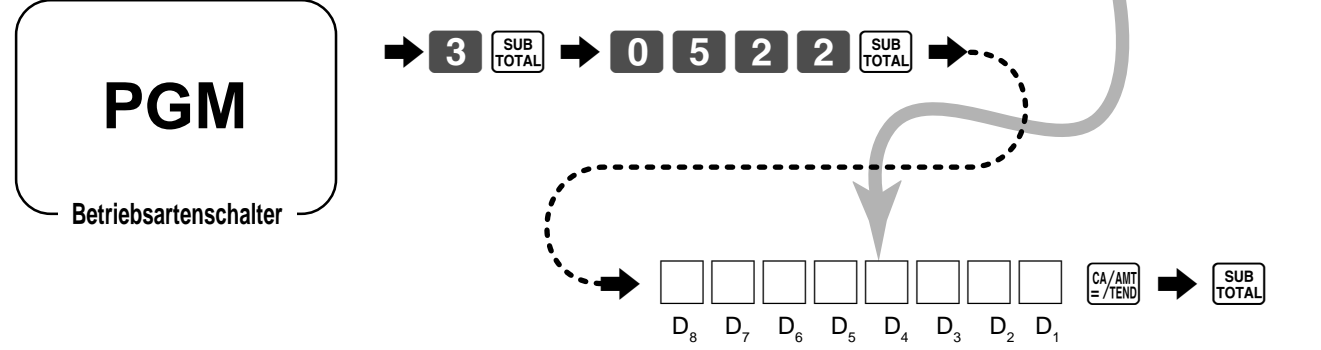

### **Programmieren der Eingabepflicht und Verk äuferkontrollfunktion**

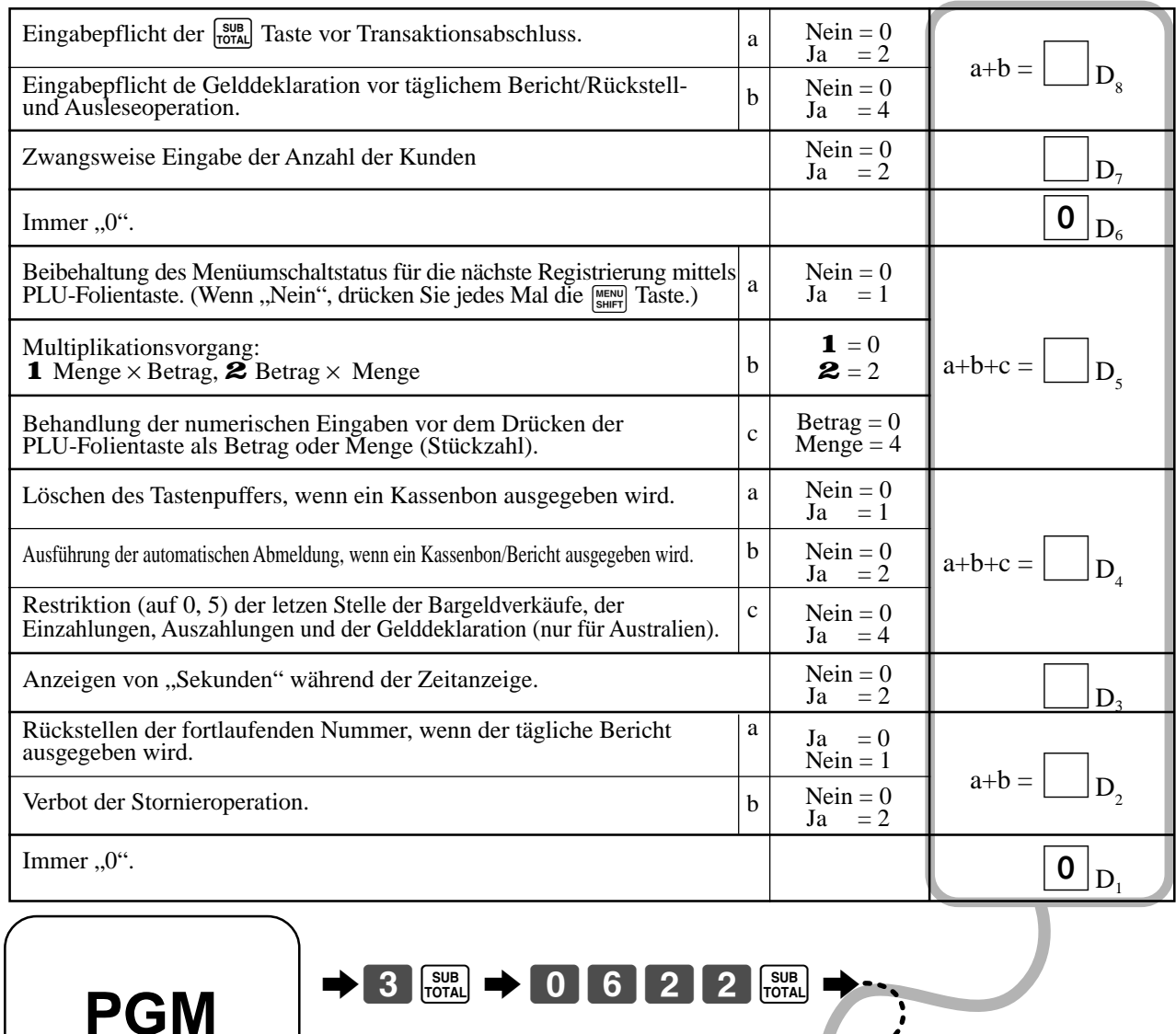

D 8  $D_{7}$ D 6  $D_{5}$  $D_{4}$  $D_{3}$  $D_{2}$ 

6 ::;::::;

**Betriebsartenschalter**

 $D_{1}$ 

 $\underbrace{\begin{bmatrix} CA/AMT\\ =/TEND \end{bmatrix}}$ 

 $\Rightarrow$ 

 $\begin{bmatrix} SUB \\ TOTAL \end{bmatrix}$ 

### **Programmieren der Auslese/Rückstellungsbericht-Drucksteuerung**

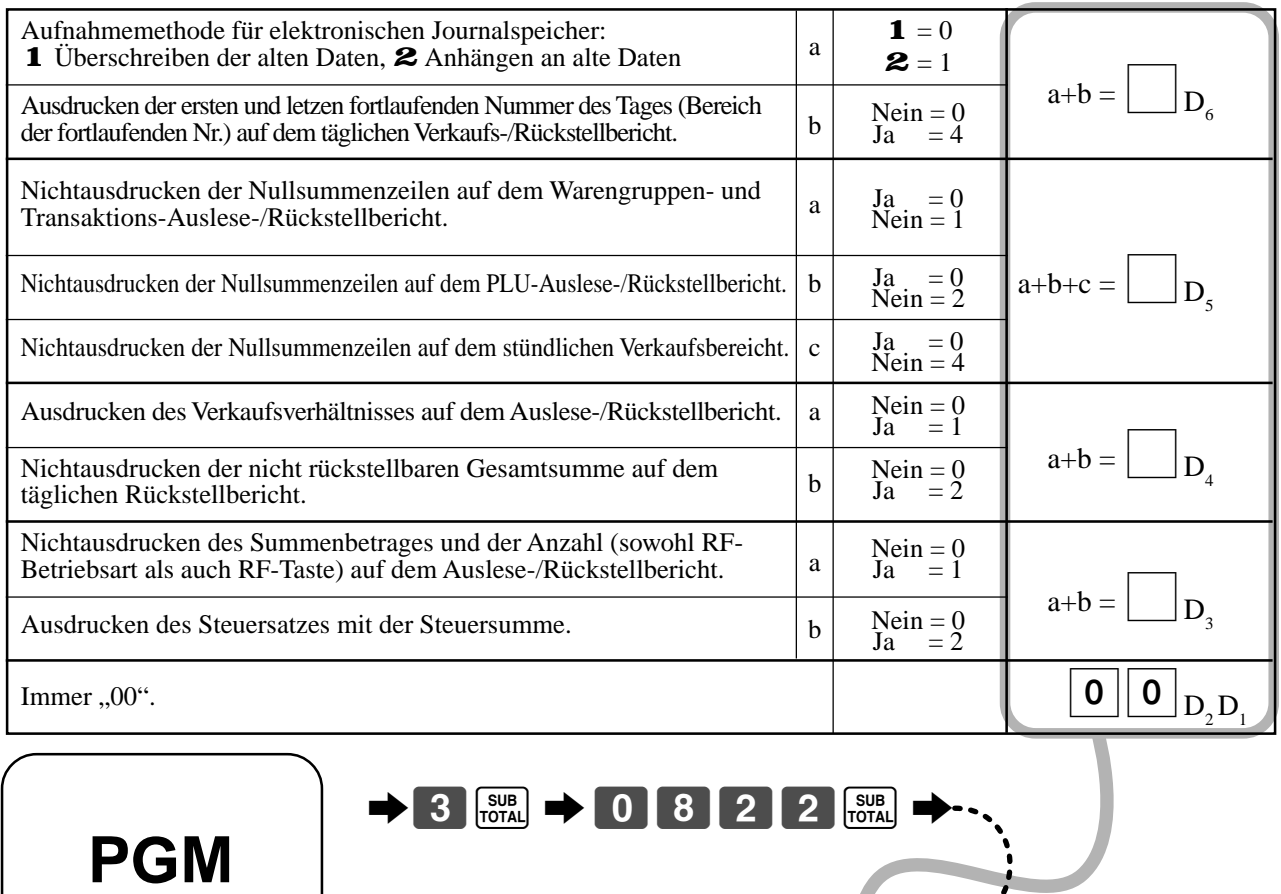

## **Einstellen einer Geschäfts-/Maschinennummer**

 $\longrightarrow$   $\begin{array}{|c|c|c|c|c|}\n\hline\n\text{SUB} & & \text{O} & \text{O} & \text{C4/AM} \\
\hline\n\end{array}$   $\longrightarrow$   $\begin{array}{|c|c|c|c|}\n\hline\n\text{SUB} & & \text{SUB} & \text{C4/AM} \\
\hline\n\end{array}$ 

 $D_6$   $D_5$   $D_4$   $D_3$   $D_5$   $D_1$ 

Sie können eine 4-stellige Maschinennummer eingeben, um Ihre Maschine zu identifizieren. Die Maschinennummer wird für jede Transaktion auf Kassenbon/Journalstreifen ausgedruckt.

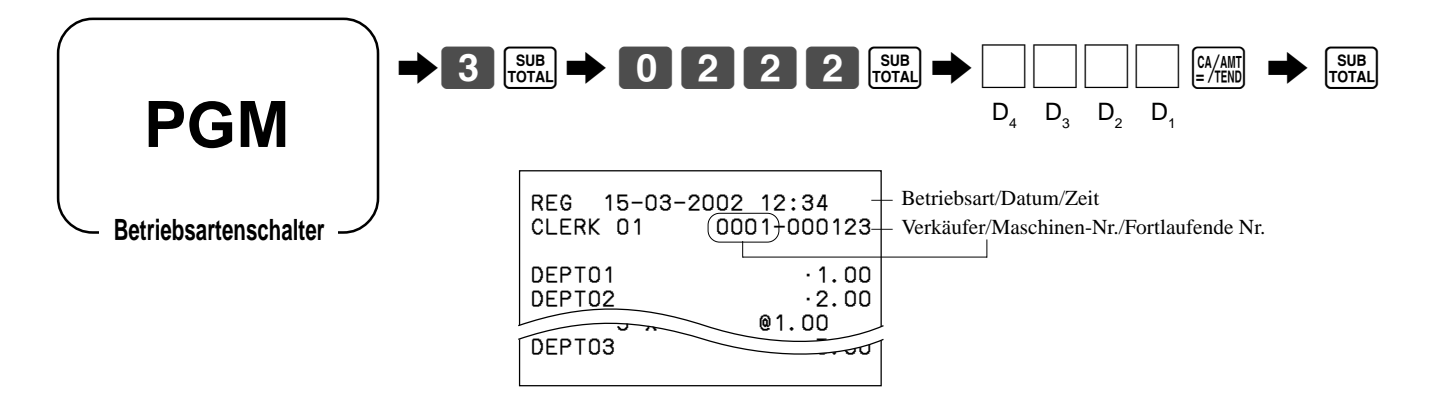

**Betriebsartenschalter**

# **Programmieren der Verk äufer**

Sie k önnen bis zu einer 4-stelligen Zuordnungsnummer (Verk äufernummer), den Übungsstatus (z.B. Trainingskassierer) und die Kommissionsrate für jeden Verk äufer programmieren.

### **Programmieren der Verk äufernummer**

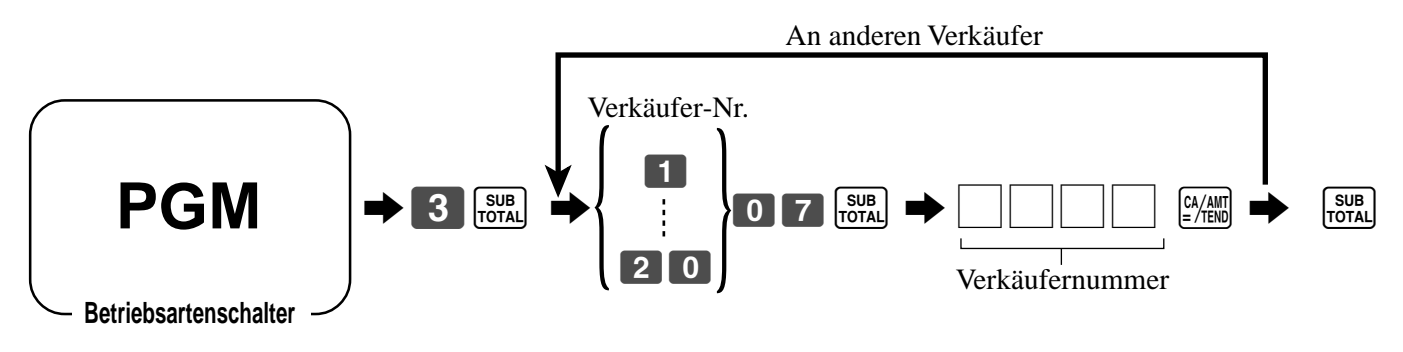

**Programmieren des Übungsstatus f ür einen Verk äufer**

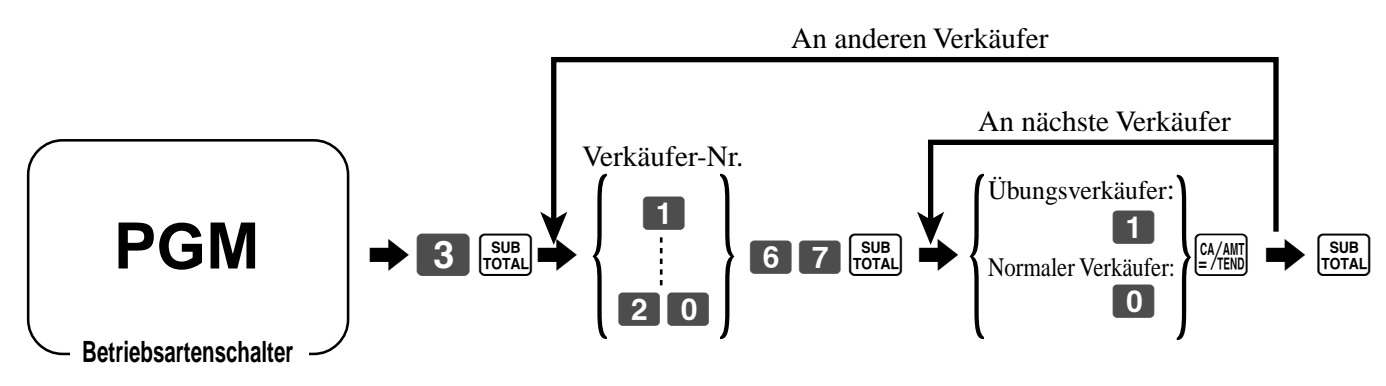

Wenn sich ein Übungsverk äufer anmeldet, schaltet die Registrierkasse automatisch in die Übungsbetriebsart. In der Übungsbetriebsart werden die Summenregister und Z ähler durch die Operationen nicht betroffen. Die Übungsbetriebsartsymbole werden in den Spalten der in der Übungsbetriebsart erzeugten Kassenboneingaben ausgedruckt.

Die Registrierkasse verl ässt die Übungsbetriebsart, wenn sich der Übungsverk äufer abmeldet.

### **Programmierung der Verkäuferkommissionsrate**

Hinweis: Zusätzlich zu der Kommissionsratenprogrammierung (diesem Programm) vergessen Sie *nicht* das Programmieren des Kommissionsstatus für jeden Posten (Warengruppe, PLU und PLU-Folientaste).

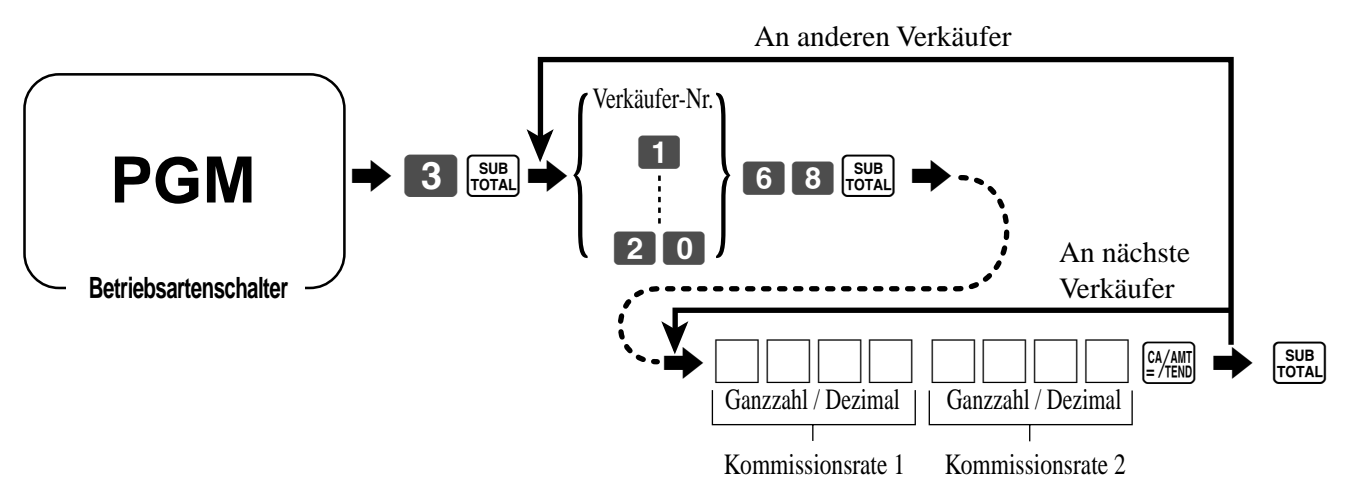

### **Über die Verkäuferunterbrechungsfunktion**

Diese Registrierkasse lässt sich so programmieren, dass eine Verkäuferunterbrechung ermöglich wird, wodurch mehrere Verkäufer gleichzeitig die gleiche Registrierkasse verwenden können. Falls ein Verkäufer mit der Registrierung einer Transaktion beginnt, kann ein anderer Verkäufer die ursprüngliche Registrierung unterbrechen und mit einer neuen Registrierung beginnen. Der ursprüngliche Verkäufer kann später die unterbrochene ursprüngliche Registrierung fortsetzen.

#### **Verwendung der Verkäuferunterbrechungsfunktion**

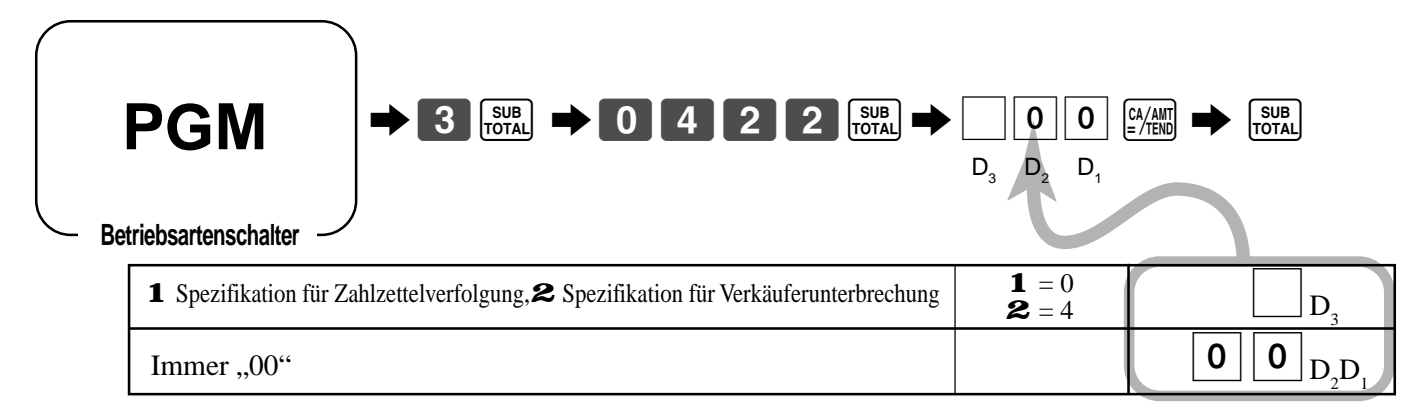

## **Programmieren der Beschreibungen und Meldungen**

Sie k önnen die folgenden Beschreibungen und Meldungen programmieren:

- Berichtbeschreibung (wie Gesamtsumme, Nettosumme, Bargeld in Schublade ...)
- Gesamtsumme
- Sonderzeichen (wie Betriebsartsymbol, steuerpflichtiges Symbol ...)
- 
- 
- 
- Titel des Auslese-/Rückstellberichts Meldungen (Firmenlogo, Werbemeldung und Abschlussmeldung)
- Verkäufername Beschreibungen der Funktionstasten
- PLU-Artikel-Beschreibung Beschreibungen der Warengruppentasten

### **Programmieren der Berichtbeschreibung, Gesamtsumme, Sonderzeichen, des Berichttitels, der Kassenbonmeldung und des Verk äufernamens**

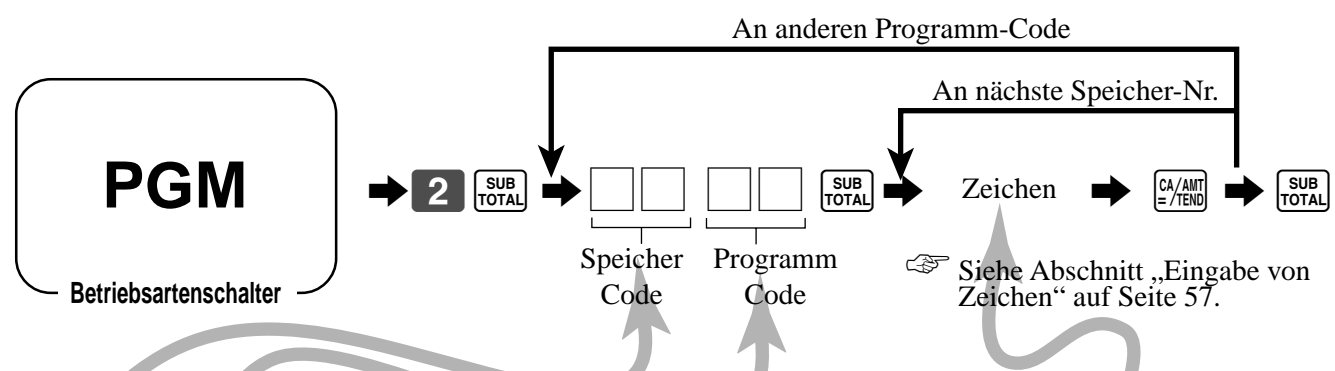

### **Berichtbeschreibung**

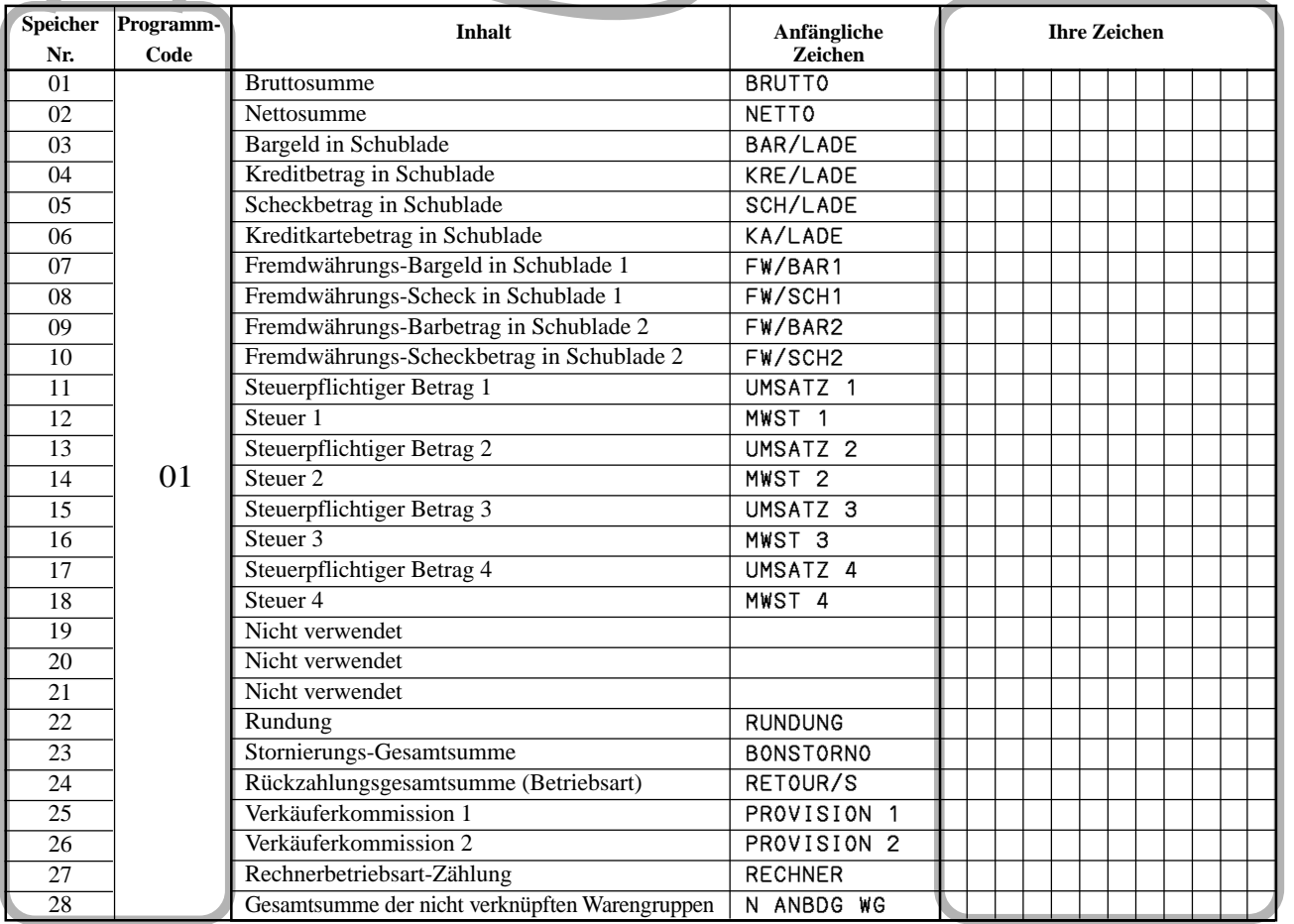

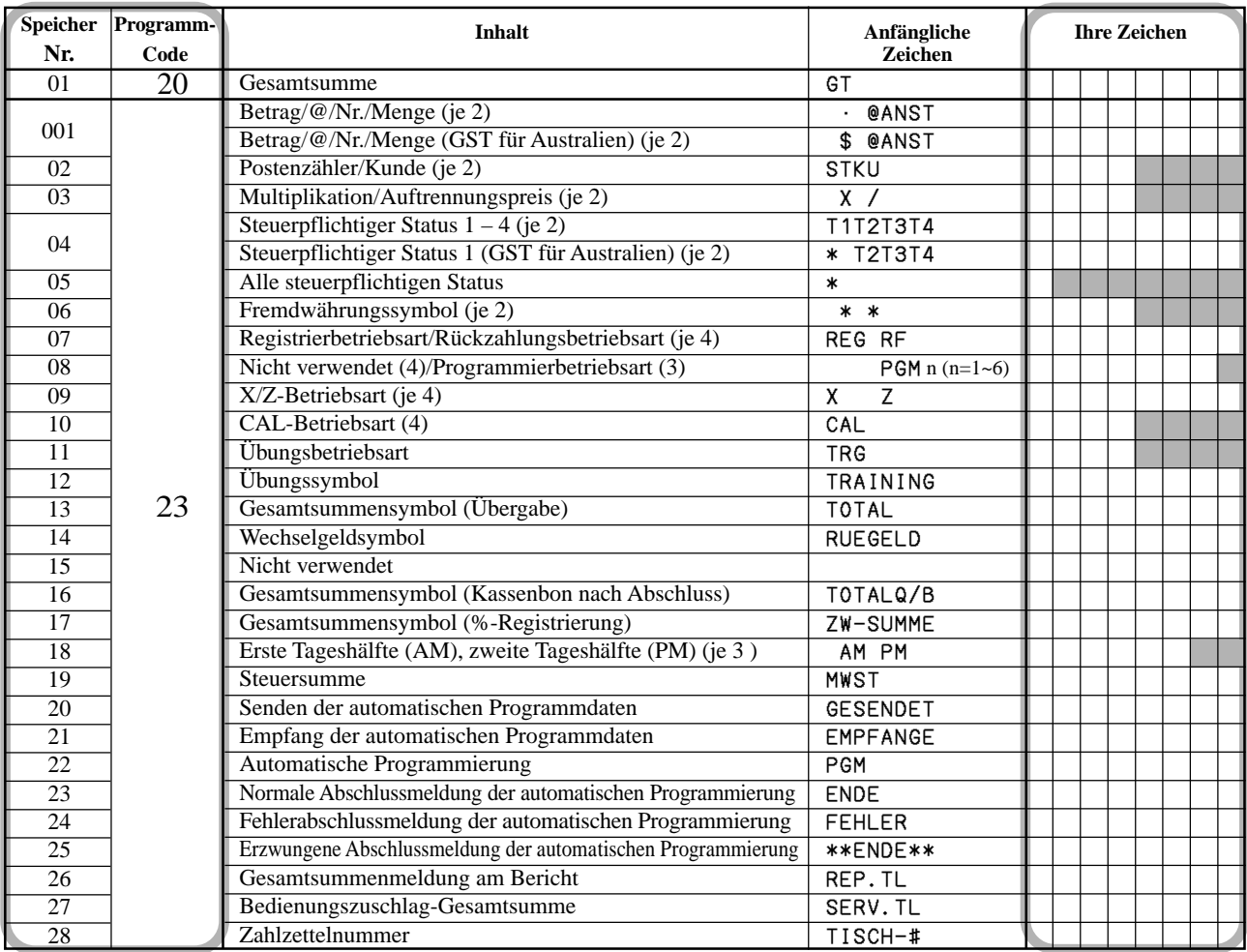

### **Gesamtsumme, Sonderzeichen**

#### **Berichttitel**

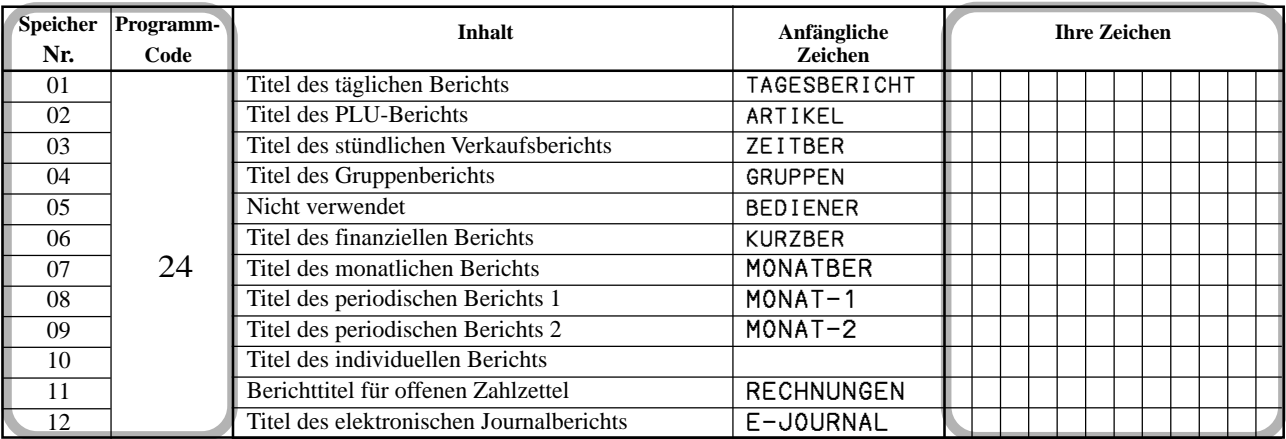

### **Verkäufername**

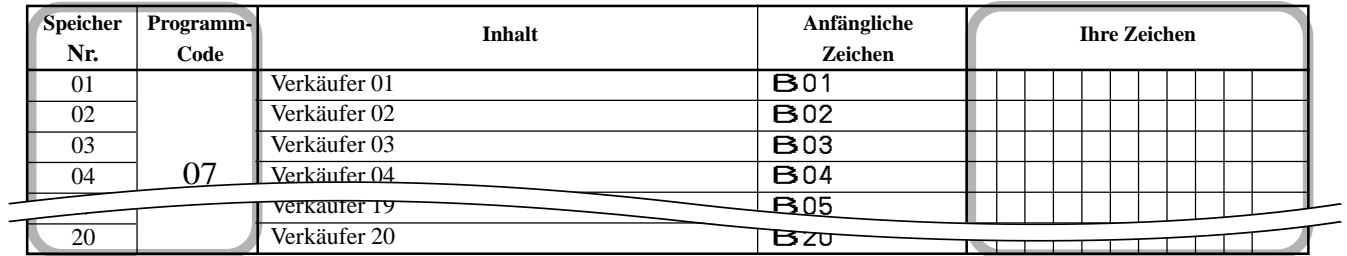

### **Kassenbon-Meldung**

Siehe nachfolgenden Abschnitt "Programmieren der Kassenbonmeldung/Logostempel-Kontrollfunktion".

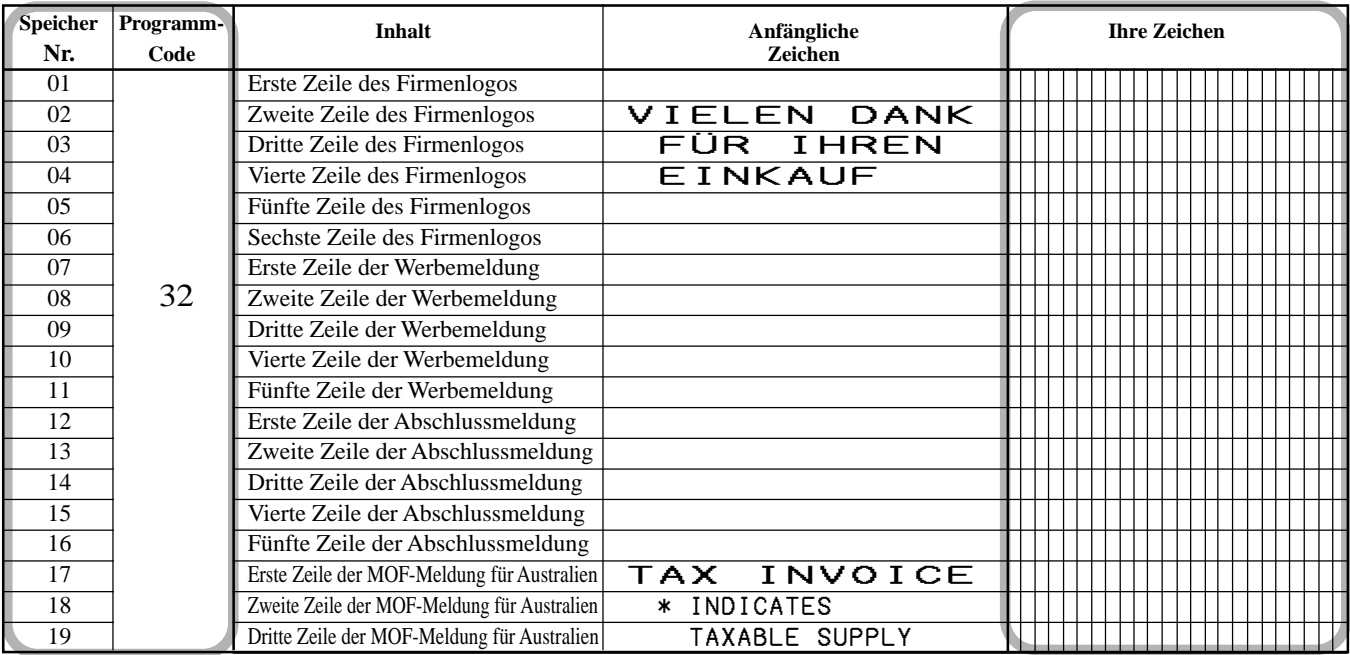

### **Programmieren der Kassenbonmeldung/Logostempel-Kontrollfunktion**

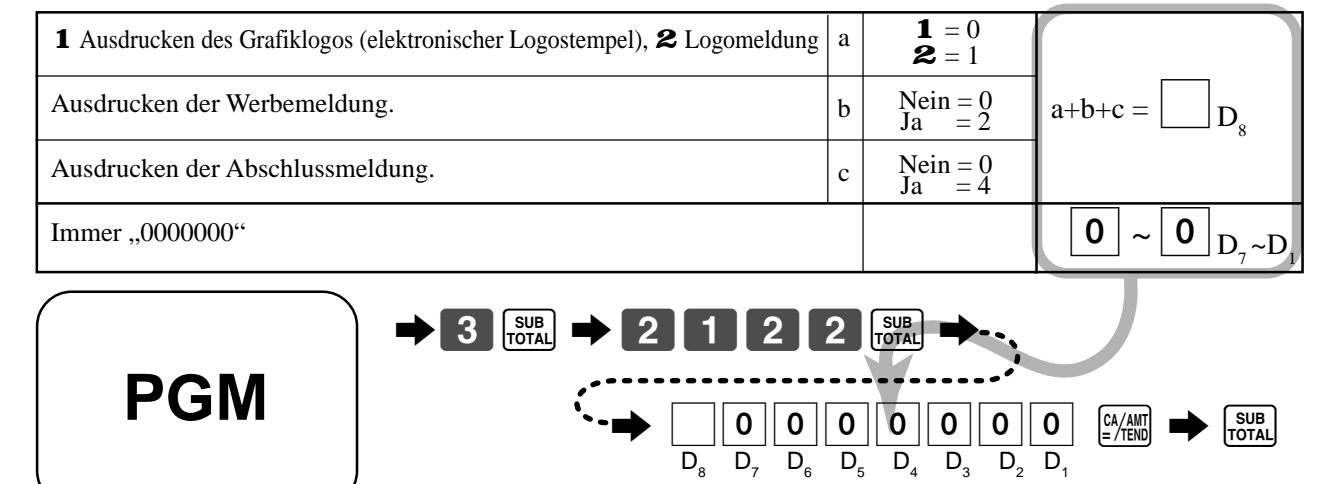

**Betriebsartenschalter**

### **Programmieren der Warengruppentasten-Beschreibung**

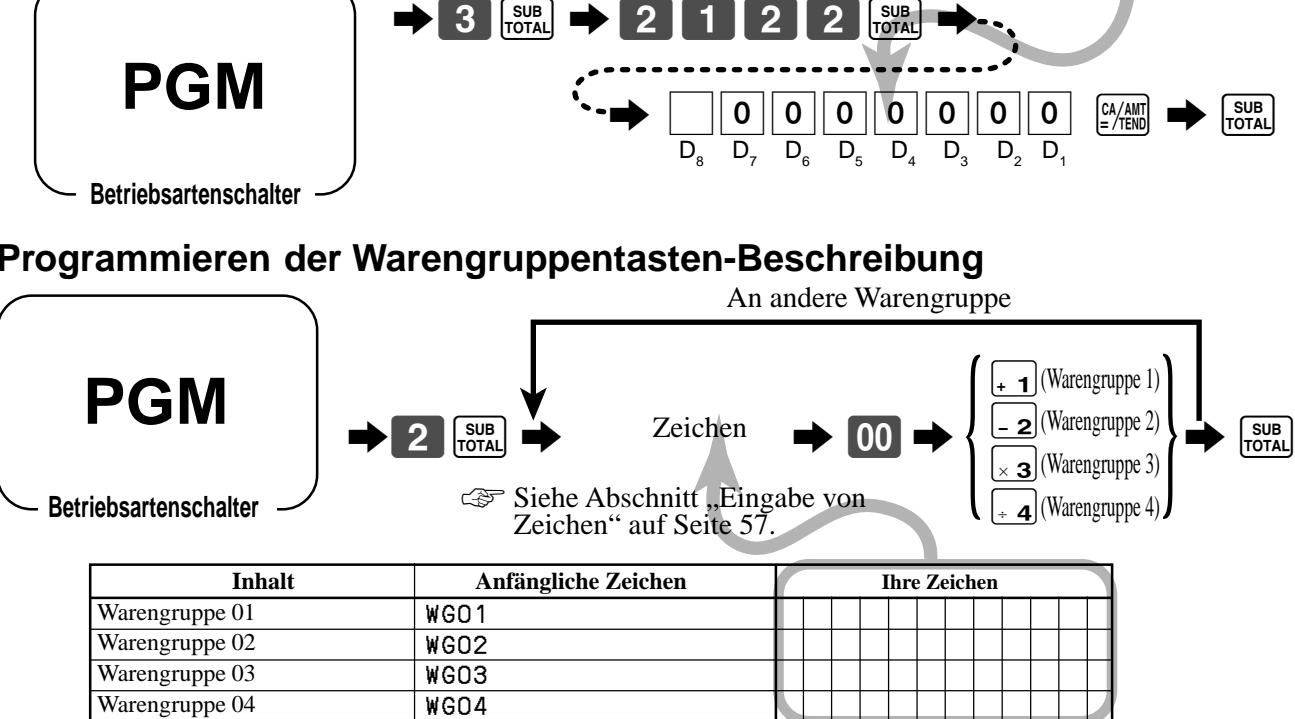

## **Programmieren der PLU-Beschreibung**

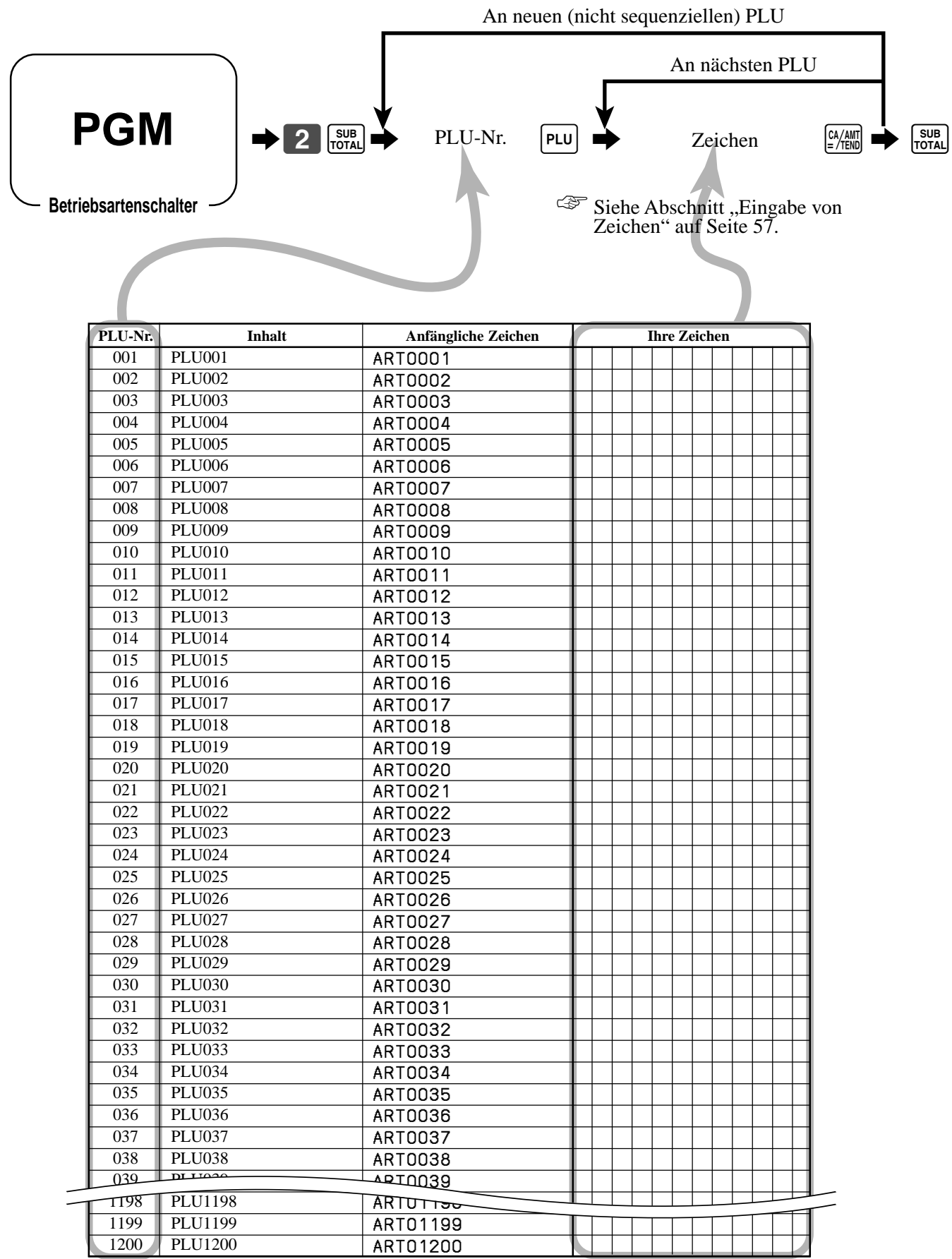

### **Programmierung der Beschreibungen der PLU-Folientasten**

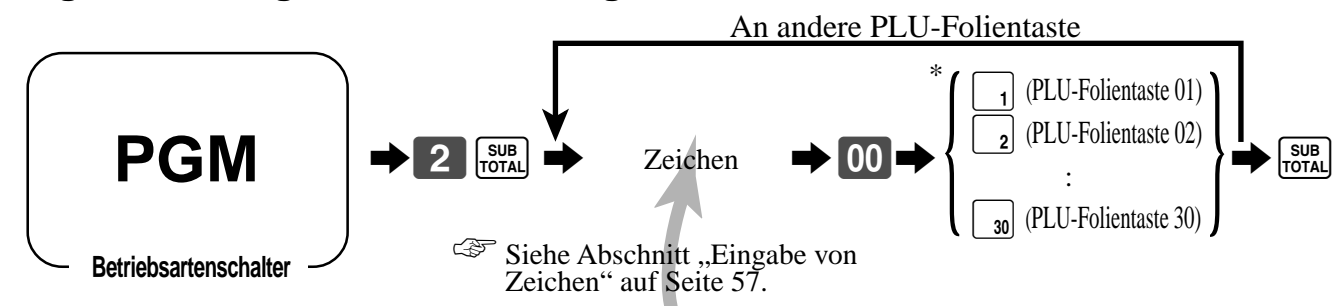

\* Drücken Sie zuerst die <sup>[MENU</sup>] Taste ein Mal, wenn Sie die PLU-Folientasten 31~ 60 bezeichnen. Drücken Sie zuerst die [MENU] Taste zwei Mal, wenn Sie die PLU-Folientasten 61~ 90 bezeichnen.

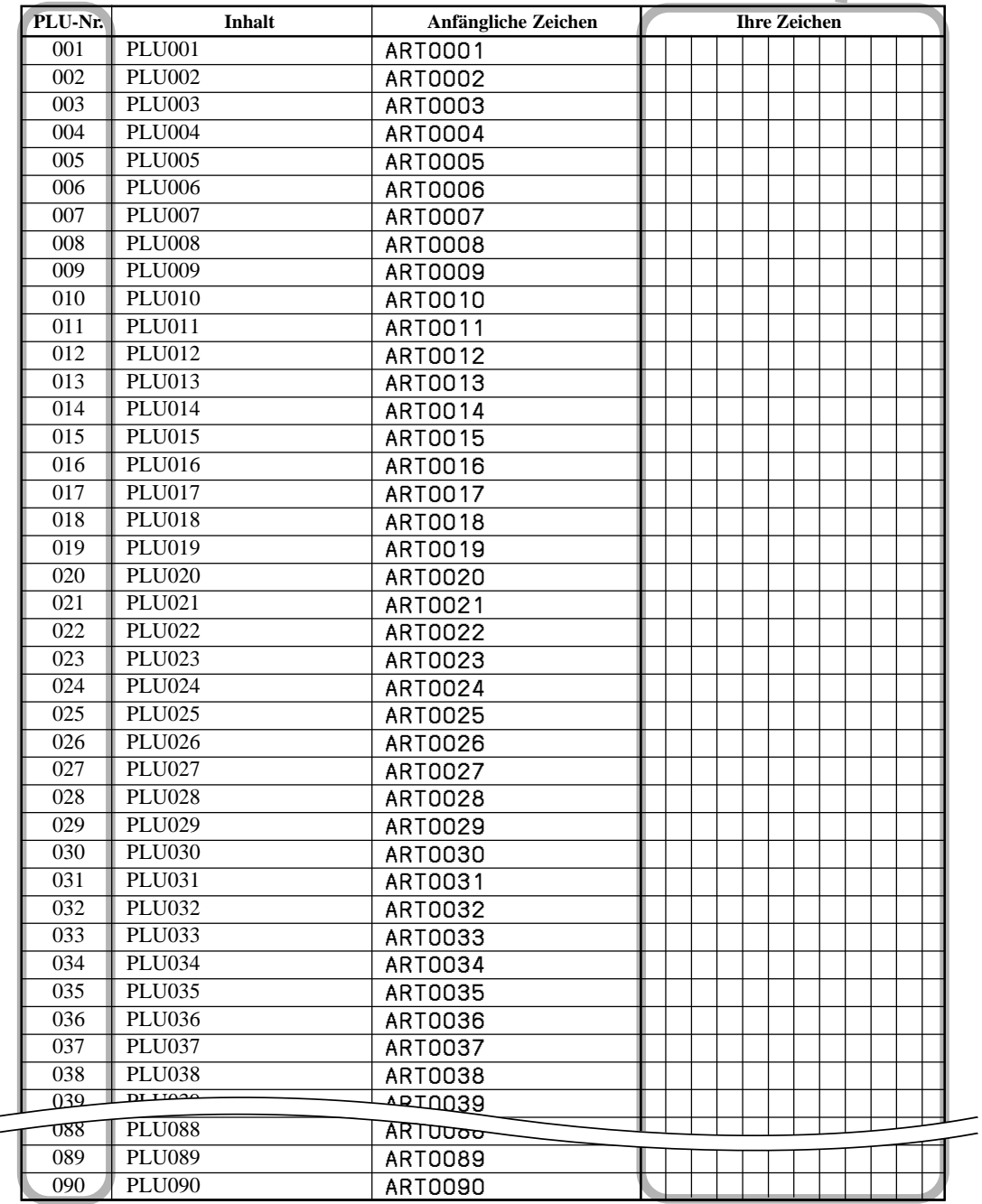

### **Programmieren der Funktionstasten-Beschreibung**

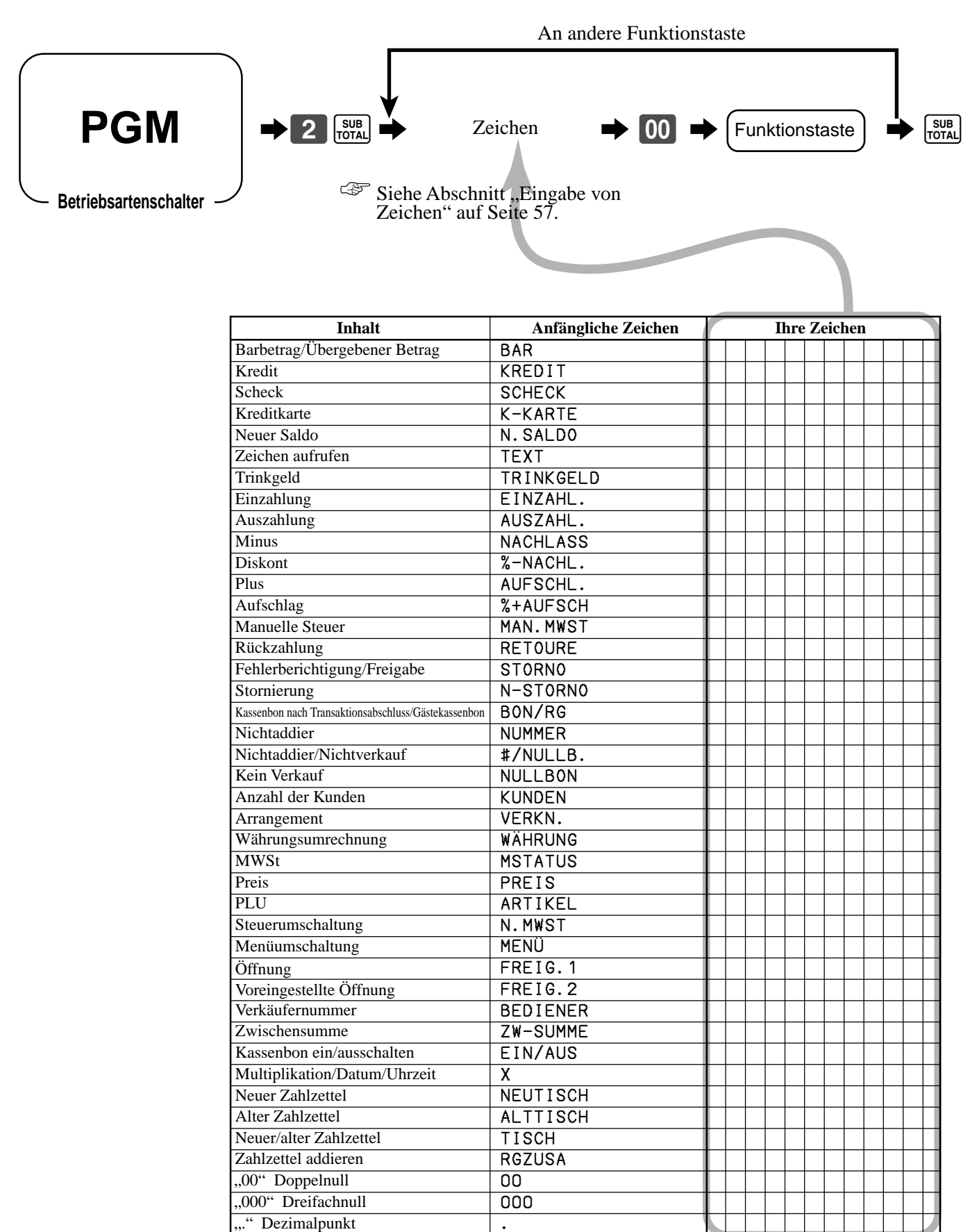

## **Eingabe von Zeichen**

In diesem Abschnitt ist die Methode für die Eingabe der Beschreibungen und Meldungen (Zeichen) w ährend der Programmierung in die Registrierkasse beschrieben.

Die Zeichen werden durch die Zeichentastatur oder durch Code spezifiziert. In der ersten H älfte dieses Abschnittes ist die Verwendung der Zeichentastatur beschrieben. Die zweite H älfte beschreibt die Eingabemethode unter Verwendung des Zeichencodes.

### **Verwendung der Zeichentastatur**

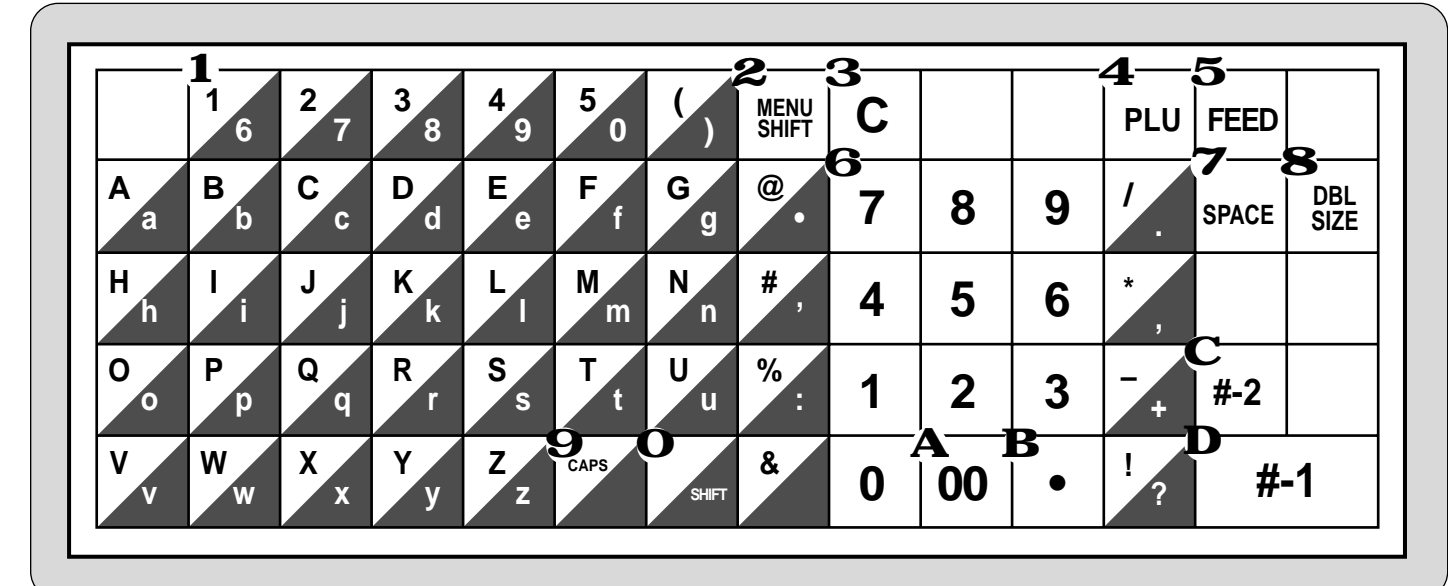

#### 1 **Alphabettasten**

Verwenden Sie diese Tasten für die Eingabe der Buchstaben des Alphabets.

#### 2 **Men üumschalttaste**

Verwenden Sie diese Taste, um die Nummern der PLU-Folientasten von 1 bis 30 auf 31 bis 60 oder 61 bis 90 umzuschalten.

#### 3 **L öschtaste**

Dr ücken Sie diese Taste, um alle in das Programm eingegebenen Zeichen zu l öschen.

#### 4 **PLU-Taste**

Verwenden Sie diese Taste für die Eingabe der PLU-Nummer.

#### 5 **Vorschubtaste**

Halten Sie diese Taste gedr ückt, um den Papierstreifen im Drucker vorzuschieben.

#### 6 **Zifferntasten**

Verwenden Sie diese Tasten für die Eingabe der Programm-Codes, der Speichernummern und der Zeichen-Codes.

#### 7 **Leerstellentaste**

Dr ücken Sie diese Taste, um eine Leerstelle einzugeben.

#### 8 **Taste für Buchstaben der doppelten Größ e**

Dr ücken Sie diese Taste, um zu spezifizieren, dass das n ächste Zeichen mit doppelter Größe eingegeben wird.

#### **Beispiel:**

Sie m üssen diese Taste vor jedem Zeichen mit doppelter Größe dr ücken.

#### 9 **CAPS-Taste**

Dr ücken Sie diese Taste, um die Zeichen von Kleinbuchstaben auf Gro ßbuchstaben umzuschalten.

#### 0 **Umschalttaste**

Dr ücken Sie diese Taste, um die Zeichen von Gro ßbuchstaben auf Kleinbuchstaben umzuschalten.

#### A **Zeichenregistriertaste**

Dr ücken Sie diese Taste, nachdem die alphabetische Eingabe für eine Beschreibung, einen Namen oder eine Meldung beendet wurde.

#### B **R ückschritt/Zeichencode-Registriertaste**

Registriert ein Zeichen mit dem Code (2 oder 3 Stellen). Löscht das zuletzt eingegebene Zeichen, gleich wie eine R ückschrittaste.

#### C **Programmendtaste**

Dr ücken Sie diese Taste, um die Zeichenprogrammierung abzuschlie ßen.

#### D **Zeicheneingabetaste**

Dr ücken Sie diese Taste, um die programmierten Zeichen zu registrieren.

#### Für die Eingabe von " A p ple J u ice " bet ätigen, Sie die Tasten: "DBL SIZE", "A", "SHIFT", "p", "p", "l", "e", "SPACE", "CAPS", "J", "SHIFT", "u", "i", "c", ,, e " .

### **Eingabe von Zeichen mittels Code**

Für jede Eingabe eines Zeichens wählen Sie den entsprechenden Zeichen-Code aus der (nachfolgenden) Zeichencodeliste, und drücken Sie danach die **Taste**, um das Zeichen zu registrieren.

#### **Beispiel:**

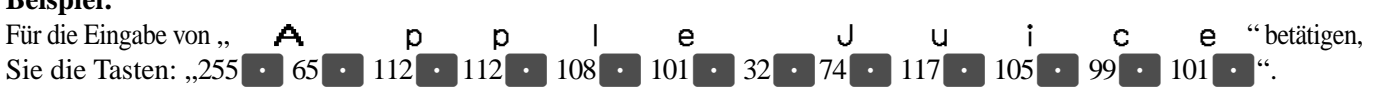

#### **Zeichencodeliste**

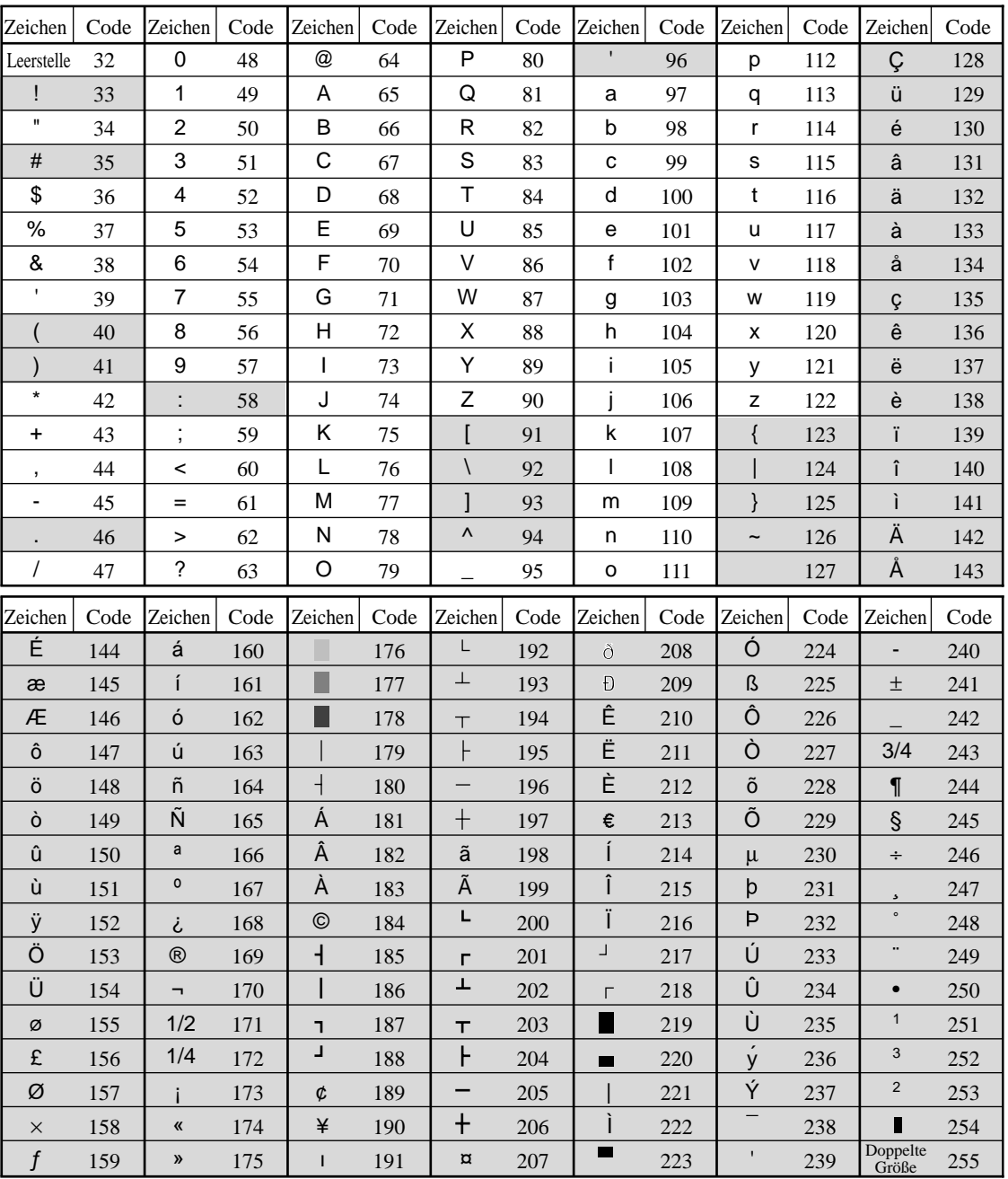

: Nur für Kassenbon/Journalstreifen-Drucker

Die Zeichen " $\ddot{A}$ ", " $\ddot{O}$ " und " $\ddot{U}$ " werden als " $A$ ", " $O$ " und " $U$ " angezeigt.

## **Programmieren der Merkmale der Warengruppentasten**

Es gibt zwei verschiedene Methoden, die Sie verwenden können, um die Merkmale den Warengruppentasten zuzuordnen. Mit "Programmieren der Merkmale in Reihe " k önnen Sie eine einzige Operation verwenden, um mehrere Merkmale zuzuordnen.

Mit "Programmieren der Merkmale direkt" können Sie dagegen die Merkmale einzeln zuordnen.

Diese Methode wird empfohlen, um besondere Merkmale der einzelnen Warengruppentasten zu programmieren.

### **Programmieren der Merkmale in Reihe**

Wenn Sie diese Methode verwenden, um mehrere Merkmale den Warengruppen zuzuordnen, verwenden Sie die 9 stelligen Codes, die Sie gemäß nachfolgendem Vorgang erstellen k önnen.

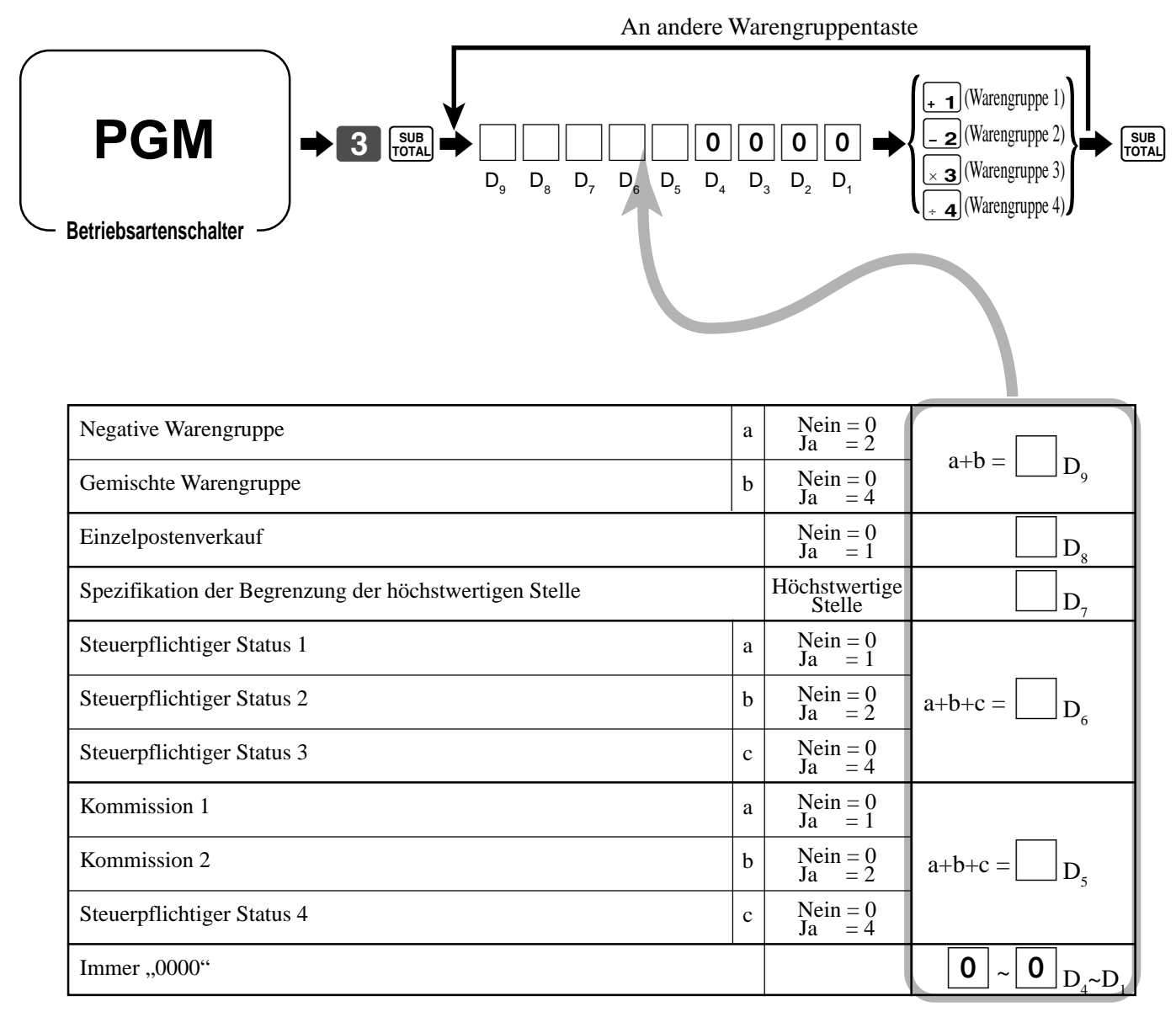

### **Programmieren der Merkmale direkt**

0366 Steuerpflichtiger Status 2

Kommission 1

0966 Kommission 2

Steuerpflichtiger Status 3

Steuerpflichtiger Status 4

Mit diesem Vorgang können Sie bestimmten Warengruppen Merkmale direkt zuordnen. Bitte wählen Sie den Befehls-Code des zu programmierenden Inhalts und befolgen Sie den nachfolgenden Vorgang.

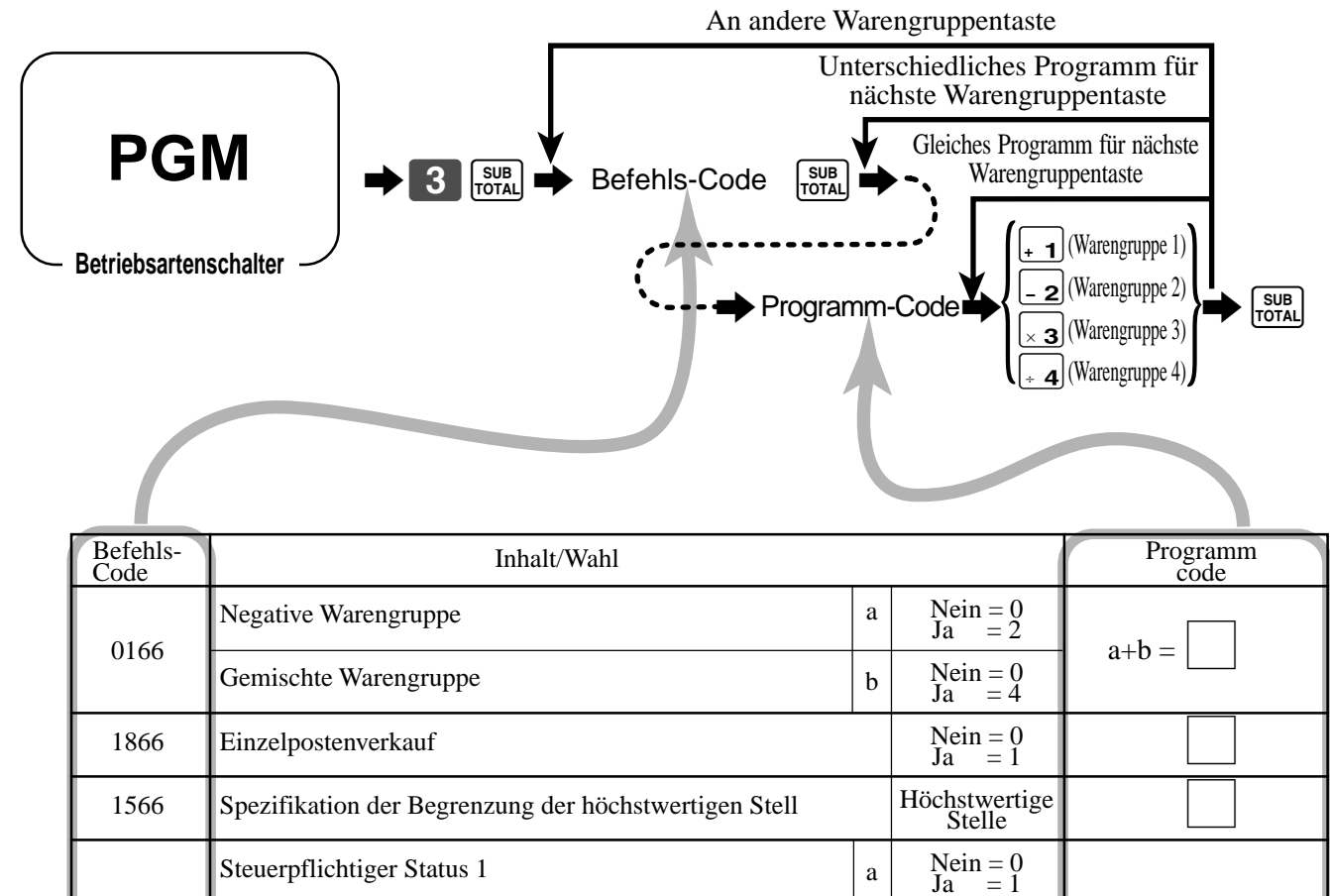

 $a+b+c=$ 

 $= 1$  $N\text{ein} = 0$  $Ja = 2$  $Nein = 0$  $Ja = 4$  $Nein = 0$  $Ja$  = 1  $Nein = 0$  $Ja$  = 2 Nein =  $\begin{array}{c} 0 \\ 1a \end{array}$  = 4  $=$   $\tilde{4}$ 

b

c

a

b

c

 $a+b+c=$ 

Um einen Einheitspreis für eine Warengruppentaste zu programmieren, siehe Seite 27.

# **Programmieren der PLU-Merkmale**

Es gibt zwei verschiedene Methoden, die Sie verwenden k önnen, um die Merkmale den PLUs zuzuordnen. Mit "Programmieren der Merkmale in Reihe " k önnen Sie eine einzige Operation verwenden, um mehrerer Merkmale zuzuordnen.

Mit "Programmieren der Merkmale direkt " k önnen Sie dagegen die Merkmale einzeln zuordnen. Diese Methode wird empfohlen, um besondere Merkmale der einzelnen PLUs zu programmieren.

### **Programmieren der Merkmale in Reihe**

Wenn Sie diese Methode verwenden, um mehrere Merkmale den PLUs zuzuordnen, verwenden Sie die 9-stelligen Codes, die Sie gemäß nachfolgendem Vorgang erstellen m üssen.

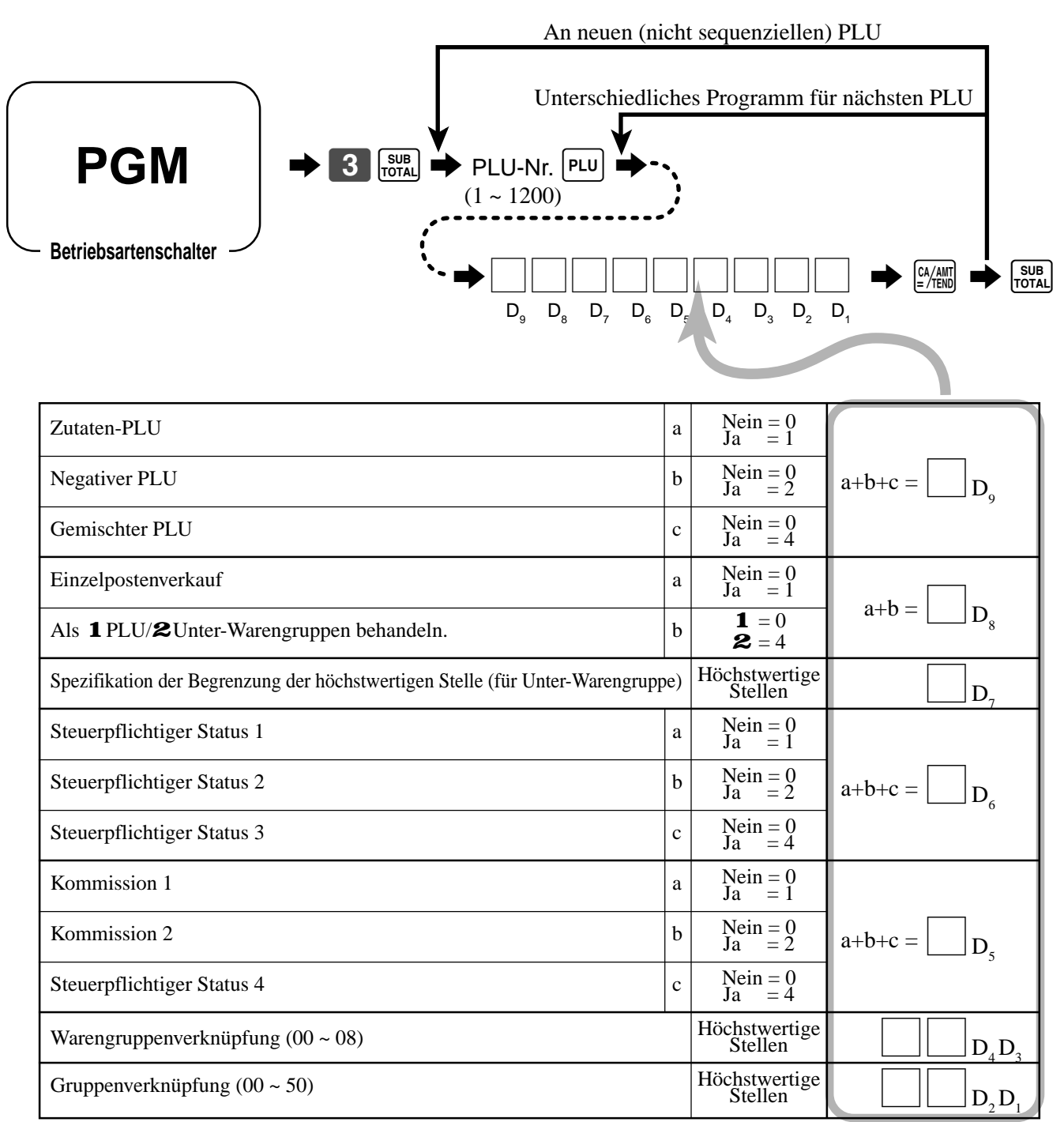

### **Programmieren der Merkmale direkt**

Mit diesem Vorgang können Sie bestimmten PLUs einzelne Merkmale zuordnen. Bitte wählen Sie den Befehls-Code des zu programmierenden Inhalts und befolgen Sie den nachfolgenden Vorgang.

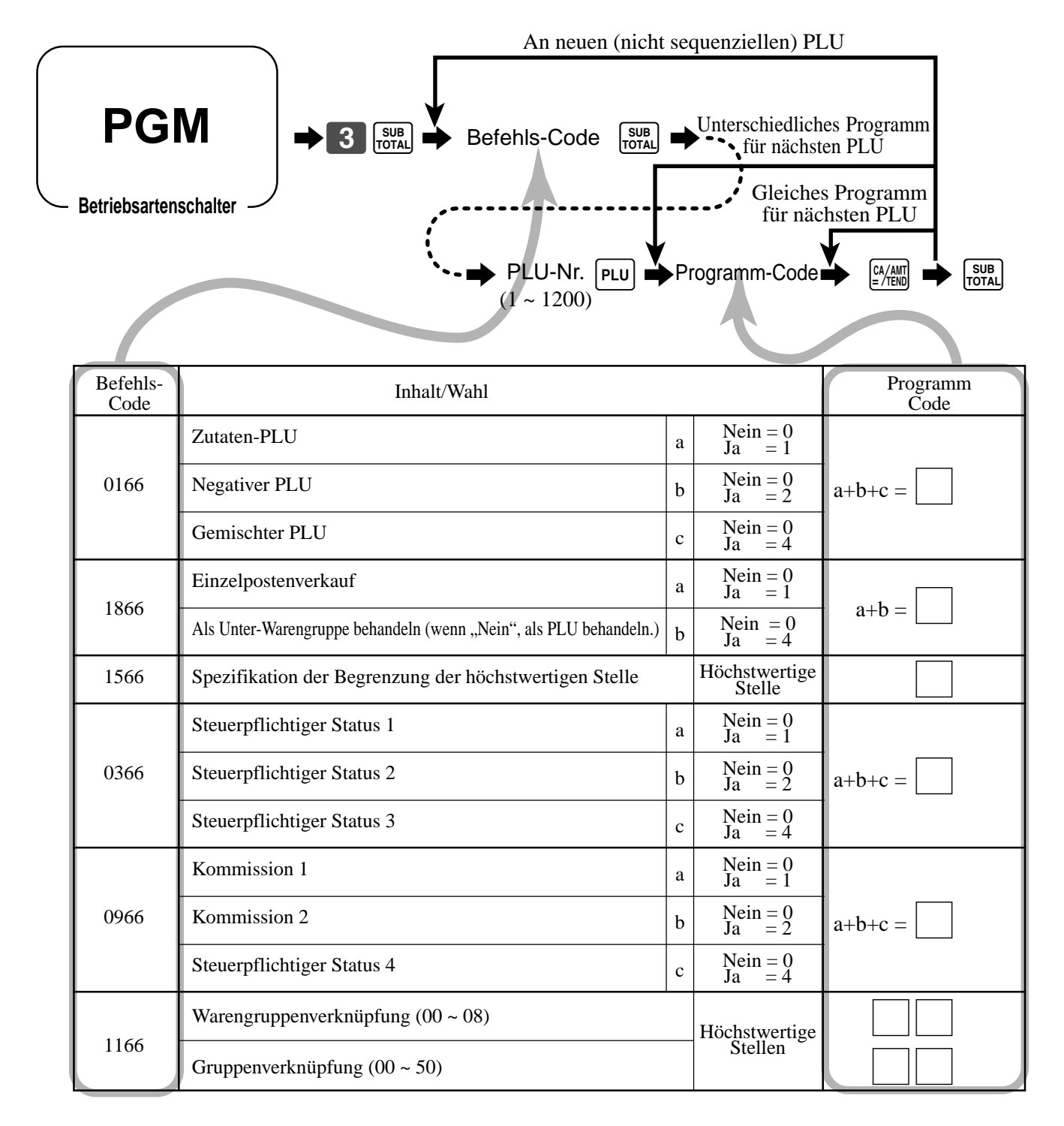

Um einen Einheitspreis für einen PLU oder eine Sub-Warengruppe zu programmieren, siehe Seite 29.

## **Programmierung der Merkmale der PLU-Folientasten**

Es gibt zwei Methoden, die Sie für die Zuordnung der Merkmale zu den PLU-Folientasten verwenden k önnen. Mit der "Programmierung der Merkmale in Reihe " k önnen Sie eine einzige Operation verwenden, um mehrere Merkmale zuzuordnen.

Mit der "Programmierung der Merkmale direkt " k önnen Sie dagegen die Merkmale einzeln zuordnen. Diese Methode wird für das Programmieren der speziellen Merkmale für die individuellen PLU-Folientasten empfohlen.

### **Programmierung der Merkmale in Reihe**

Wenn Sie diese Methode für die Zuordnung mehrerer Merkmale für die PLU-Folientasten verwenden, verwenden Sie den 9-stelligen Code, den Sie mit dem folgenden Vorgang erstellen k önnen.

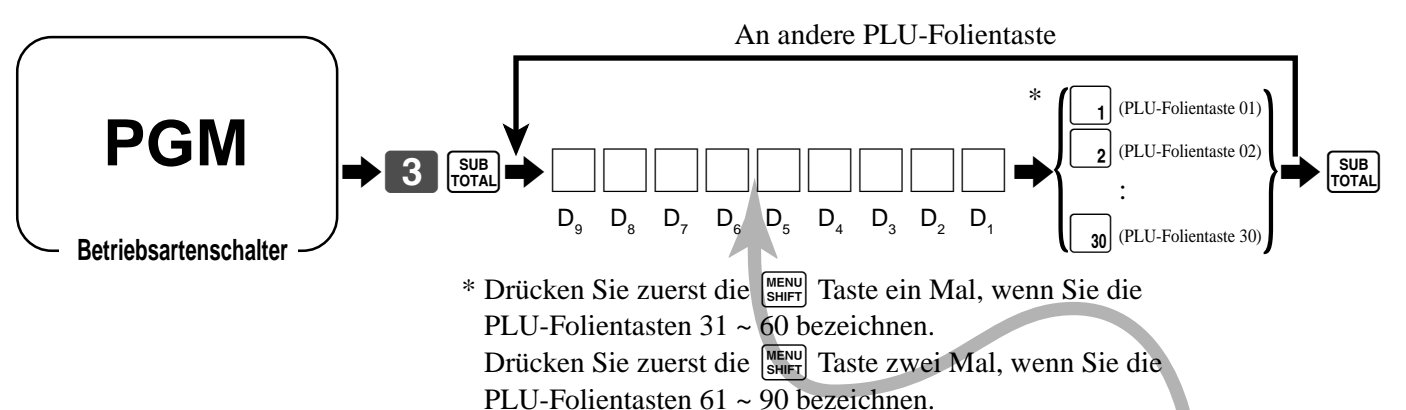

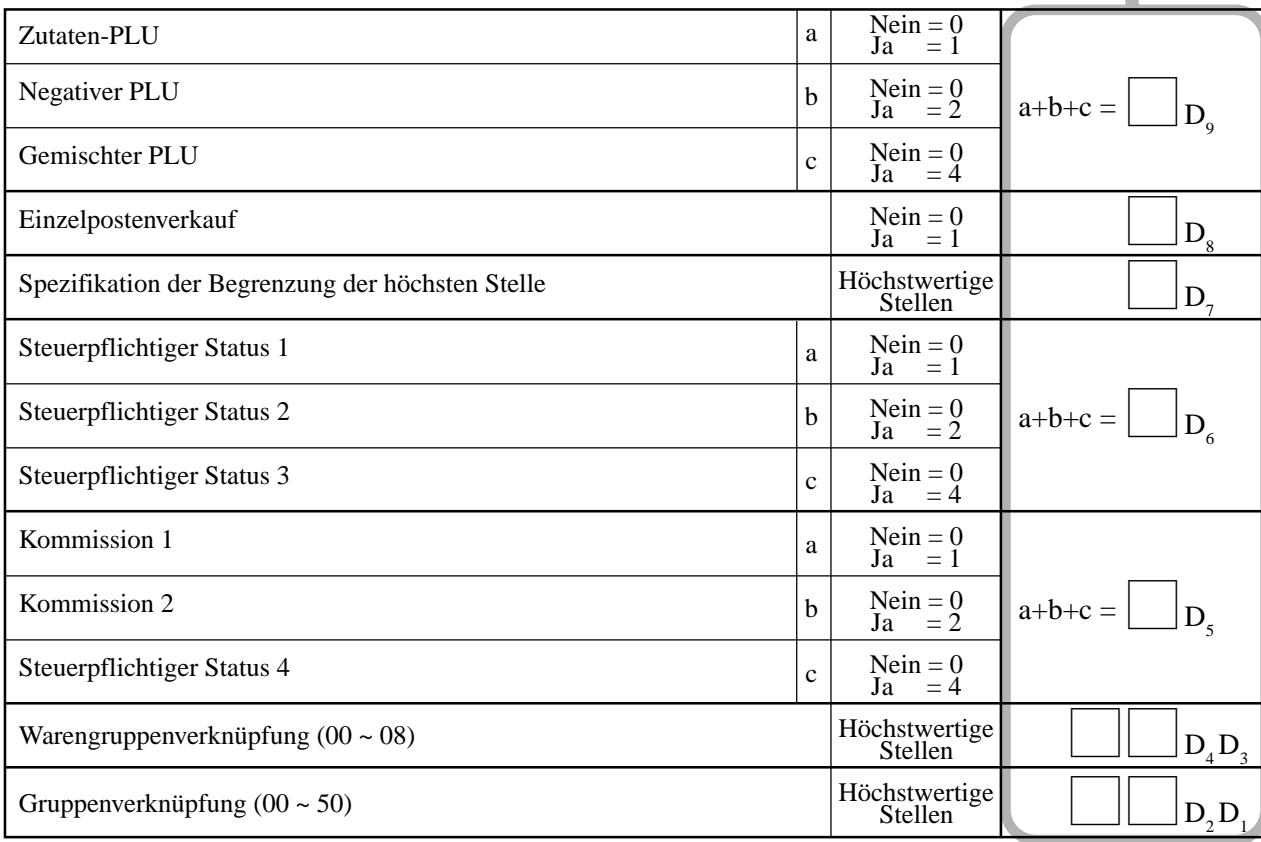

### **Programmierung der Merkmale direkt**

Mit diesem Vorgang können Sie individuelle Merkmale bestimmten PLU-Folientasten zuordnen. Bitte wählen Sie den Befehlscode des zu programmierenden Inhalts, und befolgen Sie danach den folgenden Vorgang.

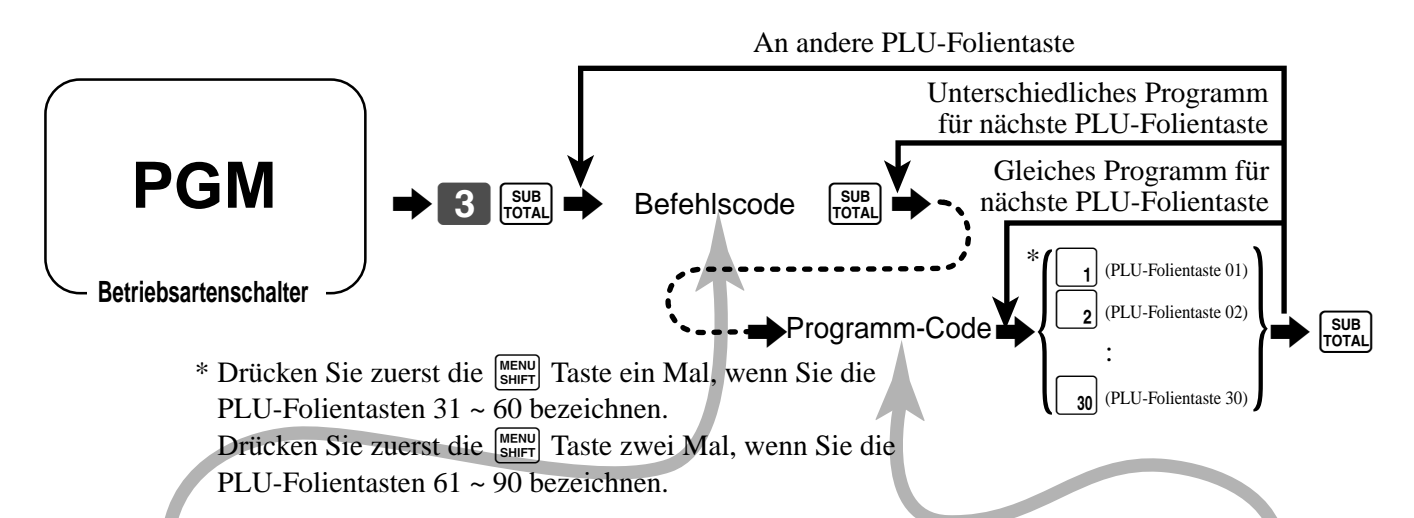

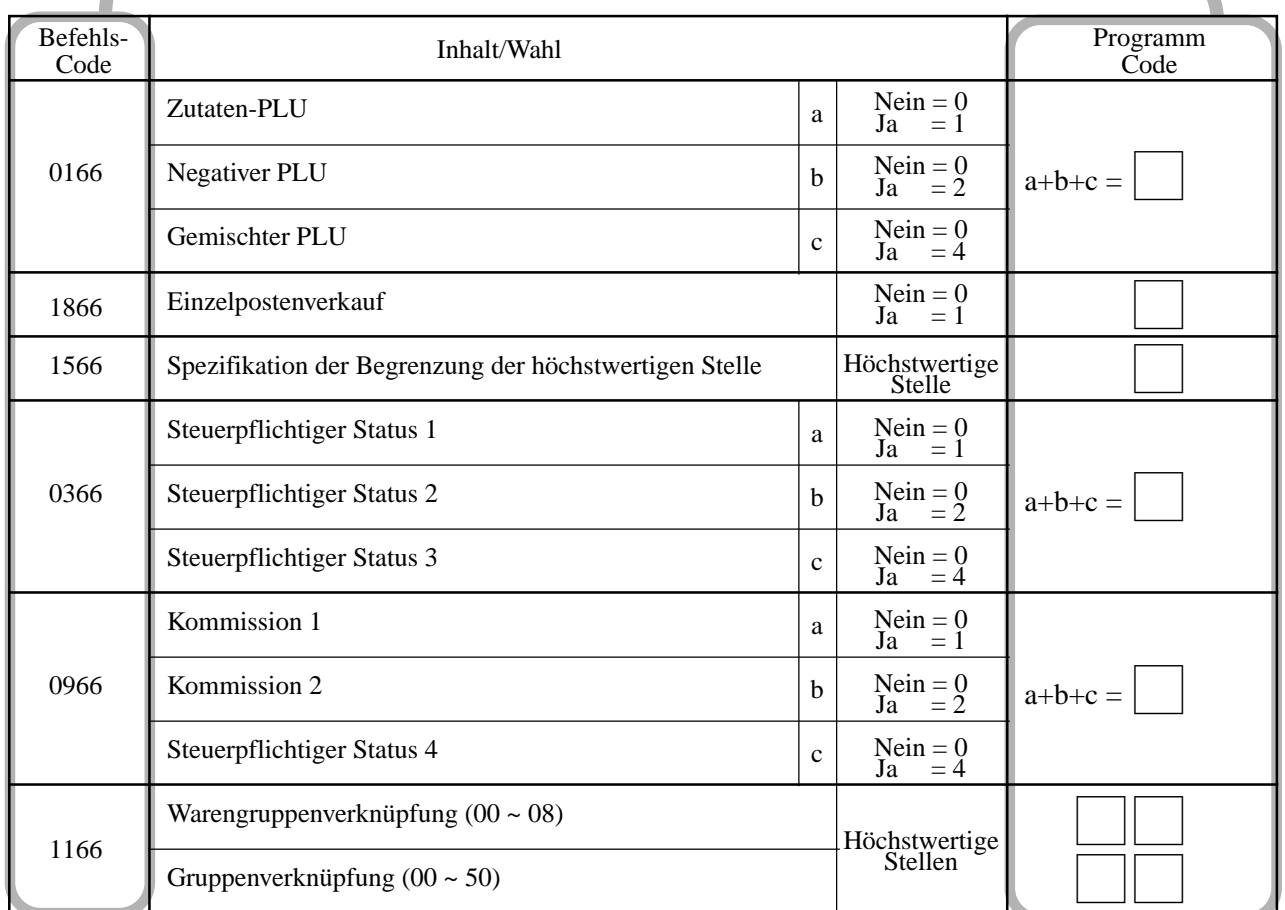

Um einen Einheitspreis für einen PLU oder eine Sub-Warengruppe zu programmieren, siehe Seite 31.

### **Registrierbeispiel**

### **Fehleranzeige und Freigabe der maximalen Stellenzahl**

Zuerst sollten Sie die <sup>[OPEN</sup>] Taste zuordnen (siehe Seite 82).

### **TASTENBETÄTIGUNG**

#### **KASSENBON**

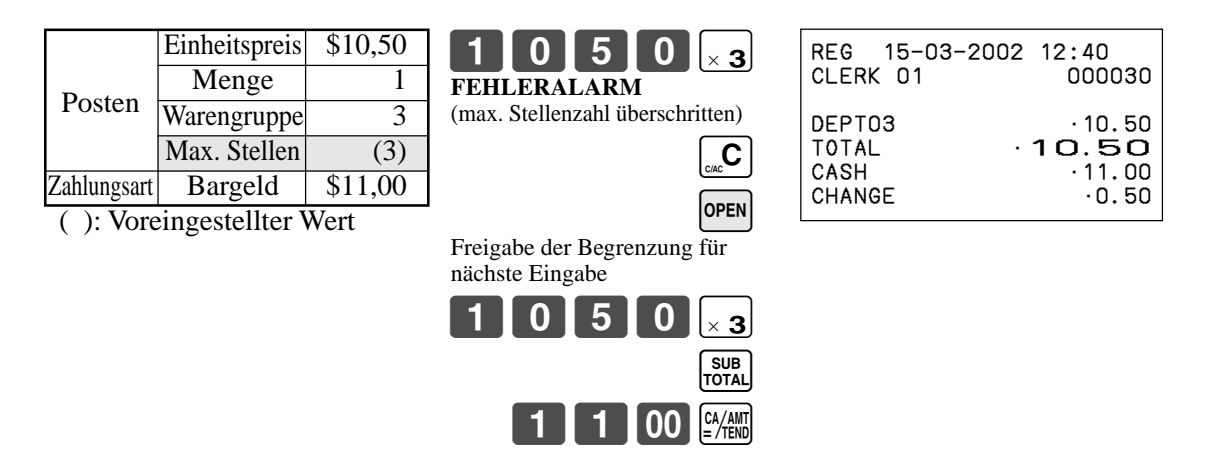

#### **Einzelpostenverk äufe**

Sie k önnen einen Kassenbon ausgeben, indem Sie einfach die Einzelpostenverkaufs-Warengruppe oder PLU dr ücken. Die folgenden Beispiele zeigen, wie Sie Einzelpostenverkaufs-Warengruppen registrieren k önnen. Die Registrierung von Einzelpostenverkaufs-PLU ist identisch.

#### **Einzelposten**

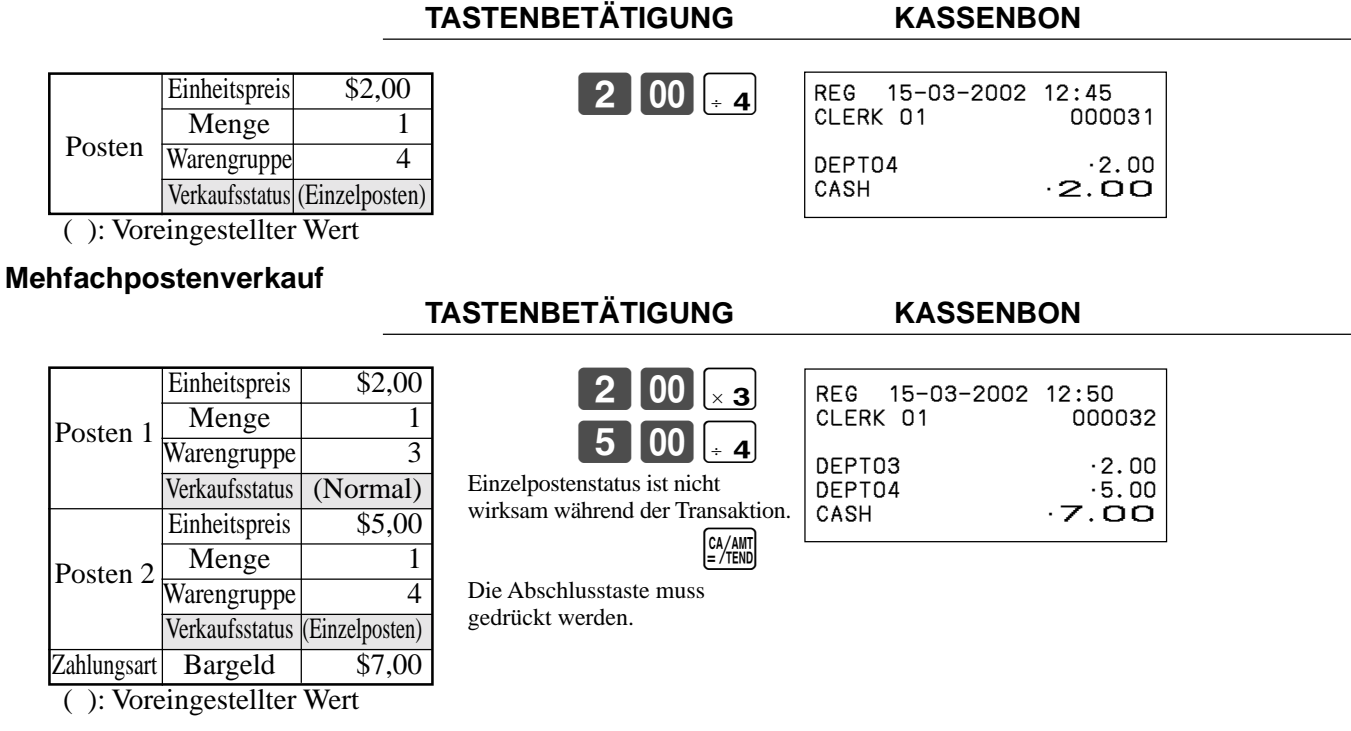

Hinweis: Die Einzelpostenverkaufs-Warengruppe oder PLU sollte am Beginn der Transaktion registriert werden, da anderenfalls die Transaktion nicht abgeschlossen wird. Falls erforderlich, drücken Sie die [4/AND], [CR] oder CHK Taste.

**Betriebsartenschalter**

## **Fortgeschrittene Operationen und Einstellungen**

#### **Beispiele für das Registrieren von Unter-Warengruppen**

#### **Einzelpostenverkauf**

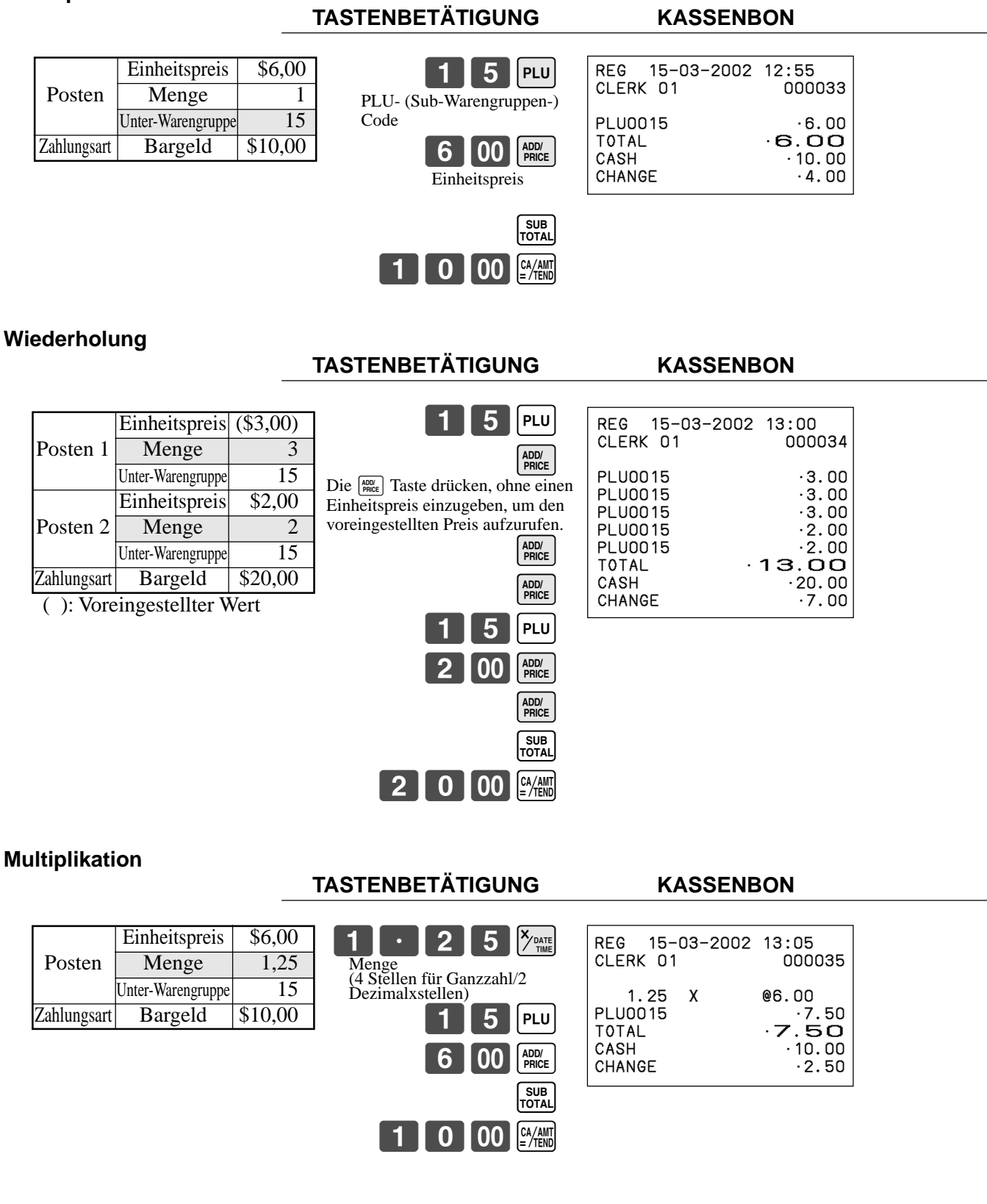

## **Programmieren der Merkmale der Prozenttaste**

In diesem Abschnitt sind detaillierte Informationen über die  $\infty$  Taste (Diskont) und die Fremium Taste (Aufschlag) beschrieben.

### **Programmieren der Prozenttaste**

Um einen Prozentsatz zu programmieren, siehe Seite 33.

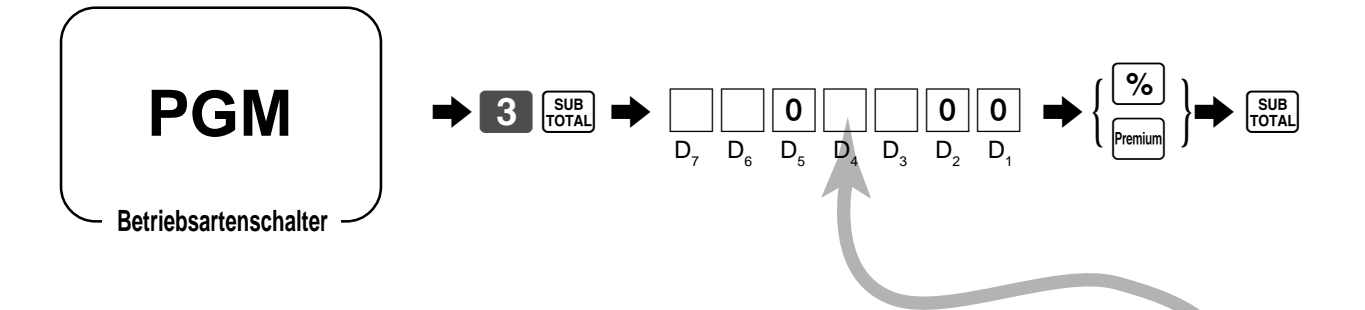

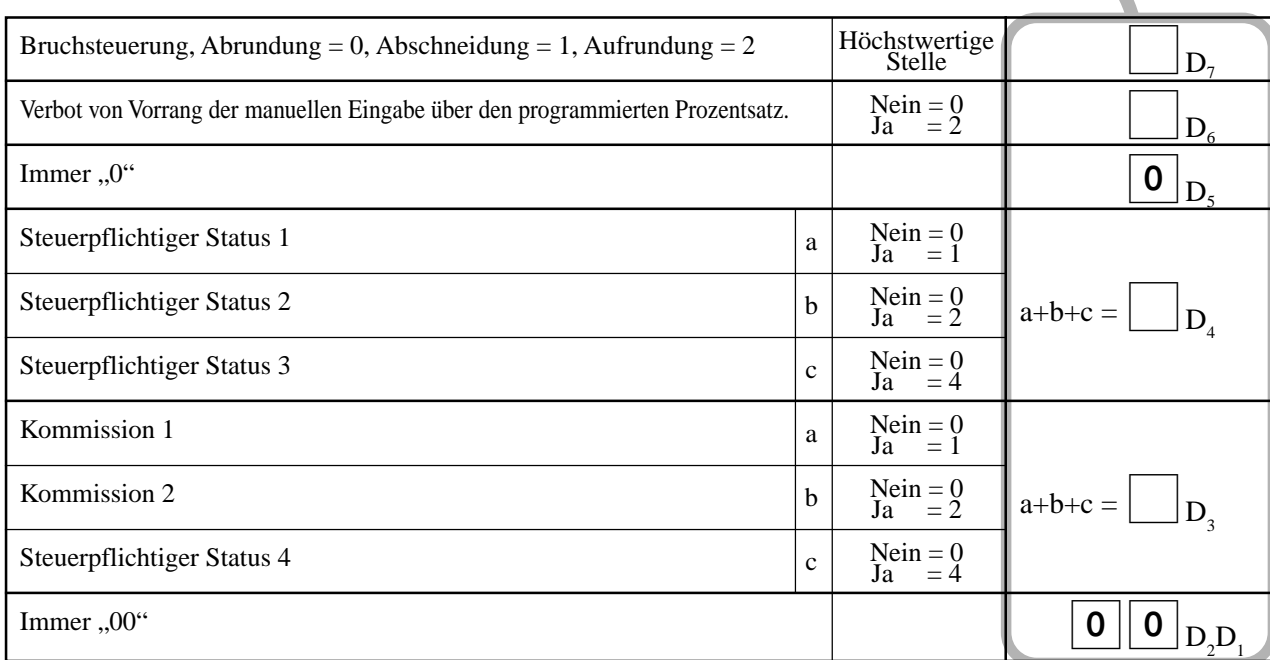

## **Fortgeschrittene Operationen und Einstellungen**

#### **Registrieren von Abschlägen und Aufschlägen**

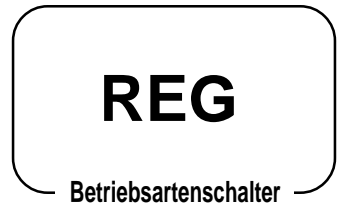

#### **Abschlag für Posten und Zwischensummen**

Siehe " Registrieren von %-Nachlässen" in dem Abschnitt "Grundlegende Operationen und Einstellungen" auf Seite 34.

#### **Aufschlag auf Posten und Zwischensummen**

Zuerst ordnen Sie die Aufschlagtaste auf der Tastatur zu.

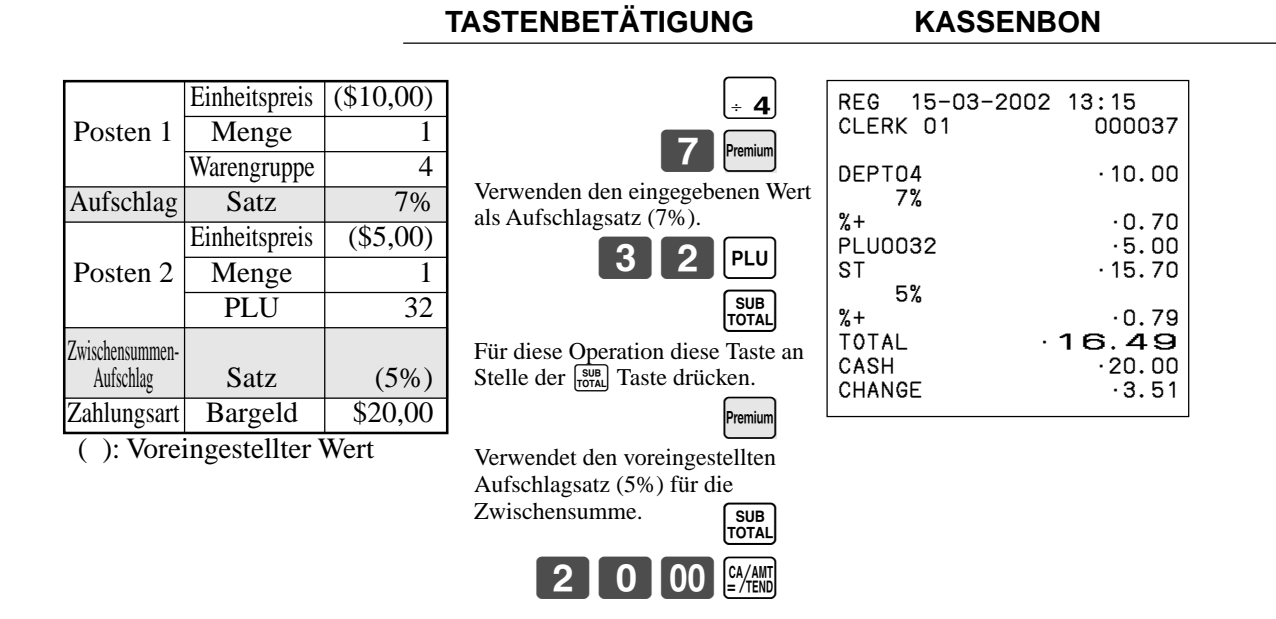

• Sie können Sätze mit bis zu 4 Stellen (0,01% bis 99,99%) manuell eingeben.

#### **Steuerstatus der | % Taste und Fremium Taste**

- Wenn Sie eine Abschlag-/Aufschlagoperation an dem zuletzt registrierten Posten ausführen, wird die Steuerberechnung für den Abschlag-/Aufschlagbetrag in Abhängigkeit von dem für diesen Posten programmierten Steuerstatus ausgeführt.
- Wenn Sie eine Abschlag-/Aufschlagoperation an einem Zwischensummenbetrag ausführen, wird die Steuerberechnung für den Zwischensummenbetrag in Abhängigkeit von dem für die Taste programmierten Steuerstatus ausgeführt.

# **Programmierung des W ährungswechsels**

Wenn Sie die <sup>[curency</sup>] Taste drücken, wird die gegenwärtige Zwischensumme (einschließlich Steuer) direkt in eine Fremdw ährung umgewandelt, worauf das Ergebnis angezeigt wird. Der darauf folgende Abschluss erfolgt unter Verwendung der Fremdw ährung. Die W ährungswechselfunktion erfolgt durch Abschluss einer Transaktion, teilweise Barzahlung, Ausgabe eines Kassenbons oder durch Drücken der [sunal] Taste. Zuerst sollten Sie die [sunang] Taste zuordnen (siehe Seite 82).

### **Programmieren des Wechselkurses**

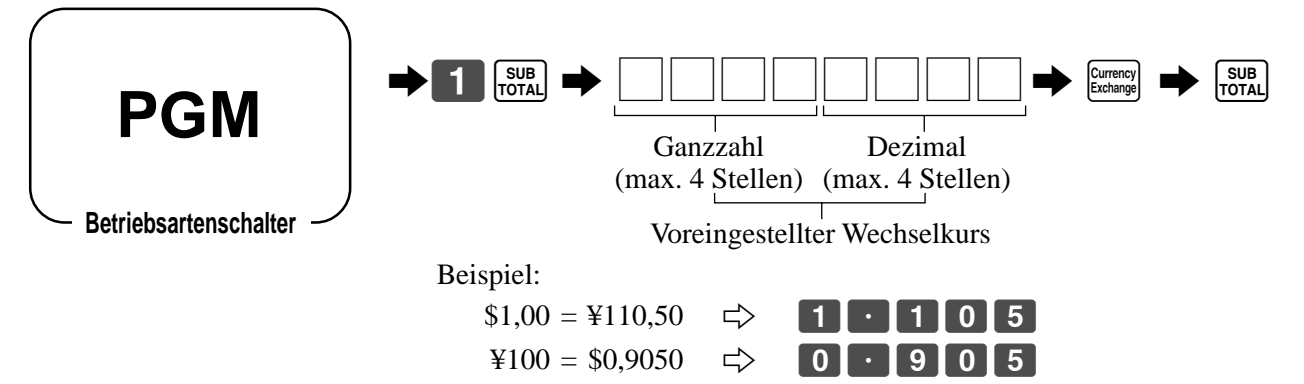

### **Programmieren des W ährungswechsels**

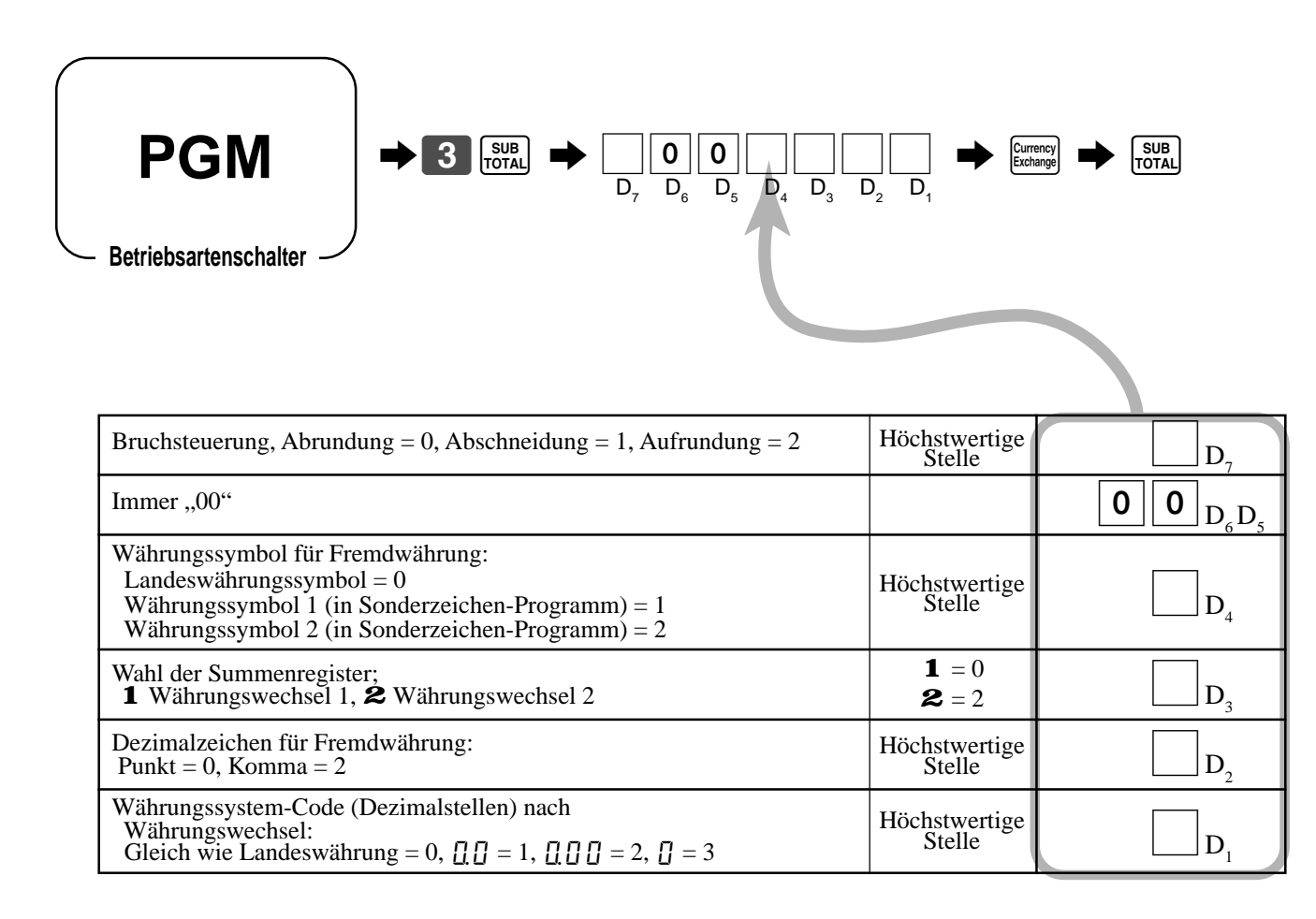

### **Registrierung von Fremdwährung**

## **1) Gesamter übergebener Betrag in Fremdwährung**

\* Vorprogrammierter Wechselkurs: ¥1 = \$0,0090

#### **Wichtig!**

Der in einer Fremdwährung übergebener Zahlungsbetrag kann nur unter Verwendung der **FANN** und GHK Taste registriert werden. Andere Abschlusstasten können nicht verwendet werden.

**Betriebsartenschalter**

**REG**

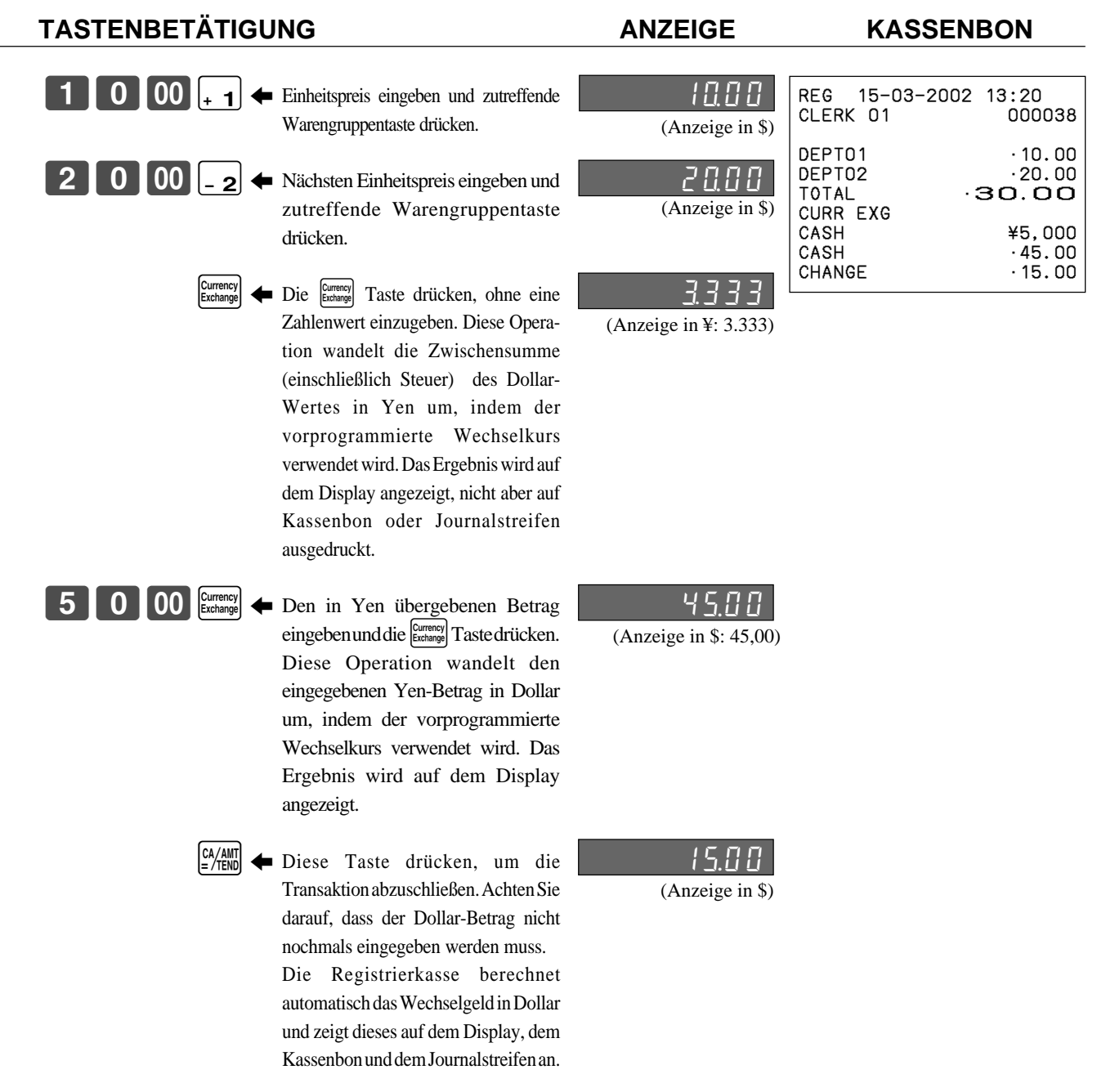

### **2) Übergebener Geldbetrag teilweise in Fremdw ährung**

```
* Vorprogrammierter Wechselkurs: 
¥1 = $0,0090
```
#### **Wichtig!**

Der in Fremdwährung übergebene teilweise Zahlungsbetrag kann nur unter Verwendung der **EXANT** oder [снк] Taste registriert werden. Andere Abschlusstasten können nicht verwendet werden, wobei jedoch der verbleibende Restbetrag mit jeder Abschlusstaste abgeschlossen werden kann.

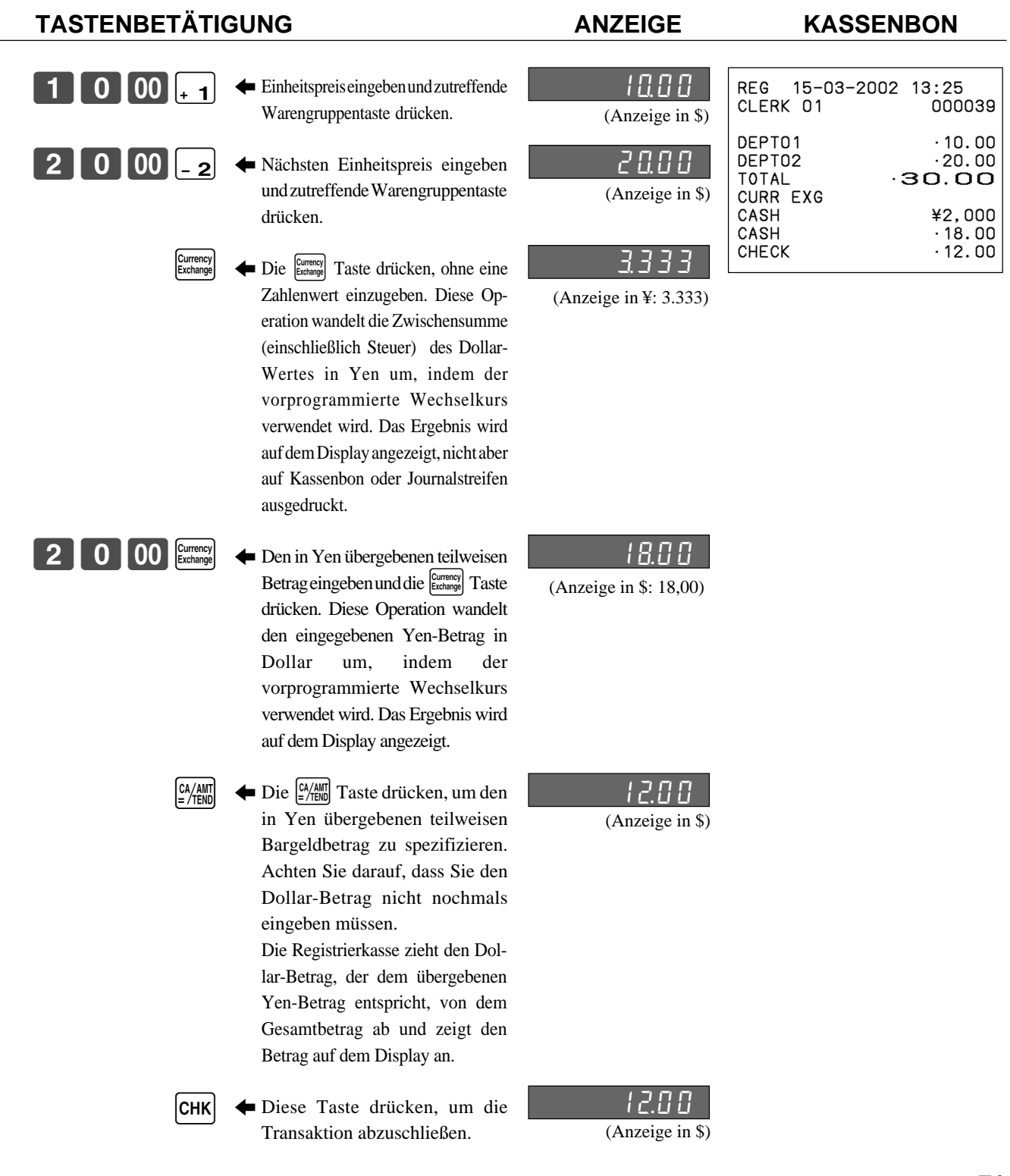

# **Zahlzettel-Verfolgungssystem**

Mit dem Zahlzettel-Verfolgungssystem der TK-T200 können Sie die Registrierkasse so programmieren, dass sie nur die Transaktionssumme (einschließlich Gesamtbetrag, Zahlzettelnummer, Verkäufernummer, Geschäftsnummer und Datum/Uhrzeit) oder alle Einzelheiten registriert.

### **Verwenden der Zahlzettel-Verfolgungsspezifikation**

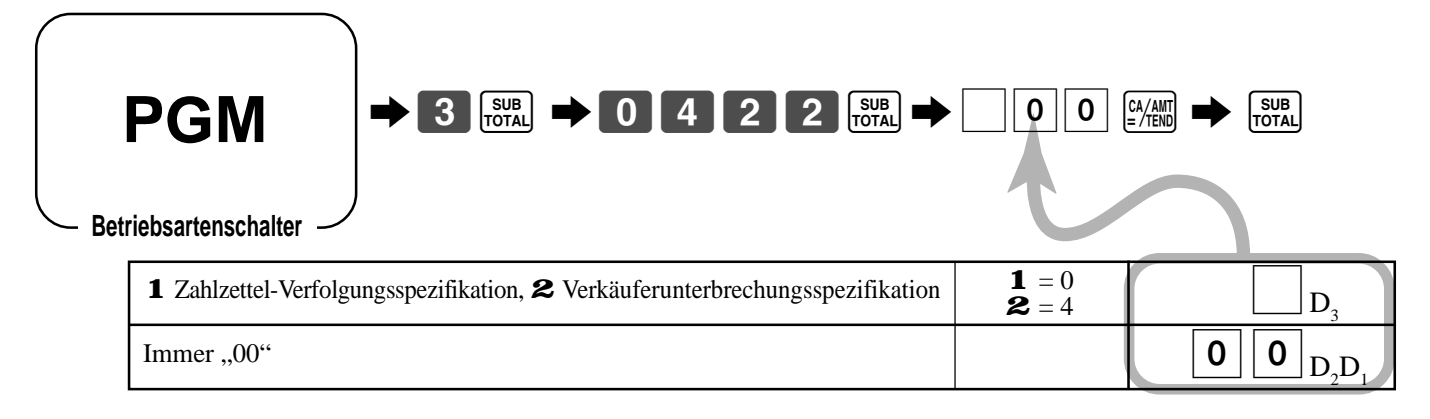

#### **Registrierungsbeispiele**

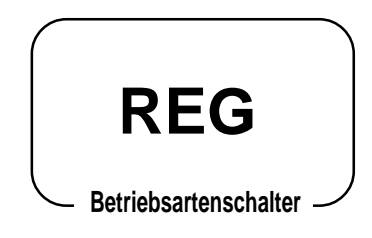

#### **Öffnung eines Zahlzettels**

**TASTENBETÄTIGUNG KASSENBON**

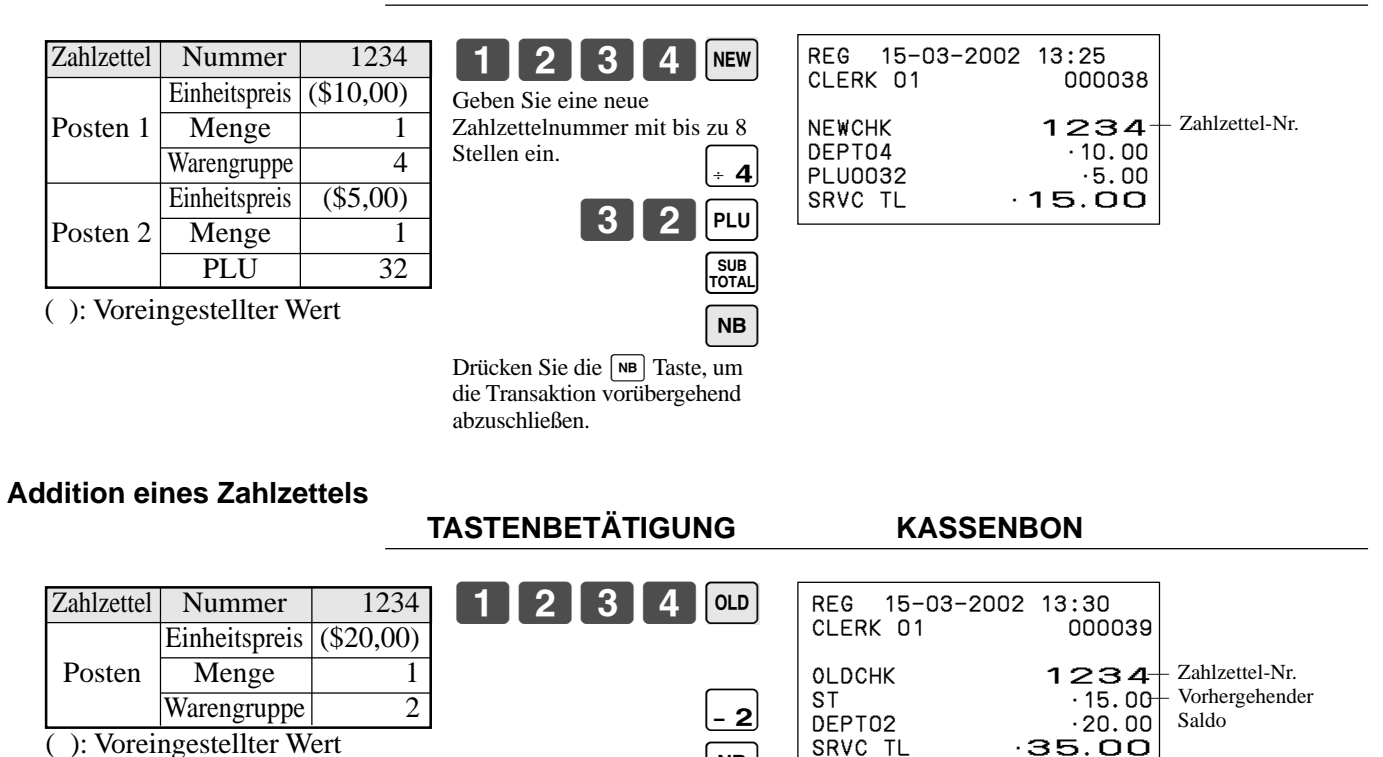

**NB** 

<sup>G</sup> **72**
#### **Schlie ßen eines Zahlzettels**

### **TASTENBET**

**KASSENBON** 

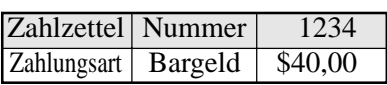

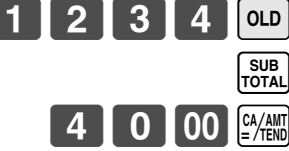

GUEST/<br>RECEPT

Wenn erforderlich, dr ücken Sie die  $\frac{\text{SUSZ}}{\text{RECEFT}}$  Taste, um eine Gästekassenbon auszugeben.

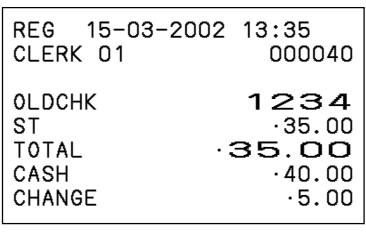

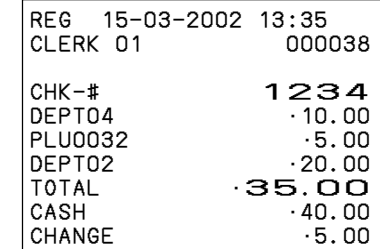

# **Programmieren der Zahlzettel-Verfolgungsspezifikationen**

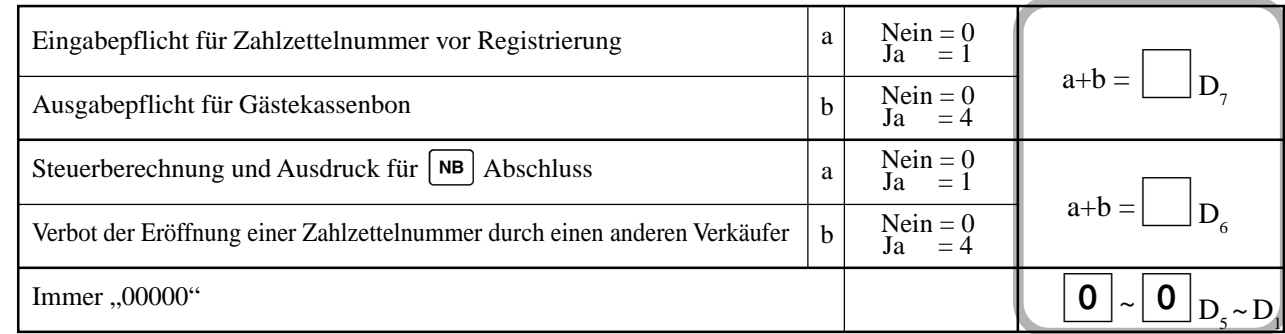

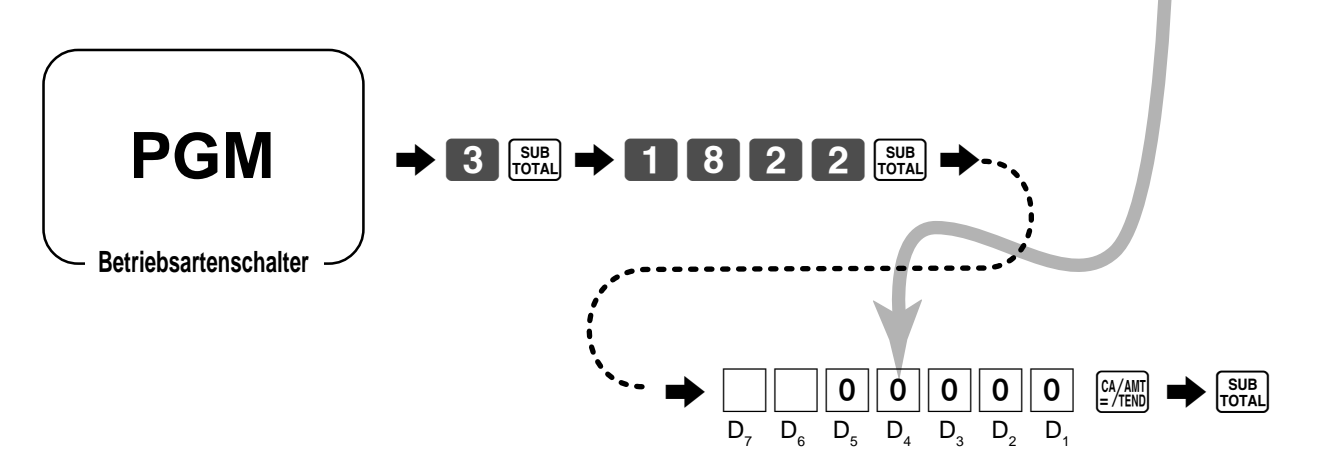

# **Programm für neue Saldotaste**

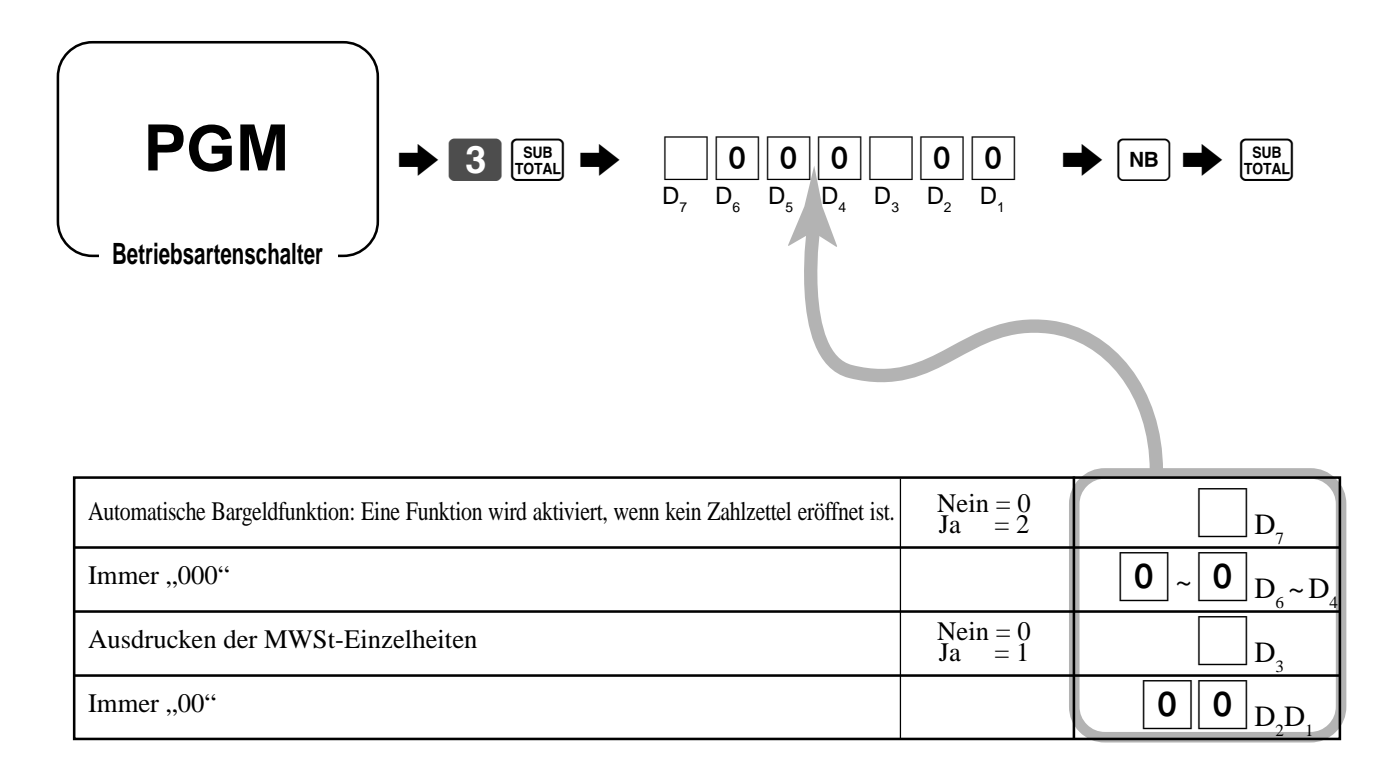

# **Programmieren des Einstellmen ü s**

Das Programmieren des Einstellmen üs umfasst die folgenden zwei Schritte:

- 1 Zuordnung der PLUs und der PLU-Folientasten zu den Einstellmen ütabellen. (Diese Posten werden als "Kinder"-PLU behandelt.
- 2 Zuordnung der Einstellmen ütabellen zu dem "Eltern "-PLU.

(Wenn ein "Eltern"-PLU registriert wird, werden alle "Kinder"-PLUs in der zugeordneten Einstellmenütabelle registriert.)

#### **Programmieren der Einstellmen ütabelle**

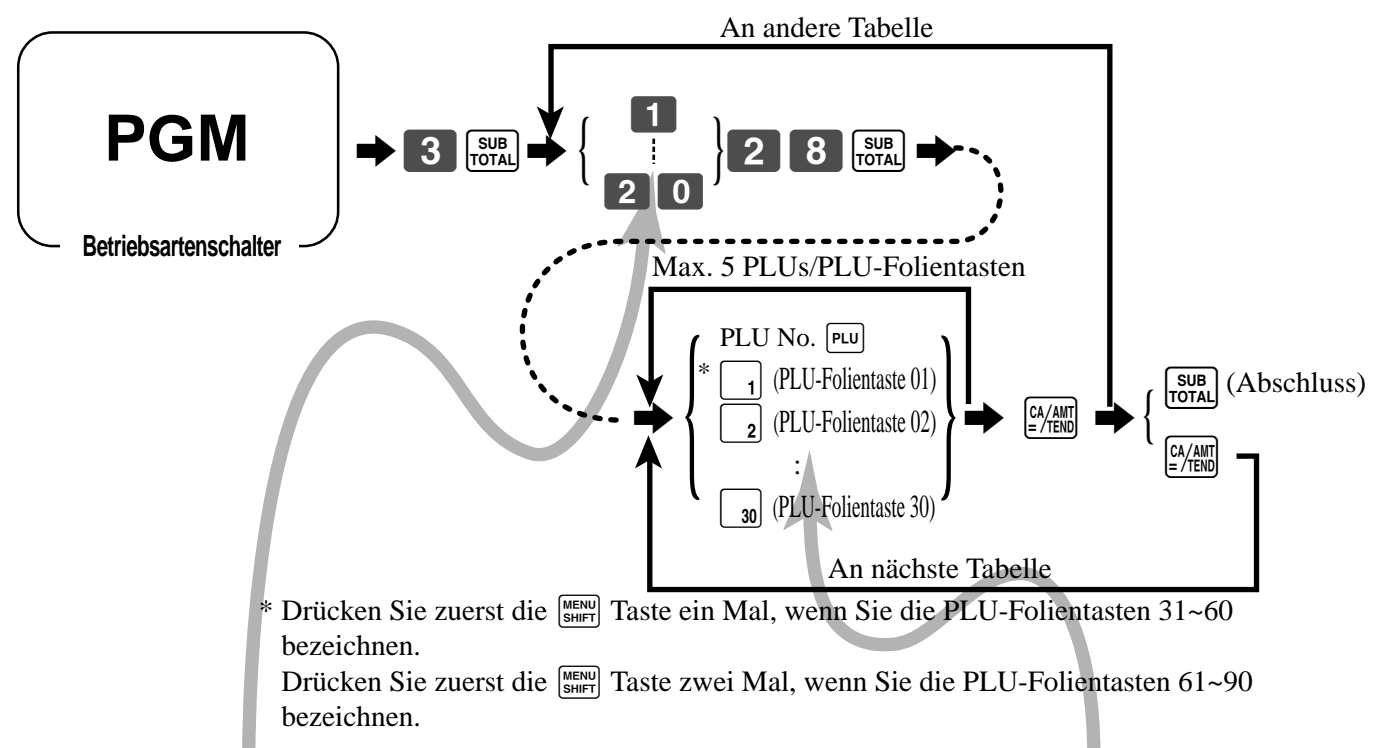

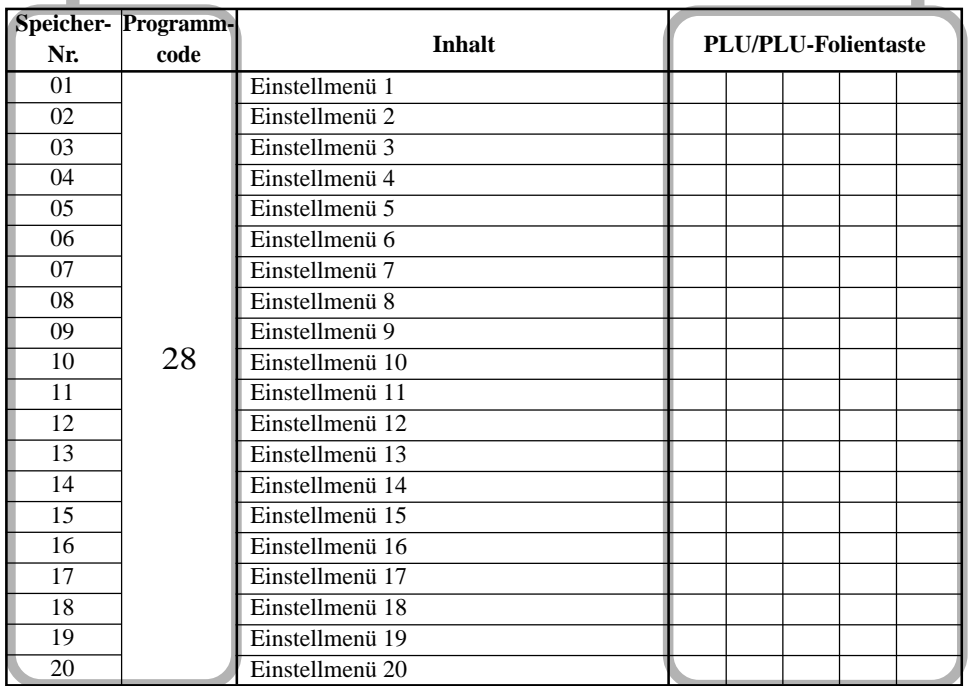

### **Programmierung der Zuordnung zu einem "Eltern"-PLU**

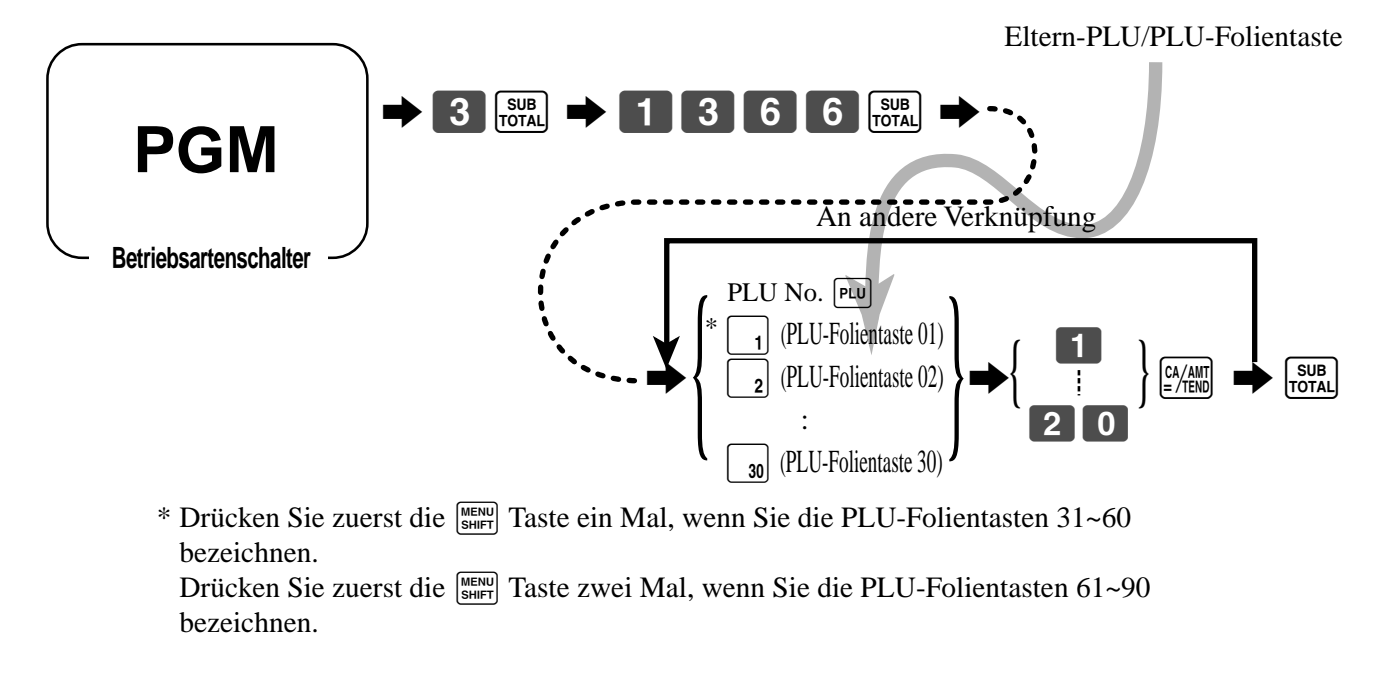

# **Programmieren von Zutaten-PLU und Zubereitungs-PLU**

Für die Programmierung siehe Seite 61~64.

Um einen Zubereitungs-PLU zu programmieren, setzen Sie sowohl eine Zutatenflagge als auch eine Gemischtflagge.

### **Registrierungsbeispiele**

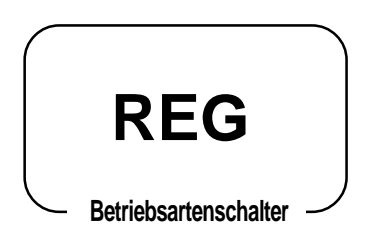

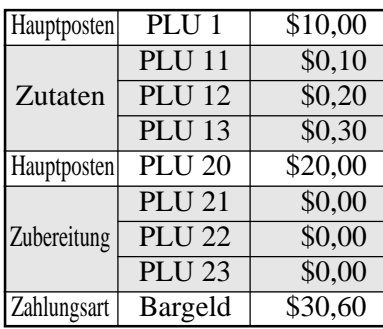

### **TASTENBETÄTIGUNG KASSENBON**

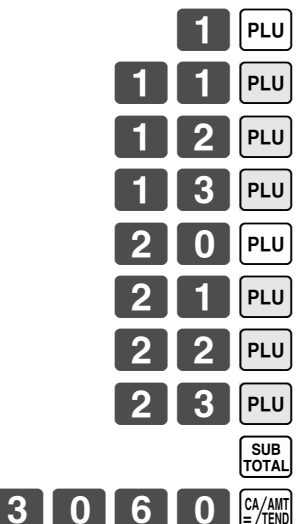

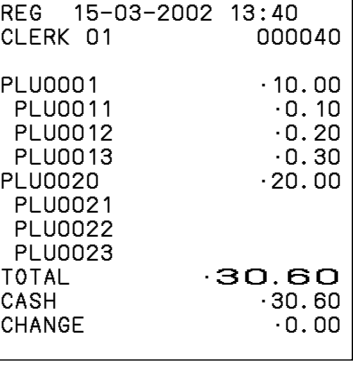

# **Operationen in der Programmierung der "Arrangement" -Taste**

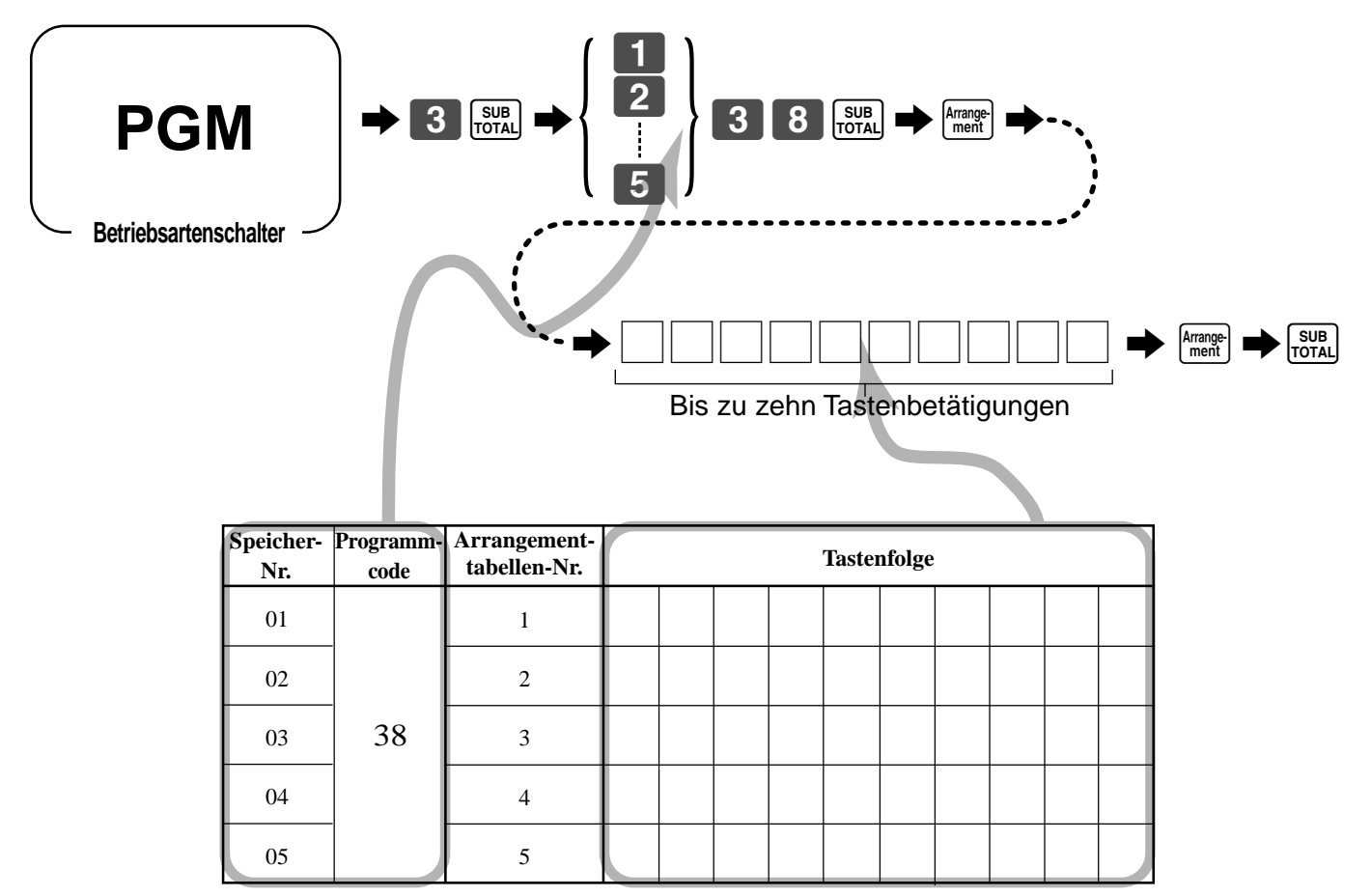

**Registrierungsbeispiele**

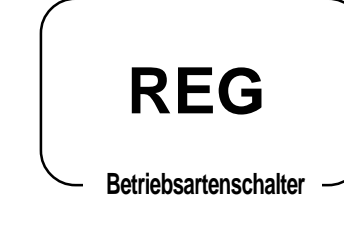

### **TASTENBETÄTIGUNG**

Arrange-<br>
ment<br>
SUB<br>
TOTAL  $\begin{bmatrix} 1 & 5 & 00 \end{bmatrix}$   $\begin{bmatrix}$   $\frac{CA/AMT}{EMD} \end{bmatrix}$ REG 15-03-2002 13:45<br>CLERK 01 000041 CLERK 01 DEPT04 •10.00 PLU0032 •5.00 TOTAL<br>CASH 15.00  $\cdot$  15.00<br>0.00 CHANGE

**KASSENBON** 

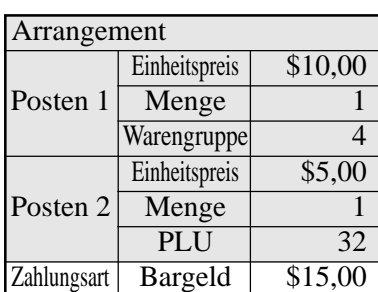

# **Programmieren der Funktionstastenmerkmale**

Sie können eine Auswahl an Merkmalen für die Funktionstasten definieren, indem Sie einen 8-stelligen Programm-Code für jede Taste spezifizieren.

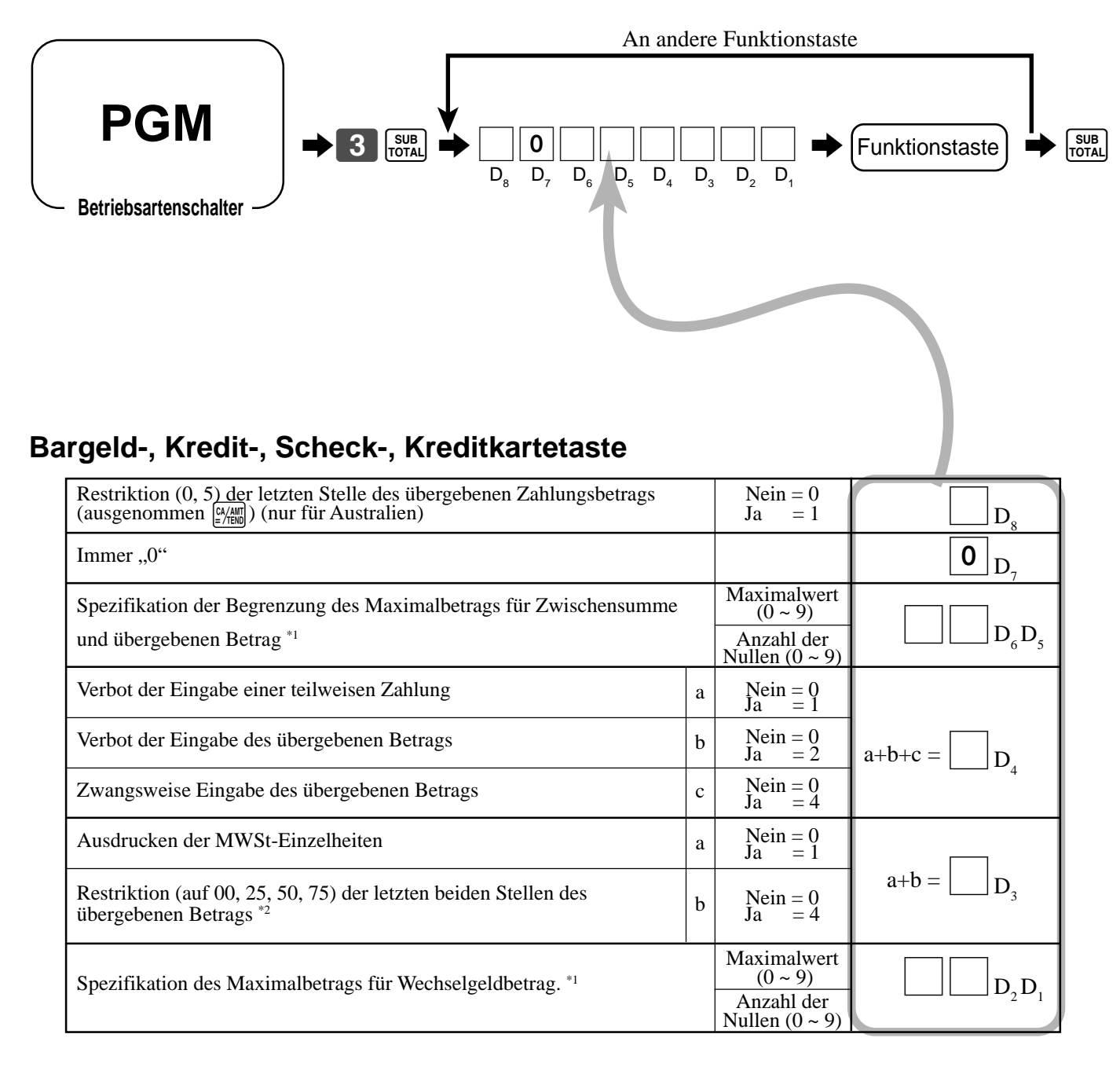

<sup>\*1</sup> Begrenzung des Maximalwertes:

Die Begrenzung des Maximalwertes wird mit 2 Stellen spezifiziert. Die erste von Ihnen spezifizierte Stelle begrenzt den Maximalwert der ganz linken Stelle des Wertes im Bereich von 0 bis 9. Die zweite von Ihnen spezifizierte Stelle gibt die Anzahl der Nullen im Maximalwert an, wiederum im Bereich von 0 bis 9. Beispiel:  $$600,00 \rightleftharpoons 64$  eingeben.

Durch Eingabe von "00" wird die Begrenzung gelöscht.

 $*$ <sup>2</sup> Hier sollten Sie immer "Restriktion = 4" für die Taste für den übergebenen Bargeldbetrag programmieren, wenn Sie die Dänische Rundung verwenden.

# **Einzahlung, Auszahlung**

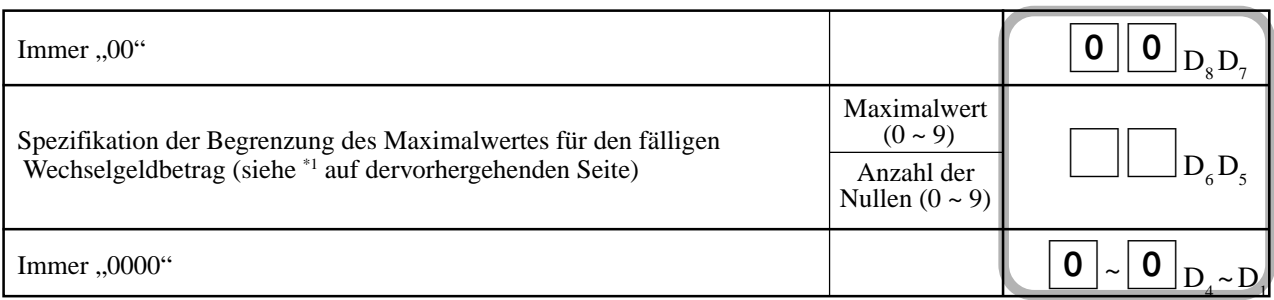

# **Minus-, Plustaste**

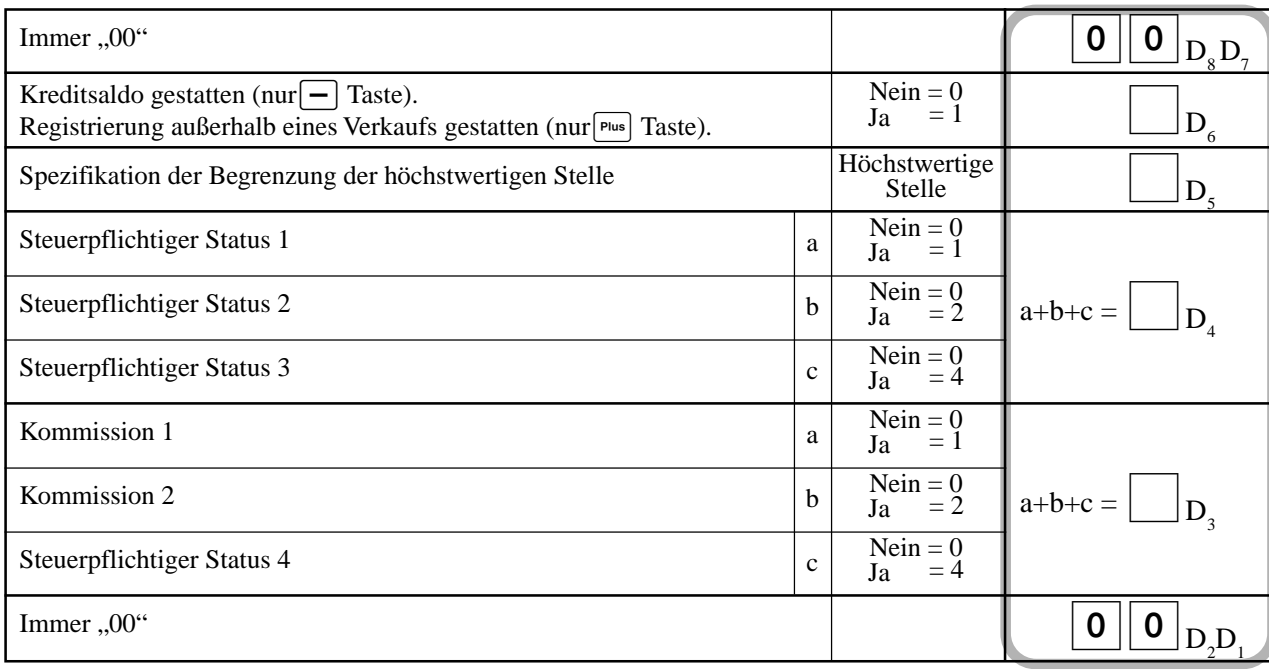

# **#/Nichtverkaufs-Taste**

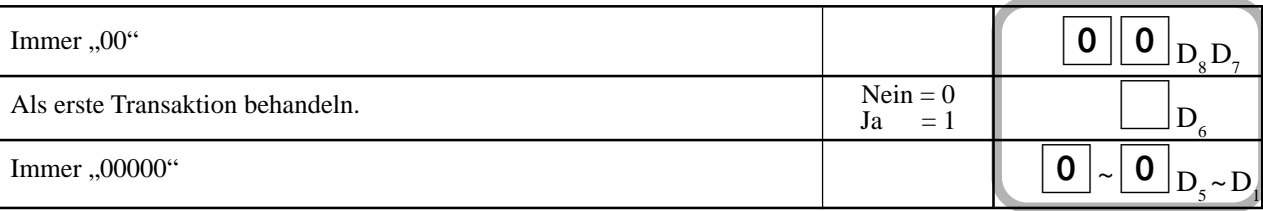

# **Steuerumschalttaste**

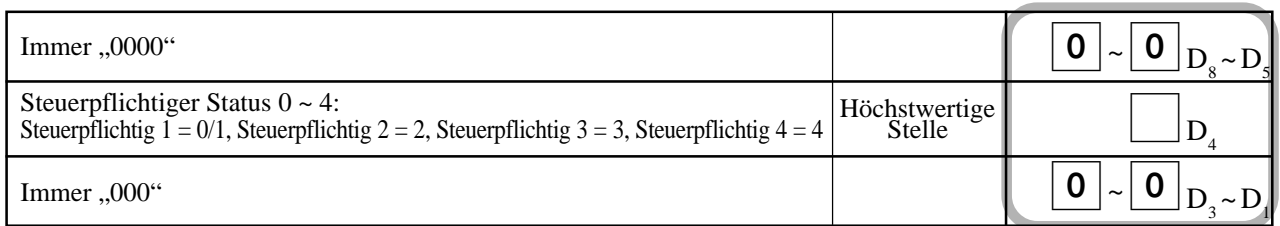

# **Rechnerfunktionen**

Während der Registrierung in der REG-Betriebsart können Sie auf die CAL-Rechnerbetriebsart umschalten und danach wiederum in die REG-Betriebsart zurückkehren, um mit der Registrierung fortzusetzen.

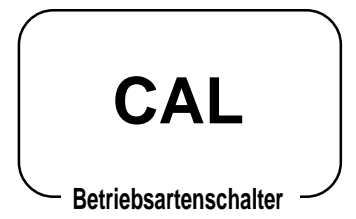

#### Einheitspreis | \$10,00 Posten 1 Menge 1 Warengruppe | 1 Einheitspreis \$20,00 Posten 2 Menge 1 Warengruppe 2 Zahlung Bargeld \$10,00 von 3 Personen Speicheraufruf: Ruft den Zwischensummenbetrag auf. Die Zwischensumme wird durch 3 Personen geteilt. Speicheraufruf: Ruft den Ergebnisbetrag auf. **Beispiel 1 (Rechenbeispiele) TASTENBETÄTIGUNG ANZEIGE**  $\Box$ Eöschen  $\Box$ C $\Box$ C $\Box$ C $\Box$ C $\Box$  $5+3-2=$   $5 \tbinom{1}{2} 3 - 2 2$   $2 \tbinom{9}{2}$  $(23-56)\times 78 =$  23-257<del>0</del><br>23-257<del>0</del>  $12\%$  von 1500 1500 1500  $\sqrt{150}$  0  $\sqrt{2} \times 3$  1 2  $\%$  120 **Beispiel 2 (Speicheraufruf) TASTENBETÄTIGUNG ANZEIGE/KASSENBON Auf Position REG stellen**  $0$  |  $00$  |  $\frac{1}{1}$  1  $0$  |  $00$  |  $2$ SUB<sub>TOTAL</sub> **Auf Position CAL stellen**  $\begin{array}{ccc} \n\begin{array}{ccc}\n\text{RC} \\
\text{MR} \\
\end{array} & \begin{array}{ccc}\n\end{array} & \begin{array}{ccc}\n\end{array} & \begin{array}{ccc}\n\end{array} & \begin{array}{ccc}\n\end{array} & \begin{array}{ccc}\n\end{array} & \begin{array}{ccc}\n\end{array} & \begin{array}{ccc}\n\end{array} \end{array}$ )3a 1º **Auf Position REG stellen**  $\overline{BC}$ CA/AMT<br>=/TEND  $[\mathsf{RC}]$   $[\mathsf{CA}/\mathsf{AM}]$  $[\mathsf{RC}]$   $\begin{bmatrix} \mathsf{CA}/\mathsf{AMT} \\ =/\mathsf{TEND} \end{bmatrix}$ REG 15-03-2002 14:35<br>CLERK 01 000048 CLERK 01 DEPT01 •10.00 DEPT02 TOTAL •30.00<br>CASH •10.00  $.10.00$ CASH •10.00  $0.00 \cdot 0.00$ **CHANGE**

# **Programmieren der Rechnerbetriebsartsteuerung**

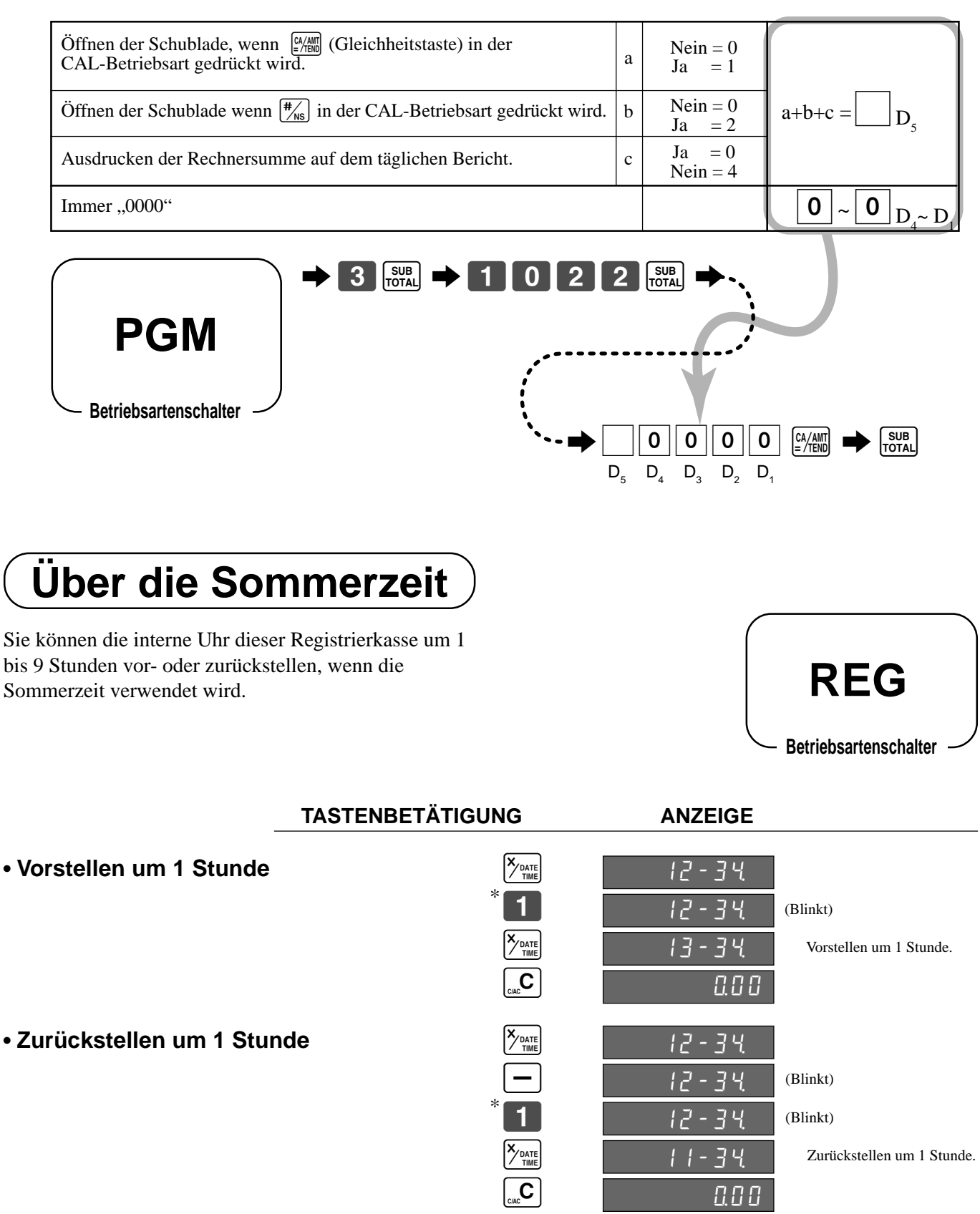

\* Geben Sie 2 bis 9 ein, wenn Sie die Uhr um 2 bis 9 Stunden vor- bzw. zur ückstellen m öchten.

# **Änderung des Tastatur-Layouts**

Sie können das Tastatur-Layout ändern oder einige neue Funktionen der Tastatur zuordnen.

Hinweis: Bevor Sie das Tastatur-Layout ändern, müssen Sie die täglichen und periodischen Rückstellberichte ausgeben.

### **Konfiguration des physikalischen Tastatur-Layouts**

Die angelegten Tasten sind feste Funktionstasten. Die Funktionen dieser Tasten können nicht geändert werden.

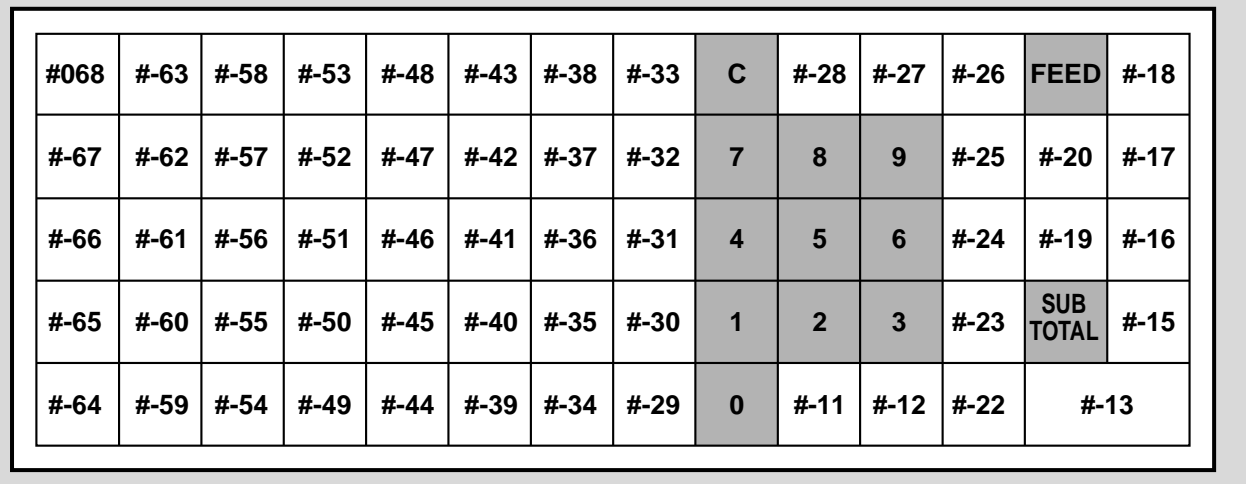

Hinweis: Die  $\frac{[N/m]}{[N/m]}$  Taste in den Programmiervorgängen bedeutet die #-13 Taste auf der Tastatur.

# **Programmierung der Funktion jeder Taste**

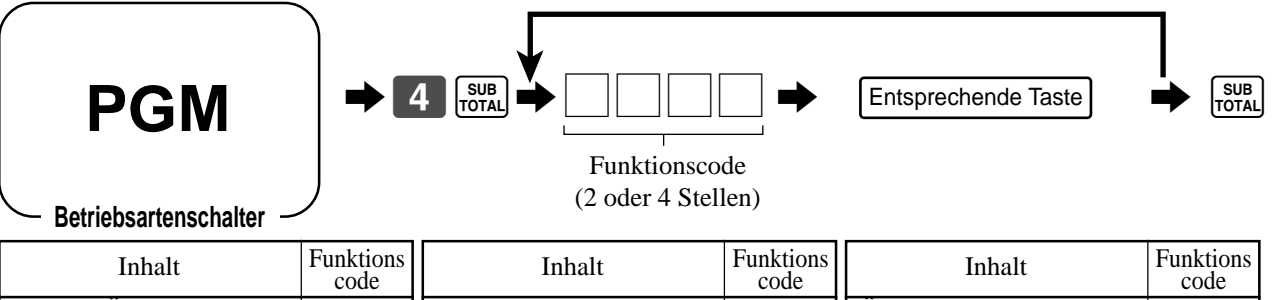

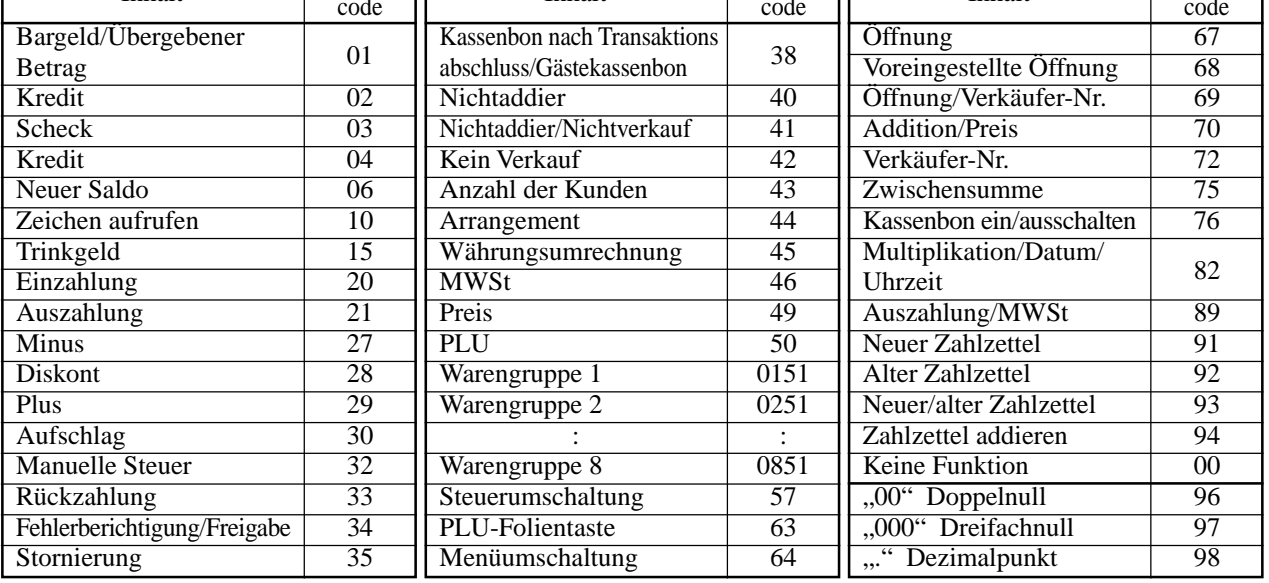

Hinweis: Die Doppelpunkttaste, die Dreifachnulltaste und die Dezimalpunkttaste können nur den Positionen #-11 und #-12 zugeordnet werden.

# **Beschreibung der Funktionen**

- **• Bargeld/Übergebener Betrag:** Verwenden Sie diese Taste für die Registrierung eines fälligen Bargeldbetrags mit oder ohne Eingabe des übergebenen Betrags. • **Kredit:**
- Verwenden Sie diese Taste für die Registrierung eines Kreditverkaufs. • **Scheck:**
- Verwenden Sie diese Taste für die Registrierung eines Scheckverkaufs mit oder ohne Eingabe des übergebenen Betrags.
- **Kreditkarte:** Verwenden Sie diese Taste für die Registrierung eines
- Kreditkarteverkaufs. • **Neuer Saldo:** Diese Taste addiert die zuletzt registrierte Summe zu dem vorhergehenden Saldo, um einen neuen Saldo zu erhalten.
- **Zeichen aufrufen:** Diese Taste wird verwendet, um programmierte Textmeldungen auszudrucken.
- **Trinkgeld:**
- Verwenden Sie diese Taste für das Registrieren von Trinkgeldern. • **Einzahlung:**
- Verwenden Sie diese Taste für die Registrierung einer Einzahlung. • **Auszahlung:**
- Verwenden Sie diese Taste für die Registrierung einer Auszahlung. • **Minus:**
	- Verwenden Sie diese Taste für die Registrierung eines Betrags für eine Subtraktion.
- **Diskont:**

Diese Taste legt einen voreingestellten oder manuell eingegebenen Prozentsatz an, um dem Diskontbetrag für den zuletzt registrierten Posten oder die Zwischensumme zu erhalten.

- **Plus:**
- Verwenden Sie diese Taste für die Registrierung eines addierten Betrags. • **Aufschlag:**
- Diese Taste legt einen voreingestellten oder manuell eingegebenen Prozentsatz an, um den Aufschlagsbetrag für den zuletzt registrierten Posten oder die Zwischensumme zu erhalten.
- **Manuelle Steuer:**

Diese Taste ist zu verwenden, um die manuell eingegebene Steuer zu registrieren.

- **R ückzahlung:** Diese Taste deklariert die n ächste Eingabe als R ückgabe oder storniert den zuletzt in eine Transaktion eingegebenen Posten. • **Fehlerberichtigung/Freigabe:**
- Diese Taste berichtigt Registrierfehler oder gibt vollst ändige Registrierungen der gegenw ärtigen Transaktion frei.
- **Stornierung**

Diese Taste storniert die unmittelbar vorhergehend registrierten Daten für Warengruppen, PLUs oder PLU-Folientasten. Diese Taste muss vor dem Abschluss der Transaktion gedrückt werden, um den entsprechenden Posten zu stornieren, ist aber auch nach der Berechnung eines Zwischensummenbetrags wirksam.

• **Kassenbon nach Transaktionsabschluss/G ästekassenbon:** Nach dem Abschluss einer Transaktion kann mit dieser Taste ein Kassenbon ausgegeben werden. Nach der Zuordnung einer Zahlzettelnummer, erzeugt diese

Taste eine G ästekassenbon.

• **Nichtaddier, Kein Verkauf:**

Nichtaddier: Diese Taste drucken Referenznummer w ährend der Transaktion aus.

Kein Verkauf: Diese Taste öffnet die Schublade zwischen den Transaktionen. • **Anzahl der Kunden:**

- Verwenden Sie diese Taste, um die Anzahl der Kunden einzugeben. • **Arrangement:**
- Diese Taste führt die zugeordneten Mehrfachoperationen aus. • **W ährungswechsel:**

Diese Taste berechnet den Zwischensummenbetrag oder den Zahlbetrag in einer Fremdw ährung.

• **MWSt:**

Verwenden Sie diese Taste, um die Mehrwertsteuereinzelheiten auszudrucken.

• **Preis:**

Verwenden Sie diese Taste, um die Einheitspreise für Sub-Warengruppen zu registrieren.

- **PLU:**
	- Verwenden Sie diese Taste für die Eingabe von PLU-Nummern (Sub-Warengruppen).
	- **Warengruppe:** Verwenden Sie diese Tasten für die Registrierung von Posten für die Warengruppen.
- **Steuerumschaltung:**

Verwenden Sie diese Taste, um den Steuerstatus des n ächsten Postens umzuschalten. Sie m üssen vorher den Steuerstatus dieser Taste zuordnen.

- **PLU-Folientasten:** Verwenden Sie diese Tasten für die Registrierung von Posten der PLU-Folientasten.
- **Men üumschaltung:**

Dr ücken Sie diese Taste, um von der ersten auf die zweite, von der zweiten auf die dritte, oder von der dritten auf die erste PLU-Folientaste umzuschalten.

- **Öffnung:** Verwenden Sie diese Taste, um die Begrenzung der maximalen Stelle freizugeben.
- **Öffnung voreingestellt:** Diese Taste hebt die eingabepflichtigen Spezifikationen auf. • **Verk äufernummer:**
- Verwenden Sie diese Taste für die Zuordnung der Verkäufernummern. • **Zwischensumme:**

Diese Taste berechnet die Zwischensumme einschlie ßlich der Add-on-Steuer und des vorhergehenden Saldos.

• **Multiplikation/Datum/Uhrzeit:** Verwenden Sie diese Taste für die Eingabe mehrere Posten mit dem gleichen Preis. Zwischen den Transaktionen k önnen Sie diese Taste verwenden, um das Datum und die Uhrzeit anzuzeigen.

• **Neuer Zahlzettel:** Verwenden Sie diese Taste in einem Zahlzettel-Verfolgungssystem, um eine neue Zahlzettelnummer einzugeben, um einen neuen Zahlzettel unter dieser Nummer zu er öffnen.

• **Alter Zahlzettel:**

Verwenden Sie diese Taste in einem Zahlzettel-Verfolgungssystem, um die Nummer eines vorhandenen Zahlzettels einzugeben, dessen Einzelheiten in einem Zahlzettel-Verfolgungsspeicher abgespeichert sind. Vorhandene Zahlzettel werden wiederum ge öffnet, um weitere Registrierung ausführen zu k önnen oder diese abzuschlie ßen.

• **Neuer/alter Zahlzettel:**

Verwenden Sie diese Taste in einem Zahlzettel-Verfolgungssystem, um Zahlzettelnummern einzugeben, damit Sie neue Zahlzettel er öffnen oder vorhandene Zahlzettel wieder öffnen k önnen. Wenn der Verk äufer eine Zahlzettelnummer eingibt, überpr üft die Registrierkasse, ob diese Nummer bereits im Zahlzettel-Verfolgungsspeicher vorhanden ist. Liegt keine übereinstimmende Nummer im Speicher vor, dann wird ein neuer Zahlzettel unter der eingegebenen Nummer er öffnet. Ist die Nummer bereits im Speicher abgespeichert, dann wird dieser Zahlzettel wiederum ge öffnet, um weitere Registrierungen oder den Abschluss ausführen zu k önnen.

### • **Zahlzettel addieren:**

Verwenden Sie diese Taste in einem Zahlzettel-Verfolgungssystem, um die Einzelheiten von mehr als einem Zahlzettel in einen einzigen Zahlzettel zu kombinieren.

# **Ausdrucken der Auslese-/Rückstellberichte (X/Z)**

# **• Auslesebericht (X)**

Sie können die Ausleseberichte jederzeit während der Geschäftsstunden ausdrucken, ohne dass dadurch die im Speicher der Registrierkasse abgespeicherten Daten betroffen werden.

# **• Rückstellbericht (Z)**

Sie sollten die Rückstellberichte am Ende des Geschäftstages ausdrucken.

### **Wichtig!**

- Die Rückstelloperation gibt einen Bericht aus und löscht auch die Daten aus dem Speicher der Registrierkasse.
- Führen Sie unbedingt die Rückstelloperation am Ende jedes Geschäftstages aus. Anderenfalls können Sie die Verkaufsdaten für unterschiedliche Tage nicht unterscheiden.

# **Ausdrucken des individuellen Warengruppen-, PLU/Unter-Warengruppen-Ausleseberichts**

Dieser Bericht zeigt die Verkäufe für bestimmte Wafrengruppen oder PLU/Unter-Warengruppen.

#### **TASTENBETÄTIGUNG KASSENBON**

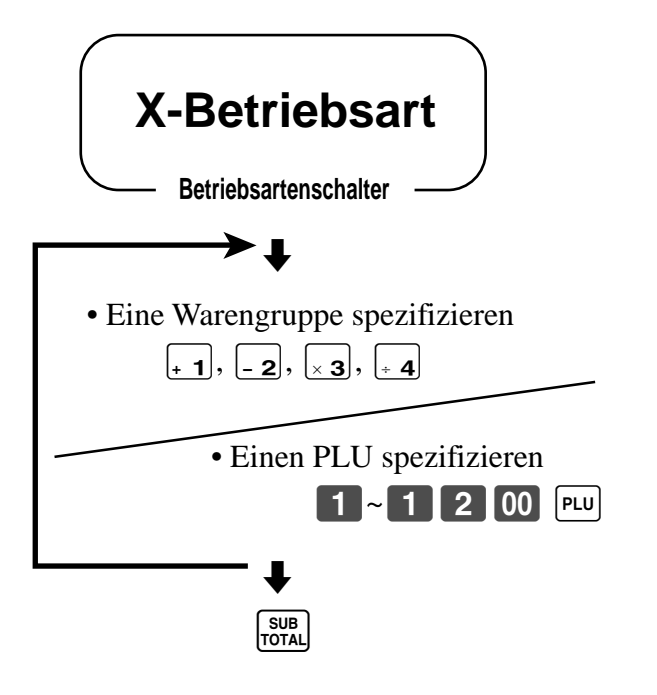

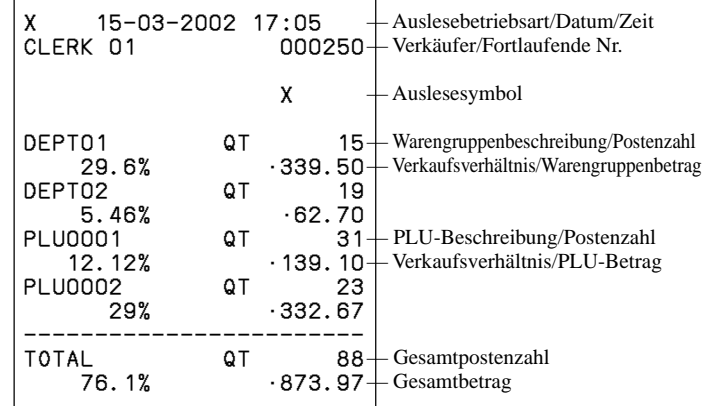

Nachdem Sie die Warengruppen oder PLU/Unter-Warengruppen gewählt haben, drücken Sie die <sub>romal</sub> Taste, um den Vorgang abzuschließen.

# **Ausdrucken des finanziellen Ausleseberichts**

Dieser Bericht zeigt den Bruttoverkauf, Nettoverkauf sowie den Geldbetrag und Scheckbetrag in der Schublade.

**KASSENBON** 

### **TASTENBETÄTIGUNG**

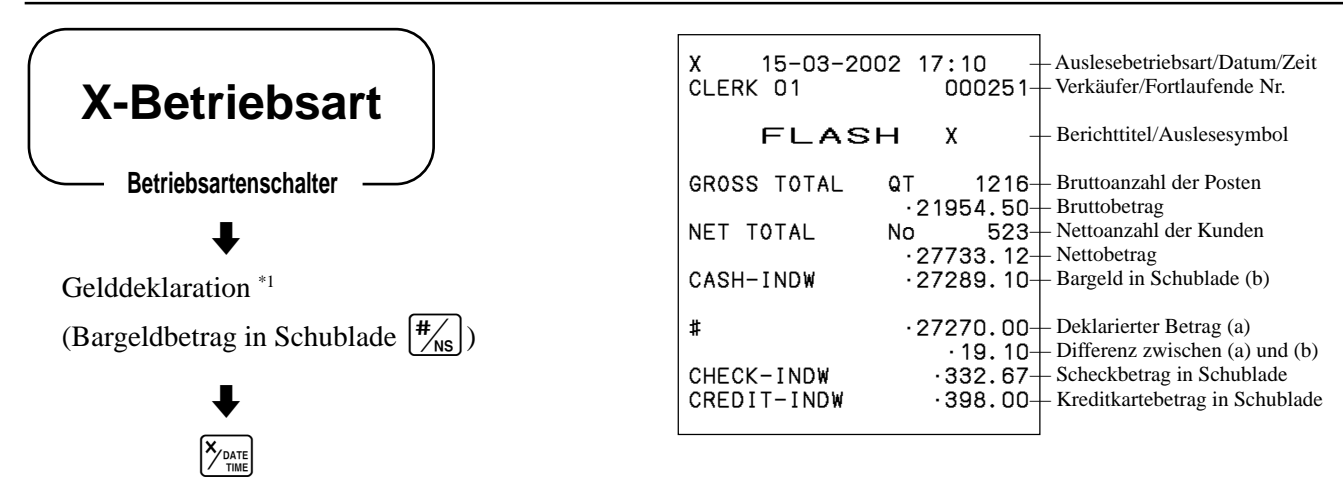

\*1 Gelddeklaration:

Zählen Sie den Bargeldbetrag in der Schublade, und geben Sie den Betrag (mit bis zu 8 Stellen) ein. Die Registrierkasse vergleicht automatisch den eingegebenen Betrag mit dem im Speicher gespeicherten Betrag und druckt die Differenz zwischen diesen beiden Betr ägen aus.

Achten Sie darauf, dass Sie diesen Vorgang nicht überspringen d ürfen, wenn die Gelddeklaration vom Programm verlangt wird (Seite 47).

# **Ausdrucken des Gruppenausleseberichts**

Dieser Bericht zeigt die Gruppengesamtsummen.

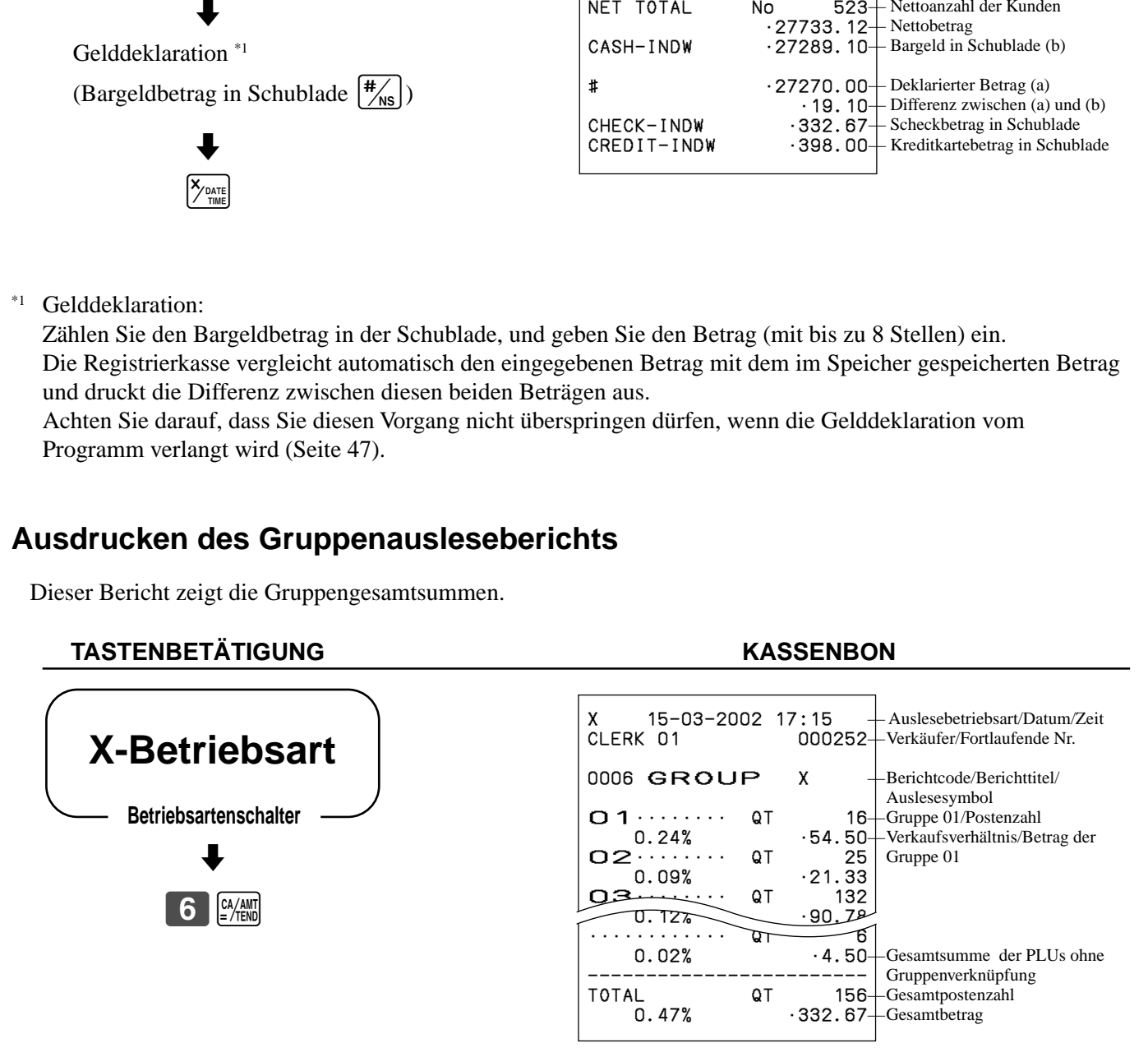

Geben Sie diesen Bericht vor dem PLU-R ückstellungsbericht aus, da sonst die Gruppensummen alle zur ückgestellt werden.

**85** G

### **Ausdrucken des PLU/Unter-Warengruppen-Auslese/Rückstellberichts**

Dieser Bericht zeigt die Verkäufe für PLUs/Unter-Warengruppen/PLU-Folientasten.

#### **TASTENBETÄTIGUNG KASSENBON**

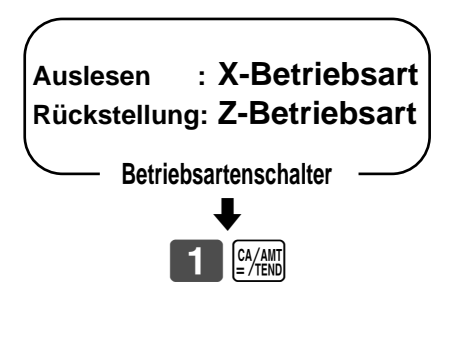

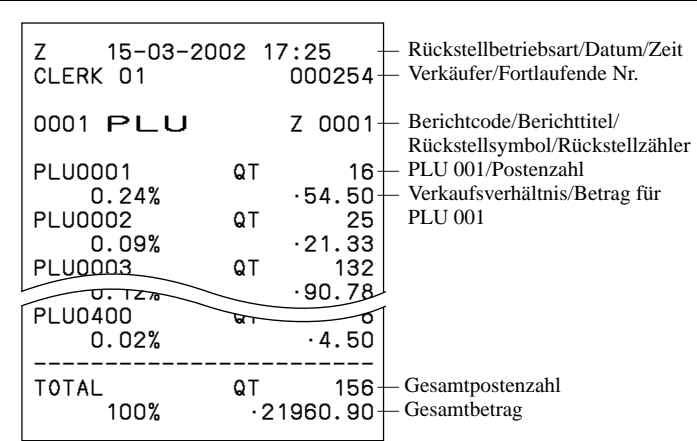

## **Ausdrucken des stündlichen Verkaufs-Auslese/Rückstellberichts**

Dieser Bericht zeigt die stündlichen Einzelheiten des Verkaufs.

#### **TASTENBETÄTIGUNG KASSENBON** Z 15-03-2002 17:30 CLERK 01 0002 HOURLY Z 0001 00:00-01:00 No 6  $\begin{array}{r} \n \cdot 4.50 \\
 \hline\n 25\n \end{array}$  $01:00 - 02:00$  $^{+21.33}_{-132}$ 02:00-03:00 No 132  $\frac{90.78}{N0}$  $23:00 - 24:00$  $-1.50$ ------------------------ TOTAL No 56  $-1338.40+$  $\blacklozenge$ 2a — Rückstellbetriebsart/Datum/Zeit — Verkäufer/Fortlaufende Nr. — Berichtcode/Berichttitel/ Rückstellsymbol/Rückstellzähler Zeitbereich/Kundenzahl — Verkaufsbetrag — Gesamtzahl der Kunden — Gesamtbetrag **Betriebsartenschalter Auslesen : X-Betriebsart Rückstellung: Z-Betriebsart**

#### <sup>G</sup> **86**

# **Ausdrucken des monatlichen Verkaufs-Auslese/R ückstellberichts**

Dieser Bericht zeigt die monatlichen Einzelheiten des Verkaufs.

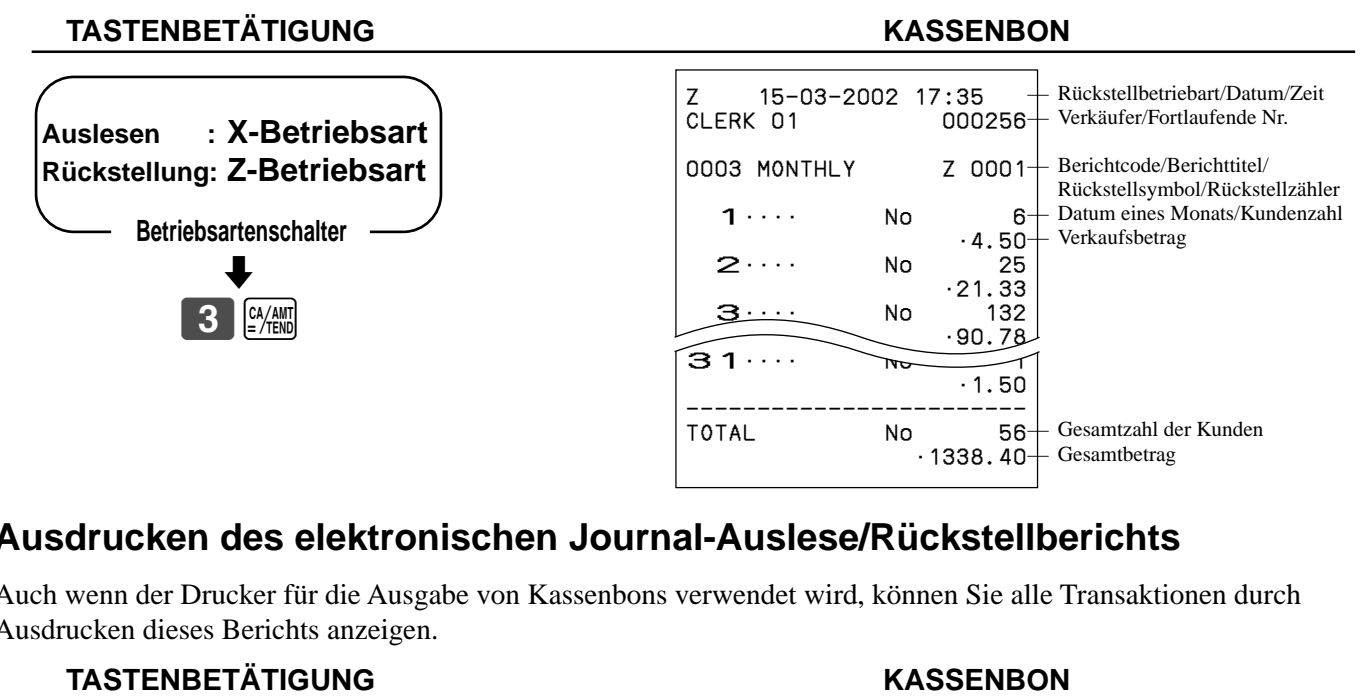

# **Ausdrucken des elektronischen Journal-Auslese/R ückstellberichts**

Auch wenn der Drucker für die Ausgabe von Kassenbons verwendet wird, k önnen Sie alle Transaktionen durch Ausdrucken dieses Berichts anzeigen.

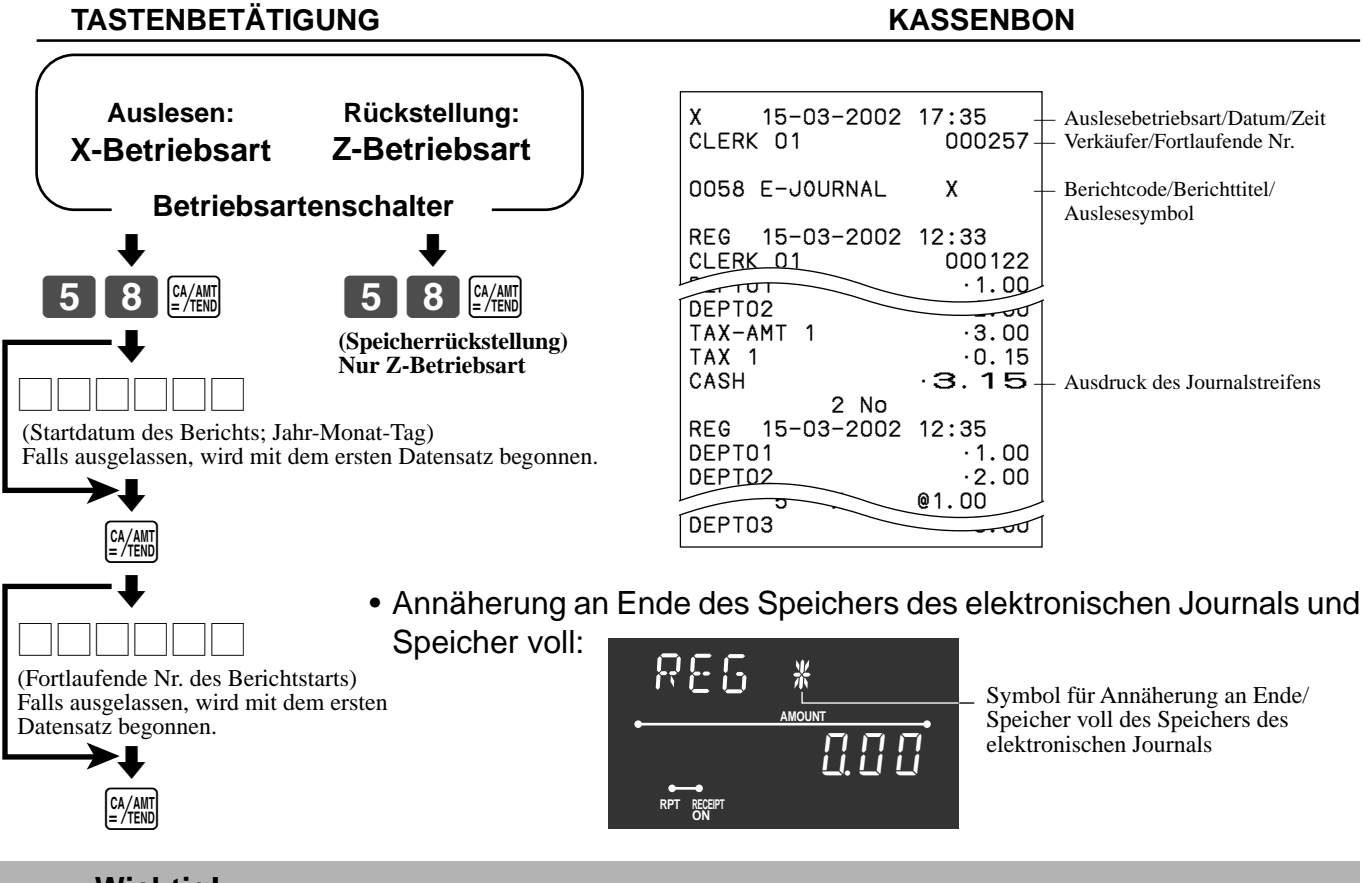

### **Wichtig!**

- Wenn die Registrierkasse das obige Symbol anzeigt, geben Sie unverz üglich diesen Bericht aus (wenn erforderlich), und stellen Sie den Speicher zurück. (Falls Sie diesen Bericht nicht benöfigen, geben Sie "4058" an Stelle von "58" ein.)
- Geben Sie diesen Bericht vor dem t äglichen Verkaufsbereicht aus, da anderenfalls dieser Bericht nicht ausgegeben werden kann.

### **Ausdrucken des täglichen Verkaufs-Auslese/Rückstellberichts**

Dieser Bericht zeigt die Verkäufe mit Ausnahme der PLUs.

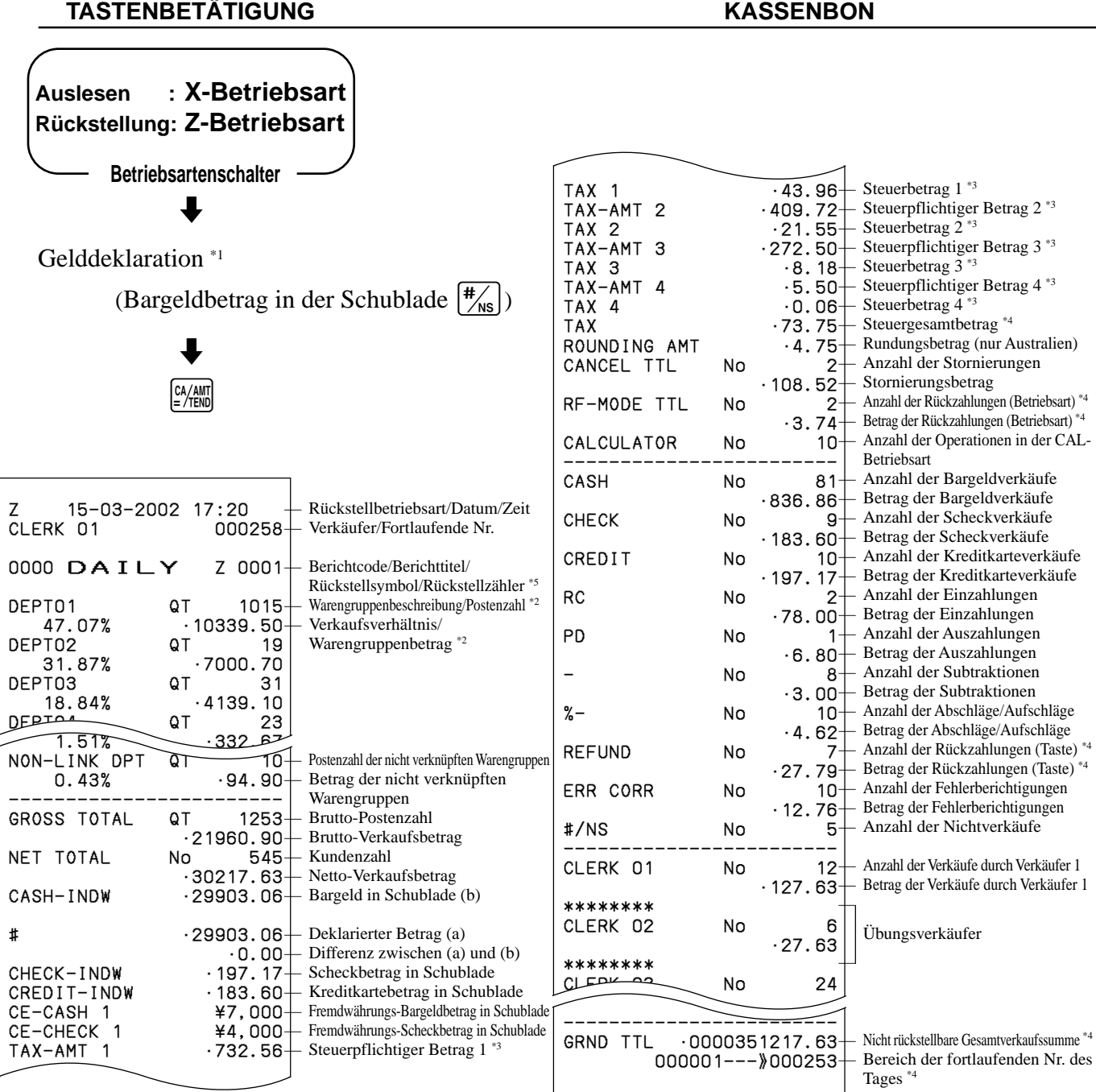

\*1 Gelddeklaration:

Zählen Sie den Bargeldbetrag in der Schublade, und geben Sie den Betrag ein (bis zu 8 Stellen).

Die Registrierkasse vergleicht automatisch den eingegebenen Betrag mit dem im Speicher gespeicherten Betrag und druckt die Differenz zwischen diesen Beträgen aus.

Achten Sie darauf, dass Sie diesen Vorgang nicht überspringen dürfen, wenn die Gelddeklaration vom Programm verlangt wird (Seite 47).

\*2 Nullsummen-Warengruppen (Betrag und Anzahl der Posten sind beide Null) werden nicht ausgedruckt.

\*3 Der steuerpflichtige Betrag und der Steuerbetrag werden nur ausgedruckt, wenn die entsprechende Steuertabelle programmiert ist.

\*4 Diese Posten können durch die Programmierung ausgelassen werden.<br>\*5 Falls das Symbol \*" auf dem Rückstellbericht ausgedruckt wird, dann

Falls das Symbol "\*" auf dem Rückstellbericht ausgedruckt wird, dann kam es im Summenregister zu einem Speicherüberlauf.

# **Ausdrucken des Auslese/R ückstellberichts der periodischen Verk äufe 1/2**

Diese Berichte zeigen die Verkaufseinzelheiten über zwei gew ünschte Perioden.

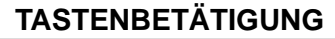

CHECK-INDW ·197.17-<br>CREDIT-INDW ·183.60-

TAX-AMT 1 •732.56

TAX 3 •8.18 TAX-AMT 4 •5.50

CANCEL TTL No 2

-43.96<br>-409.72

 $.21.55 - .272.50$ 

 $.73.75 - .4.75$ 

 $-108.52$ 

CREDIT-INDW

TAX-AMT 2<br>TAX 2

 $TAX-AMT$  3

ROUNDING AMT

TAX 4

#### **KASSENBON**

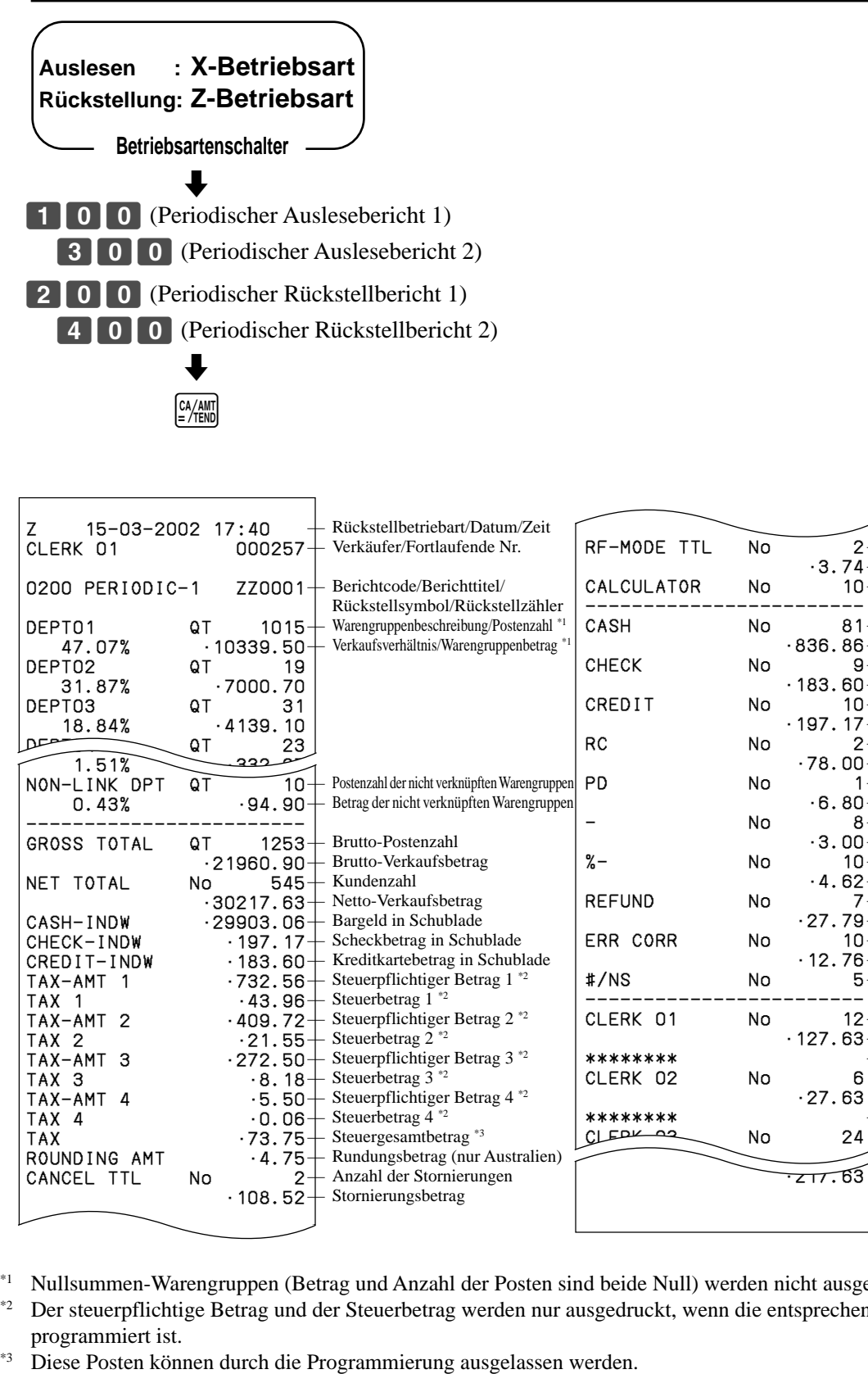

Scheckbetrag in Schublade — Kreditkartebetrag in Schublade Steuerpflichtiger Betrag 1 \*2

Steuerpflichtiger Betrag 2<sup>\*2</sup>

Steuerpflichtiger Betrag 3 \*2

Steuerpflichtiger Betrag 4<sup>\*2</sup>

Steuerbetrag  $1^*$ 

Steuerbetrag  $2^{*2}$ 

Steuerbetrag  $3^{2}$ 

Steuerbetrag  $\overline{4}$  \*2 Steuergesamtbetrag<sup>\*3</sup> — Rundungsbetrag (nur Australien) — Anzahl der Stornierungen — Stornierungsbetrag

Betrag der Rückzahlungen (Betriebsart)<sup>\*3</sup> — Anzahl der Operationen in der CAL-Betriebsart — Anzahl der Bargeldverk äufe — Betrag der Bargeldverk äufe — Anzahl der Scheckverk äufe — Betrag der Scheckverk äufe — Anzahl der Kreditkarteverk äufe — Betrag der Kreditkarteverk äufe — Anzahl der Einzahlungen — Betrag der Einzahlungen — Anzahl der Auszahlungen — Betrag der Auszahlungen — Anzahl der Subtraktionen — Betrag der Subtraktionen — Anzahl der Abschläge/Aufschl äge — Betrag der Abschl äge/Aufschl äge — Anzahl der R ückzahlungen (Taste) \*3 — Betrag der R ückzahlungen (Taste) \*3 — Anzahl der Fehlerberichtigungen — Betrag der Fehlerberichtigungen — Anzahl der Nichtverkäufe — Anzahl der Verkäufe durch Verkäufer 1 — Betrag der Verkäufe durch Verkäufer 1

— Anzahl der Rückzahlungen (Betriebsart) \*3

Übungsverkäufer

ERR CORR No 10

#/NS No 5 ------------------------ CLERK 01 No 12

CLERK 02 No 6

 $CLEDK-22$  No 24

\*\*\*\*\*\*\*\*

\*\*\*\*\*\*\*\*

•12.76

•127.63

 $\vdash$ 

 $\vdash$ 

•27.63

•217.63

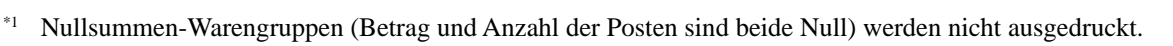

\*2 Der steuerpflichtige Betrag und der Steuerbetrag werden nur ausgedruckt, wenn die entsprechende Steuertabelle programmiert ist.

### **Ausdrucken des Auslese-/Rückstellberichts für geöffnete Zahlzettel**

Dieser Bericht zeigt den vorhergehenden Saldo von noch nicht geschlossenen Zahlzetteln.

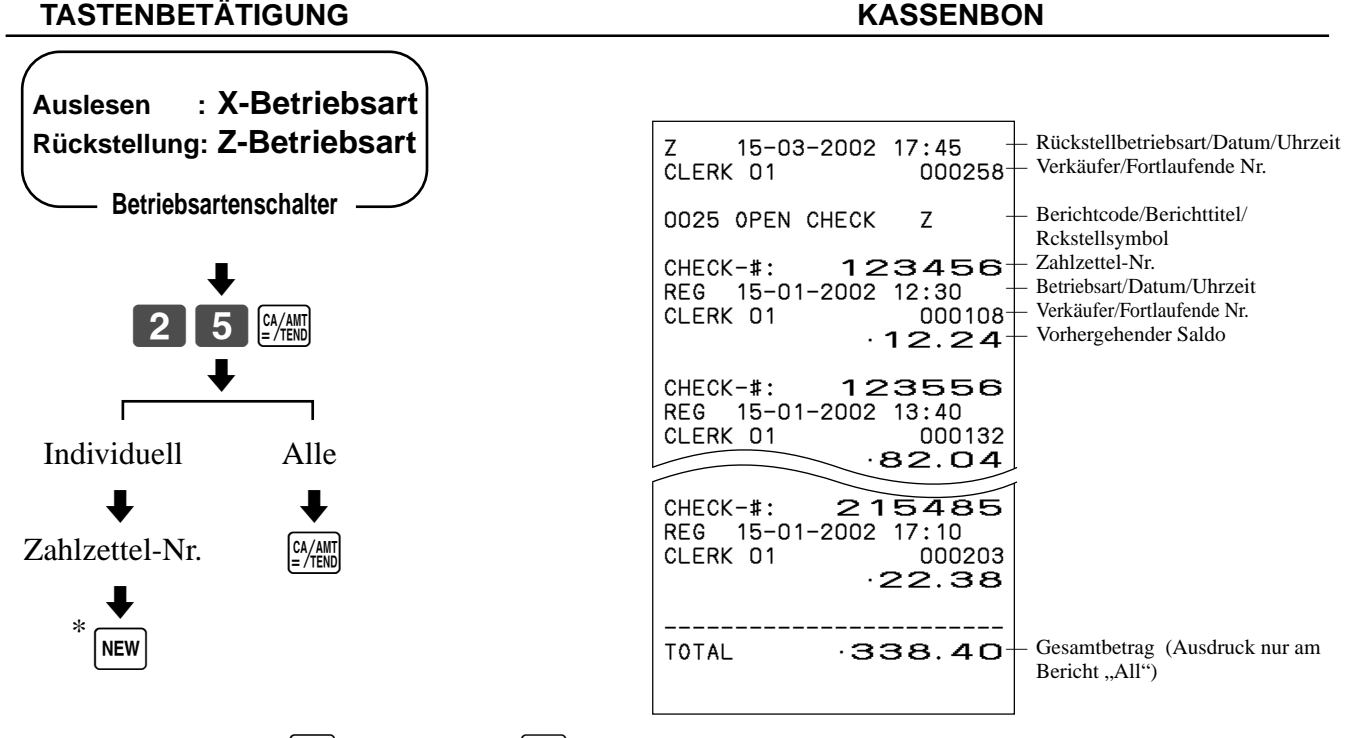

\* Sie können auch die  $\boxed{\text{QLD}}$  Taste oder die  $\boxed{\text{Recall}}$  Taste an deren Stelle verwenden.

# **Auslesen des Programms der Registrierkasse**

## **Ausdrucken des Einheitspreis/Satzprogramms (ausgenommen PLU)**

**TASTENBETÄTIGUNG KASSENBON**

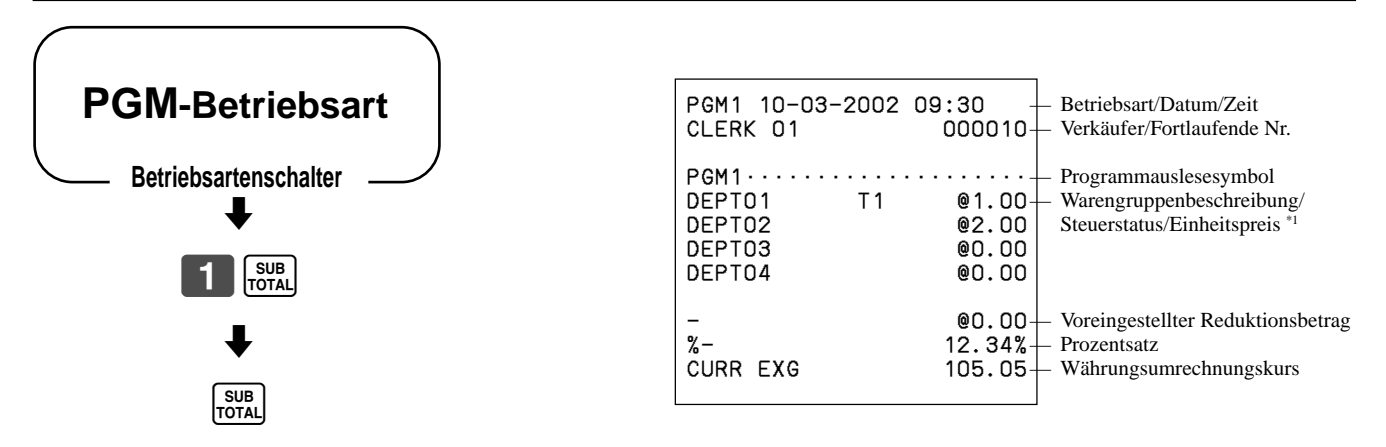

\*1 Die nicht programmierten Warengruppen werden in diesem Bericht nicht ausgedruckt.

### **Ausdrucken des PLU-Programms**

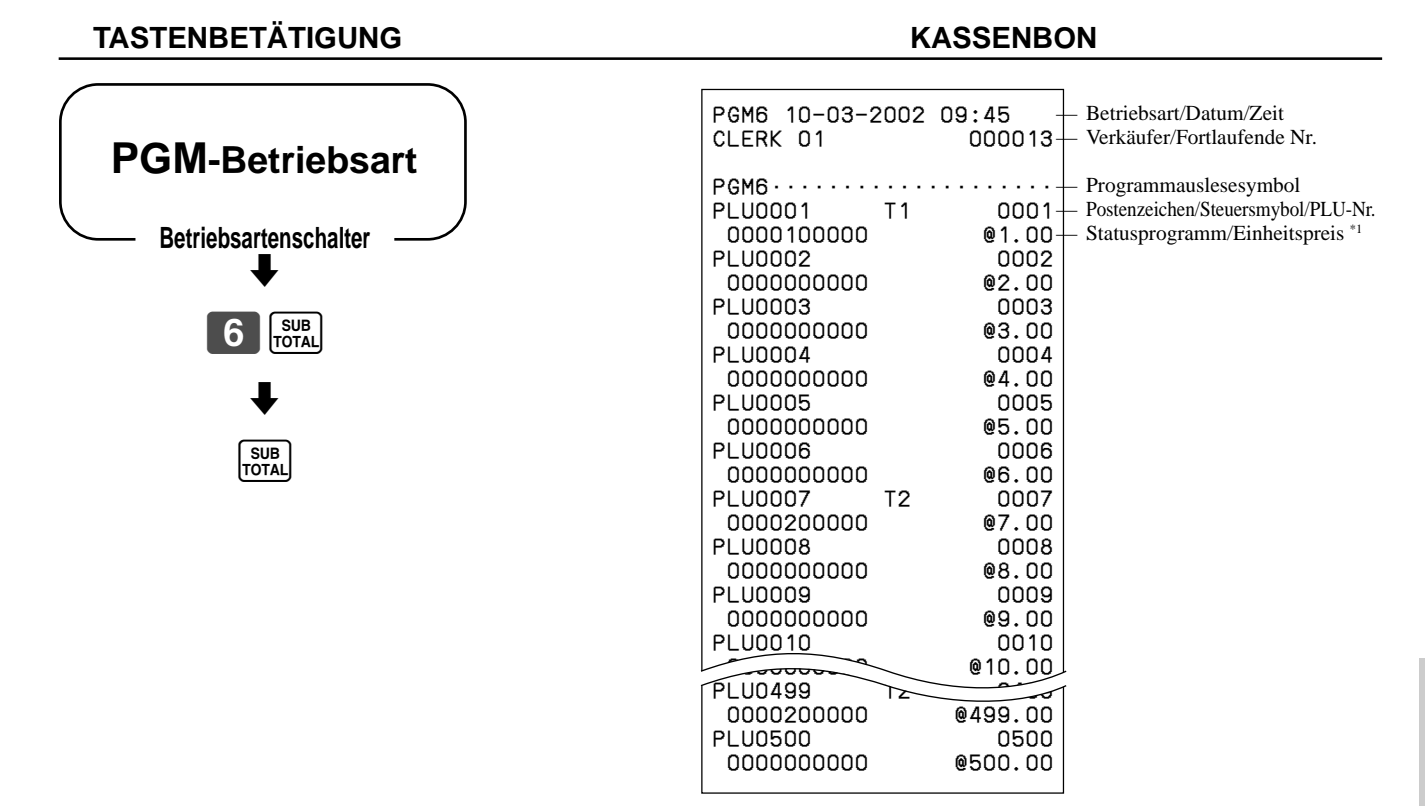

\*1 Nicht programmierte PLUs werden auf diesem Bericht nicht ausgedruckt.

## **Ausdrucken des Tastatur-Layout-Programms**

#### **TASTENBETÄTIGUNG KASSENBON**  $\blacklozenge$ SUB<sub>TOTAL</sub>  $\blacklozenge$ SUB<br>TOTAL **PGM-Betriebsart Betriebsartenschalter** 1:45 - Betriebsart/Datum/Zeit<br>000013 - Verkäufer/Fortlaufende — Verkäufer/Fortlaufende Nr. — Programmauslesesymbol — Tastenbeschreibung/Speicher-Nr./ Funktionscode/Festtastencode PGM4 10-03-2002 09:45  $CLERK$  01 PGM4<br>00 00 96-011  $99 - 012$ <br> $33 - 013$ REFUND<br>DEPT01 DEPT01 01-51-041  $02 - 51 - 042$  $PLU0004$   $0.63-067$ **PLU0005**

# **Ausdrucken des Tastenbeschreibungs-, Namens- und Meldungsprogramms (ausgenommen PLU)**

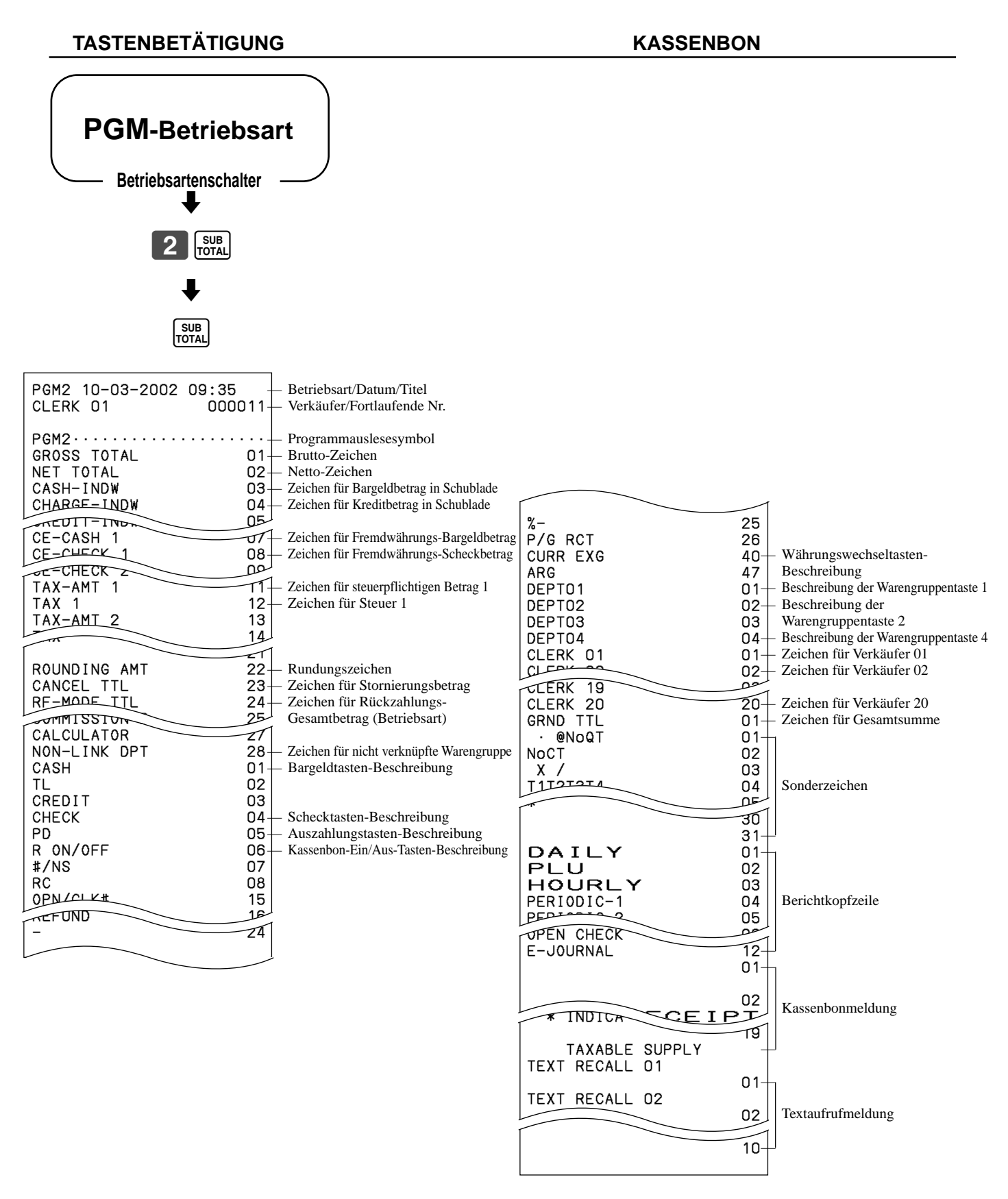

# **Ausdrucken des Druckersteuerungs-, Eingabepflicht-Verk äuferprogramms (ausgenommen PLU)**

**KASSENBON** 

### **TASTENBETÄTIGUNG**

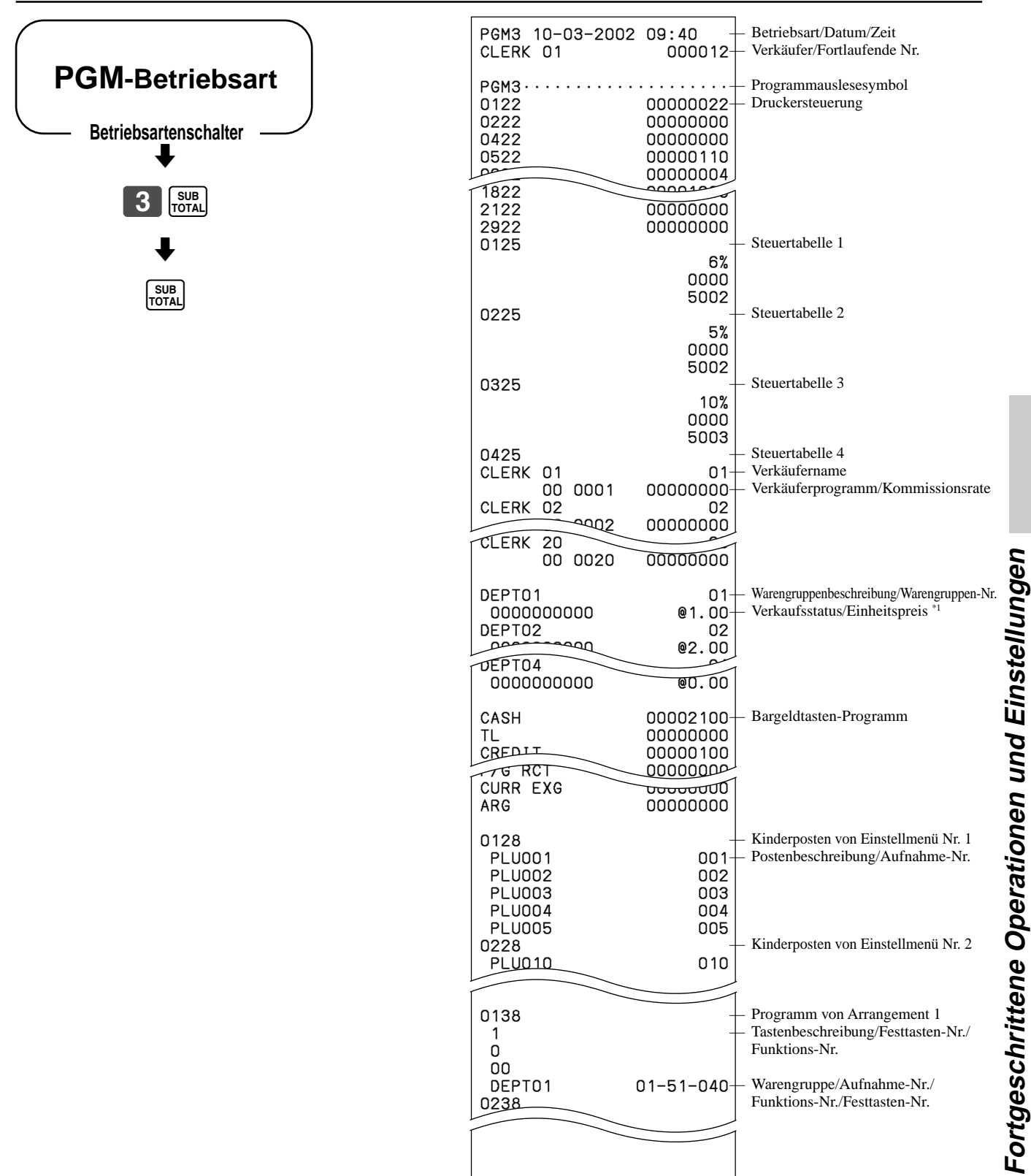

\*1 Die nicht programmierten Warengruppen werden in diesem Bericht nicht ausgedruckt.

Dieser Abschnitt beschreibt die Maßnahmen, die durchzuführen sind, wenn Sie Probleme mit dem Betrieb haben.

# **Wenn es zu einem Fehler kommt**

Fehler werden durch einen Fehlerton angezeigt. Wenn dies auftritt, können Sie gemäß nachfolgender Tabelle normalerweise das Problem feststellen.

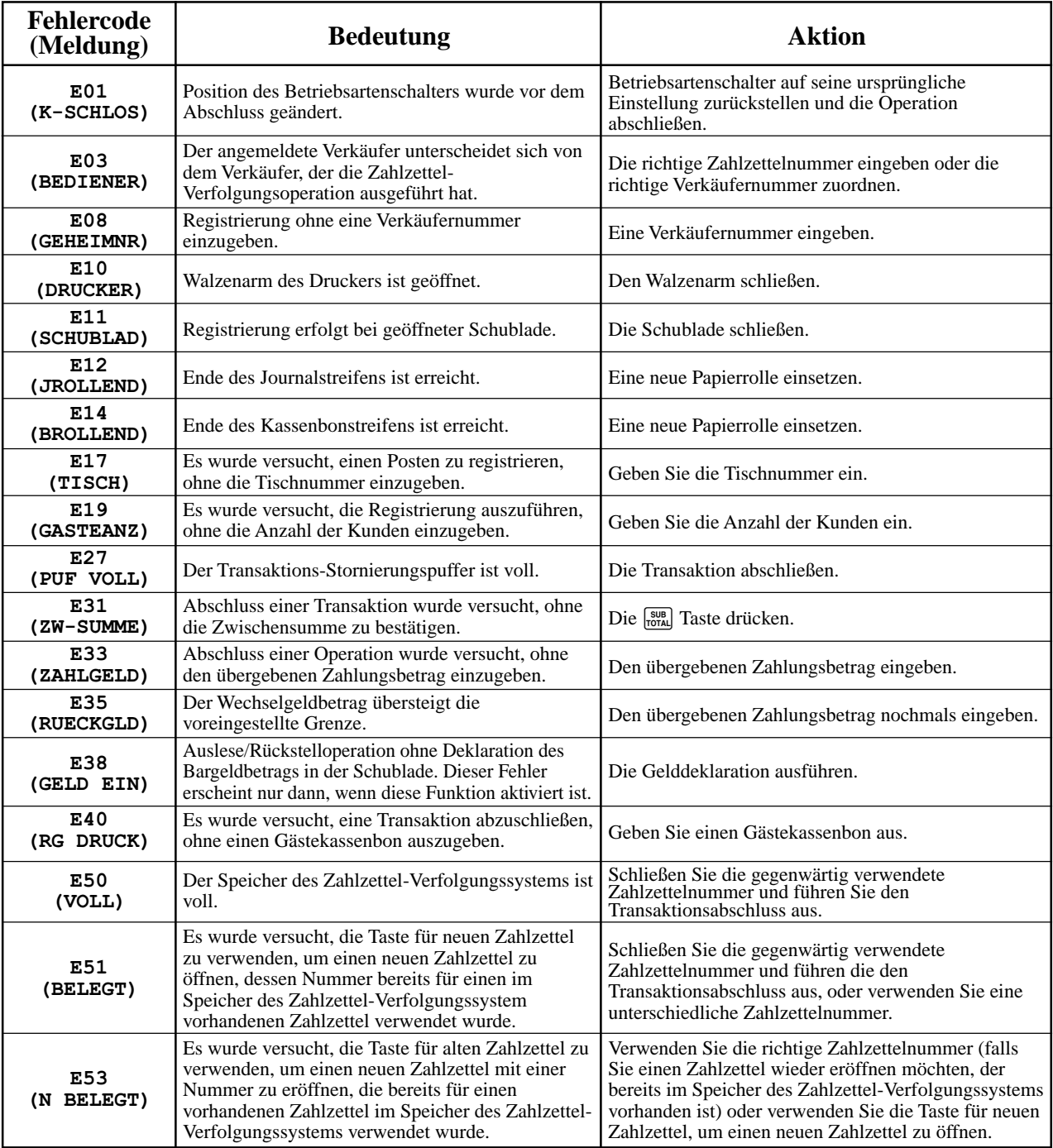

# **Wenn die Registrierkasse nicht arbeitet**

Führen Sie die folgende Prüfung durch, wenn die Registrierkasse eine Fehlerbedingung aufweist, sobald Sie diese einschalten. Die Ergebnisse diese Prüfung werden von dem Kundendienstpersonal benötigt; daher unbedingt diese Prüfung ausführen, bevor Sie sich an einen CASIO-Kundendienst wenden.

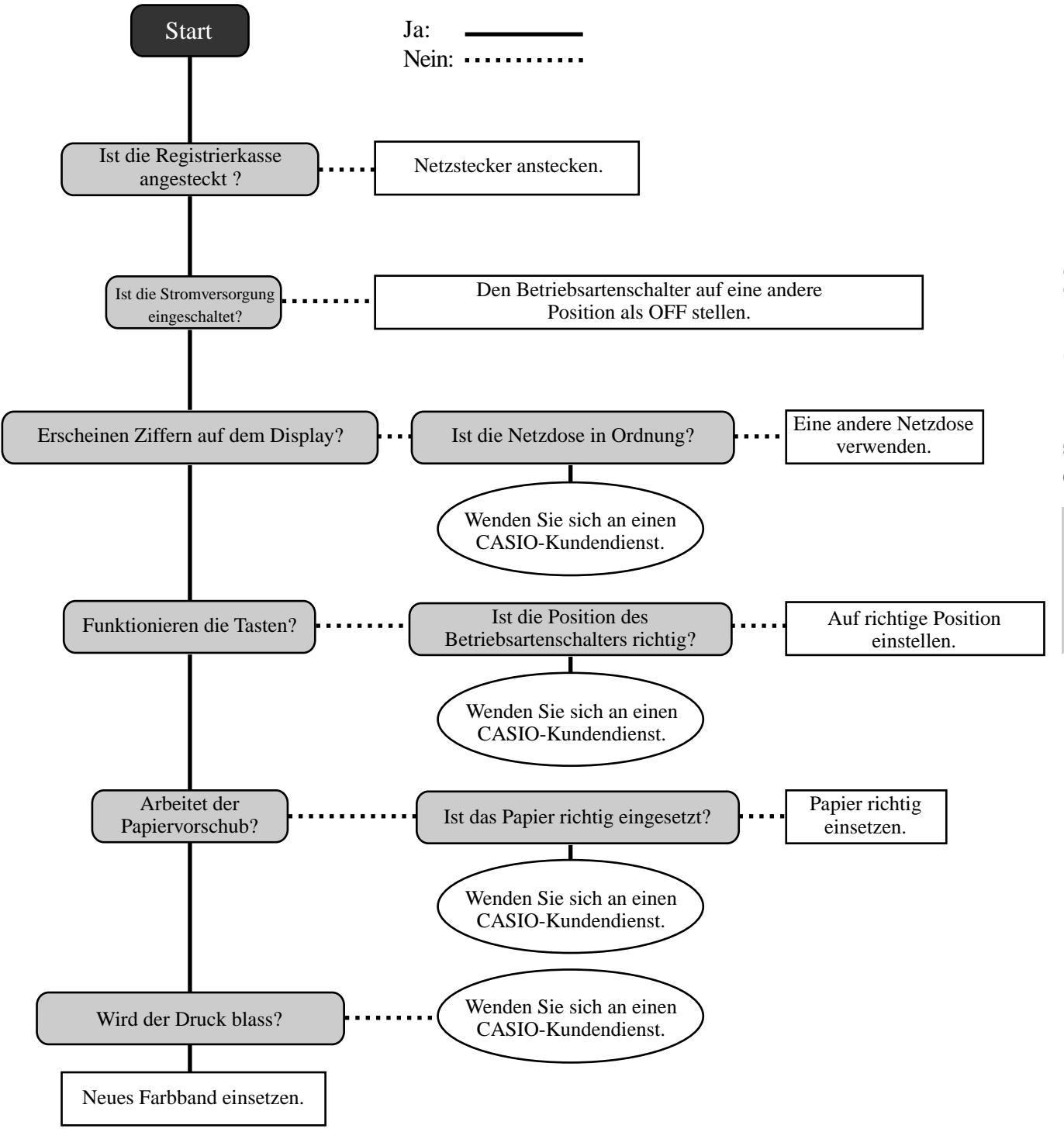

# **Bei Stromausfall**

Falls die Stromversorgung der Registrierkasse durch einen Stromausfall oder einem anderen Grund unterbrochen wird, einfach warten, bis die Stromversorgung wieder hergestellt wird. Die Einzelheiten einer unterbrochenen Transaktion sowie alle Verkaufsdaten werden von den Speicherschutzbatterien geschützt.

- Stromausfall während einer Registrierung Die Zwischensumme der bis zum Stromausfall registrierten Posten bleibt im Speicher erhalten. Sie können mit der Registrierung fortsetzen, sobald die Stromversorgung wieder hergestellt ist.
- Stromausfall während des Ausdruckens eines Auslese/Rückstellungsberichts Die vor dem Stromausfall bereits ausgedruckten Daten verbleiben im Speicher. Wenn die Stromversorgung wieder hergestellt wird, können Sie den Bericht ausgeben.
- Stromausfall während des Druckens eines Kassenbons oder des Journalstreifens Das Drucken wird fortgesetzt, sobald die Stromversorgung wieder hergestellt ist. Eine Zeile, die ausgedruckt wurde, während es zu Stromausfall kam, wird nochmals vollständig ausgedruckt.
- Sonstiges

Das Stromausfallsymbol wird ausgedruckt und jeder Posten, der bei Eintritt des Stromausfalls ausgedruckt wurde, wird nochmals vollständig ausgedruckt.

### **Wichtig!**

Sobald mit dem Ausdrucken des Kassenbons/Journalstreifens oder eines Berichtes begonnen wurde, kann dieser Druckvorgang nur durch Unterbrechung der Stromversorgung der Registrierkasse gestoppt werden.

# **Wenn das L-Symbol auf der Anzeige erscheint**

# **Nachfolgend ist die Anzeige für niedrige Batteriespannung dargestellt.**

Nachfolgend ist die Anzeige für niedrige Batteriespannung dargestellt.

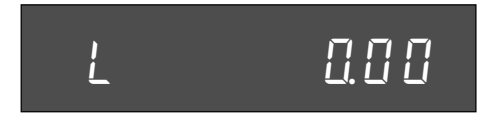

Falls diese Anzeige erscheint, wenn Sie die Registrierkasse einschalten, dann kann dies ein von drei Dingen bedeuten:

- Keine Speicherschutzbatterien sind in die Registrierkasse eingesetzt.
- Die Spannung der in die Registrierkasse eingesetzten Batterien ist unter einen bestimmten Pegel abgesunken.
- Die eingesetzten Batterien sind verbraucht.

Um diese Anzeige zu löschen, drücken Sie die  $\left[\mathbb{R}^{\mathsf{C}}\right]$  Taste.

### **Wichtig!**

Wenn die Anzeige für niedrige Batteriespannung auf der Anzeige erscheint, setzen Sie möglichst sofort einen Satz von drei neuen Batterien ein. Falls es zu einem Stromausfall kommt oder Sie den Netzstecker ziehen, wenn diese Anzeige erscheint, dann gehen alle Verkaufsdaten und Einstellungen verloren.

### **UNBEDINGT DAS NETZKABEL DER REGISTRIERKASSE AN DIE NETZDOSE ANGESCHLOSSEN BELASSEN, WENN SIE DIE BATTERIEN AUSWECHSELN.**

# **Austauschen des Journalstreifens** ) | CAL

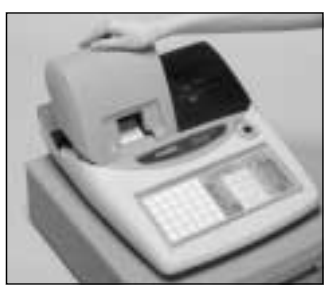

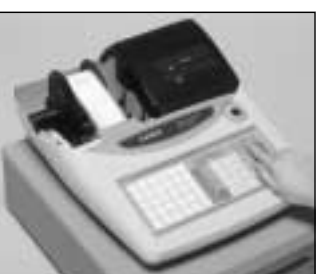

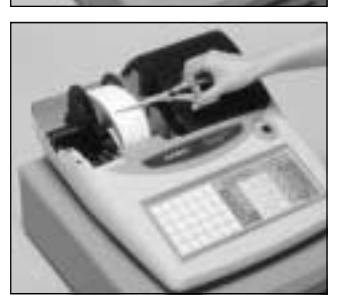

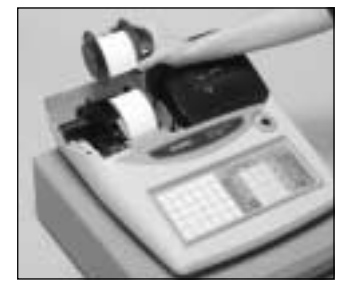

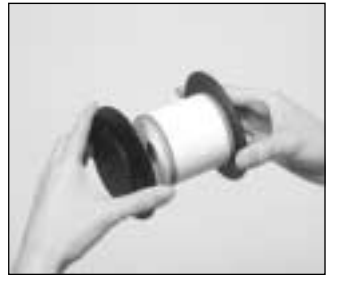

# *Schritt 1*

Stellen Sie den Betriebsartenschalter auf die Position REG, und entfernen Sie den Druckerdeckel.

*Schritt 2*

Drücken Sie die FEED Taste, um den Papierstreifen um etwa 20 cm vorzuschieben.

# *Schritt 3*

Schneiden Sie den Journalstreifen an einer Stelle durch, an der nichts ausgedruckt ist.

*Schritt 4*

Nehmen Sie die Journalstreifen-Aufwickelspule aus ihrem Halter.

*Schritt 5*

Entfernen Sie die Papierführung der Aufwickelspule.

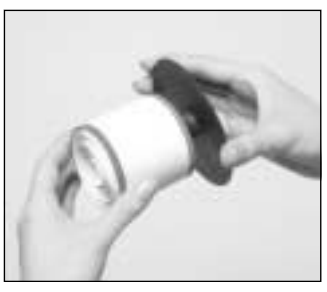

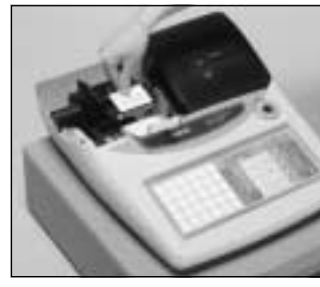

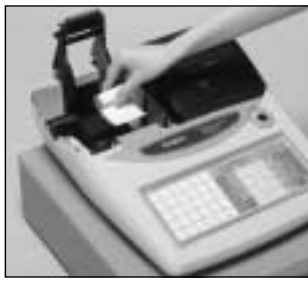

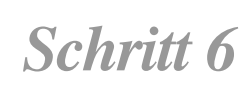

REG

**OFF** 

RF

PGM

Schieben Sie die Journalstreifen-Pappierrolle von der Aufwickelspule ab.

# *Schritt 7*

Öffnen Sie den Walzenarm.

*Schritt 8*

Entfernen Sie die alte Papierrolle aus der Registrierkasse.

*Schritt 9*

Setzen Sie eine neue Papierrolle ein.

Setzen Sie mit Schritt 3 des auf Seite 10 dieser Anleitung beschriebenen Vorganges fort.

X  $\overline{z}$ 

# **Austauschen der Kassenbon-Papierrolle**

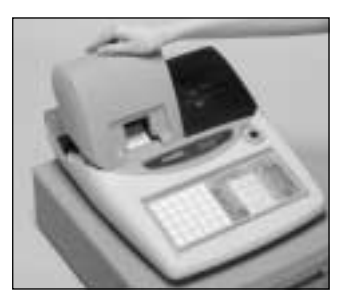

# *Schritt 1*

Stellen Sie den Betriebsartenschalter auf die Position REG, und nehmen Sie den Druckerdeckel ab.

# *Schritt 2*

Öffnen Sie den Walzenarm.

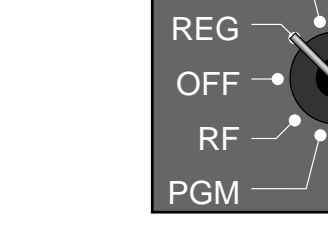

**CAL** 

X

Z

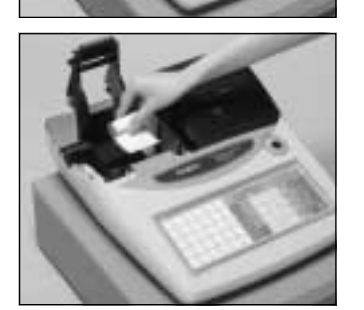

# *Schritt 3*

Entfernen Sie die alte Papierrolle aus der Registrierkasse.

*Schritt 4*

Setzen Sie eine neue Papierrolle ein.

Setzen Sie mit Schritt 3 des auf Seite 9 dieser Anleitung beschriebenen Vorganges fort.

#### **HINWEIS:**

Nach Beendigung der Programmierung der Registrierkasse, geben Sie 6 200 0 und  $\frac{SUB}{TOL}$  in dem PGM 3 Modus (PGM Modus  $\Rightarrow$  3  $\frac{SUB}{TOL}$ ) ein, um die Programmdaten in dem internen nichtflüchtigen Speicher zu sichern. (Diese Operation dauert etwa 10 Sekunden.)

# **Optionen**

# **WT-83 Regenschutzabdeckung**

Die optionale Regenschutzabdeckung schützt die Tastatur vor Feuchtigkeitsschäden.

Für Einzelheiten wenden Sie sich bitte an Ihren CASIO-Fachhändler.

# **Technische Daten**

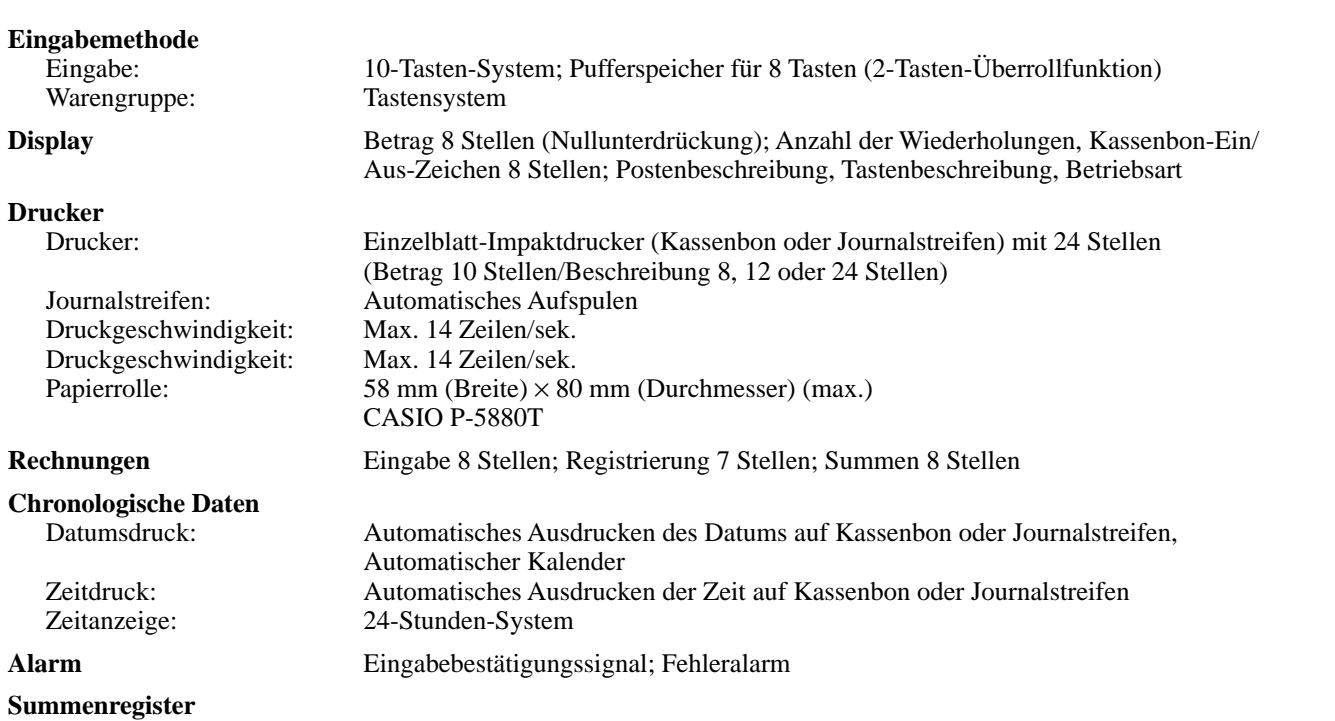

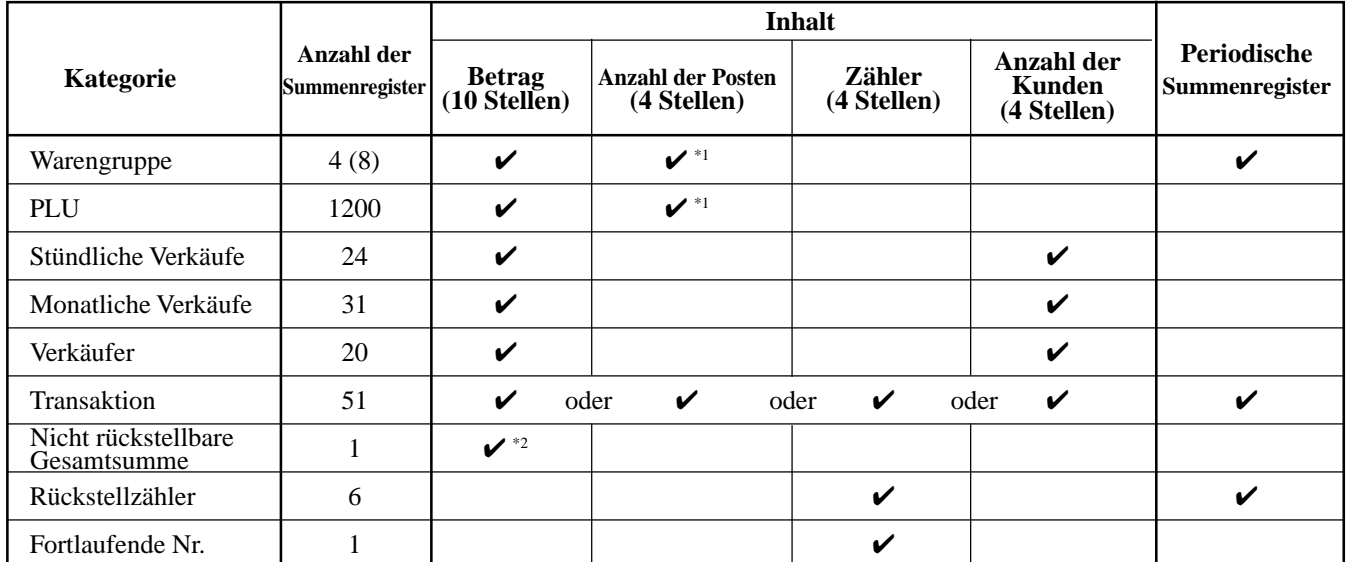

\*1: 4 Stellen für Ganzzahl + 2 Dezimalstellen, \*2: 12 Stellen

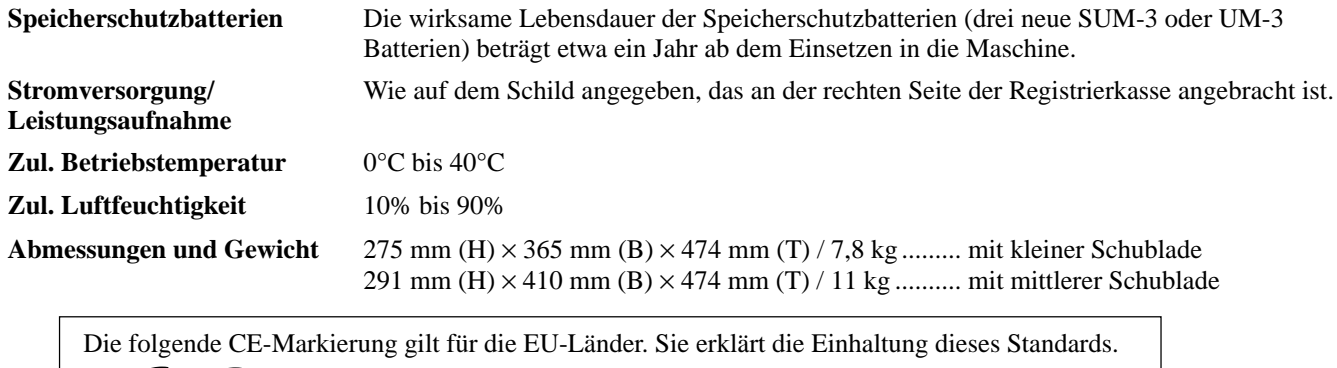

Casio Electronics Co., Ltd.  $\epsilon$ Unit 6, 1000 North Circular Road London NW2 7JD, U.K.

*\* Änderungen der technischen Daten und des Designs ohne Vorankündigung vorbehalten.*

#### **A**

Abmeldung 24 Abschlussmeldung 22 Addition/Preistaste 20 Alphabetische Taste 57 Alter Zahlzettel 83 Anmeldung 24 Anzahl der Kunden 83 Anzeige 17, 19 Anzeige der Zeit 25 Anzeige für niedrige Batteriespannung 96 Anzeige von Zeit und Datum 25 Arrangement 77, 83 Aufschlag 68, 83 Aufwickelspule 17 Ausfahrbare Anzeige 17, 19 Ausgabepflicht für Gästekassenbon 72 Auslassen des Journaldrucks 22, 46 Auslesebericht 84, 85, 86, 87, 88, 89, 90 Auslesebetriebsart (READ) 18 Australische Rundung 15 Auszahlung 40, 83 Auszahlung 79 Auszahlungstaste 20 Automatische Abmeldung 46 Automatische Bargeldfunktion 75

#### **B**

BAR-Nachlässen (Minus) 35 Bedieneranzeige 17, 19 Bedienerschlüssel 17 Begrenzung der höchstwertigen Stellen 58, 61, 62, 63, 64, 78 Begrenzung des Höchstbetrags 78 Bereich der fortlaufenden Nr. 49 Bereitschaftmodus 18 Bericht für offene Zahlzettel 90 Berichtbeschreibung 51 Berichtigung 41

Berichttitel 51, 52 Betriebsartenschalter 17, 18 Betriebsartenschlüssel 17

#### **C**

CAL-Betriebsart 18 CAPS-Taste 57

#### **D**

Datumseinstellung 12 Dezimalsymbol 46 Diskont 83 Diskonttaste 20 Druckausgabenwahl 12 Drucker 17 Druckerdeckel 17 Dänische Rundung 15, 78

#### **E**

Eingabepflicht für Zahlzettelnummer 72 Einstellmenü 75 Einzahlung 40, 79, 83 Einzahlungstaste 20 Einzelpostenverkauf 26, 30, 58, 61, 62, 64, 65, 66 Elektronischer Journalspeicher 49, 87 Eltern-PLU 75 Erzwungene Eingabe des übergebenen Betrags 78

### **F**

Fehlerberichtigung 42 Fehlerberichtigung/Freigabe 83 Fehlerberichtigung/Freigabetaste 21 Fehlercode 94 Finanzieller Bericht 85 Fortlaufende Nummer 22

#### **G**

Gelddeklaration 46, 85, 88 Geldwechselvorbereitung 25 Gemischte Warengruppe 58, 61, 62, 63, 64 Gesamtsumme 88 Geschäftsnummer (Maschinennummer) 48 Gruppenverknüpfung 61, 62, 64

#### **H**

Hauptanzeige 17, 19

#### **I**

#### **J**

Journal 22

#### **K**

Kassenbon nach Transaktionsabschluss 20 Kassenbon nach Transaktionsabschluss/ Gästekassenbon 83 Kassenbon-Ein/Aus-Anzeige 19 Kassenbon-Ein/Aus-Taste 20 Kassenbonausgabe nach Abschluss 45 Kassenbonmeldung 53 Kein Verkauf 43, 83 Kinder-PLU 75 Kommissionsrate 50, 58, 61, 62, 63, 64 Komprimierter Journaldruck 46 Kredit 37, 38 Kreditkarte 78 Kreditkartesaldo 78 Kreditkartetaste 21 Kundenanzeige 17, 19

#### **L**

L-Symbol 96 Leerstellentaste 57 Logomeldung 22 Löschen 41 Löschtaste 20

#### **M**

Manuelle Steuer 83 Maschinennummer 49 Mehrzweckeinschub 17, 18 Meldung 22 Menüumschalttaste 20 Menüumschaltung 83 Minus 79, 83 Minus (BAR-Nachlässen) 35 Minustaste 21 Multiplikation 26, 30 Multiplikation/Datum/Uhrzeit 83 Multiplikation/Datum/Uhrzeittaste 20 MWSt 83 MWSt-Einzelheiten 78

#### **N**

Negative Warengruppe 58, 61, 62, 63, 64 Neuer Zahlzettel 83 Neuer/alter Zahlzettel 83 Nicht rückstellbare Gesamtsumme 88 Nichtaddier 37, 83 Nichtaddier/Nichtverkaufstaste 21 Nichtaddiertaste 21 Nichtverkaufstaste 21 Nullsummenzeilen auslassen 49

#### **O**

Öffnen 65, 83 Öffnung/Verkäufernummertaste 20 Öffnungstaste 20

#### **P**

Papier austauschen 97, 98 Papier einsetzen 9 Papier installieren 9 Papierrolle installieren 9 Papierrollen-Spezifikation 99 Papiervorschubtaste 20 Periodischer Bericht 89 PGM-Betriebsart 18 PLU 29, 30, 54, 55, 61, 63, 83, 84, 86, 91 PLU-Folientaste 20 PLU-Folientaste 31, 55, 63, 83 PLU-Taste 20 Plus 79, 83 Postenzähler 22 Preis 66, 83 Preistaste 20 %-Nachlässen (Prozent) 33, 67 Programm auslesen 90, 91, 92, 93 Programmendtaste 57 Programmodus 18 Programmtaste 17 Prozent 33, 67

#### **R**

Rechnerbetriebsart 18, 80 REG-Betriebsart 18 Regenschutzabdeckung 17 Registriermodus 18 RESET-Betriebsart 18 RF-Betriebsart 18 Rückkehr 38, 39 Rückschritt/Zeichencode-Registriertaste 57 Rückstellbericht 44, 84, 86, 87, 88, 89, 90 Rückstellen der fortlaufenden Nummer 46 Rückzahlung 83 Rückzahlung (zurückgegeben) 38, 39 Rückzahlungsbetriebsart 18 Rückzahlungstaste 21 Rundung 15 Rundung (Australische Rundung) 15 Rundung (Dänische Rundung) 15 Rundung (Spezielle Rundung) 15

#### **S**

Scheck 37, 78 Schublade 17, 18 Schubladen-Freigabehebel 18 Schubladenschloss 17 Schubladenschlüssel 17 Sommerzeit 81 Speicheraufruf 80 Spezielle Rundung 15 Stellentrennzeichen 46 Steuerberechnung 28 Steuerpflichtiger Status 78 Steuersatz mit Steuerzähler ausdrucken 49 Steuerstatus 27, 29, 33, 35 Steuertabelle programmieren 13, 15 Steuerumschaltung 83 Stornieren 43 Stornierung 83 Stromausfall 96

#### **T**

Täglicher Verkaufsbericht 44, 88 Tastatur 17 Tastatur-Layout 82, 91 Taste für alten Zahlzettel 21 Taste für Gästekassenbon 20 Taste für Gästekassenbon/ Taste für Kassenbon nach Transaktionsabschluss 20 Taste für neuen Saldo 21 Taste für neuen Zahlzettel 21 Taste für Zahlzettel addieren 20 Taste für übergebenen Bargeldbetrag 21, 78 Tastenbeschreibung 51, 56 Trinkgeld 83

# **Index**

**U**

Übungsverkäufer 49, 88, 89 Umschalttaste 57 Unter-Warengruppe 61, 62, 66

#### **V**

Verbot von Stornieroperation 46 Verkäuferkommission 50 Verkäufername 51, 52 Verkäufernummer 49, 83 Verkäufernummertaste 20 Verkäuferunterbrechungsfunktion 50 Verkäuferzeichen für Anmeldung/Abmeldung 24 Verkaufsverhältnis ausdrucken 49 Voreingestellter Preis 27, 28, 29 Voreingestelltes Öffnen 83

#### **W**

Währungswechsel 69, 83 Warengruppe 19, 26, 27, 51, 59, 83, 84, 88, 92 Warengruppenaste 20 Werbemeldung 22 Wiederholung 19, 26, 30, 66

#### **X**

X-Bericht (Auslesebericht) 84, 85, 86, 87, 88, 89, 90 X-Betriebsart 18

#### **Z**

Z-Bericht (Rückstellbericht) 44, 84, 86, 87, 88, 89, 90 Z-Betriebsart 18 Zahlzettel (addieren) 72 Zahlzettel (schließen) 73 Zahlzettel (öffnen) 72 Zahlzettel addieren 83 Zahlzettel-Verfolgungssystem 72 Zahlzetteltaste 21 Zeichen aufrufen 83 Zeichencodeliste 58 Zeicheneingabe 57 Zeicheneingabetaste 57 Zeichenregistriertaste 57 Zeichentastatur 57 Zeiteinstellung 12 Zeitsystem (12/24 Hr) 46 Zubereitung 76 Zutaten 76 Zwischensumme 26, 83 Zwischensumme ausdrucken 46 Zwischensummentaste 21

# **CASIO.**

**CASIO COMPUTER CO., LTD.** 6-2, Hon-machi 1-chome Shibuya-ku, Tokyo 151-8543, Japan MO0204-D Printed in Indonesia

TK-T200\*G